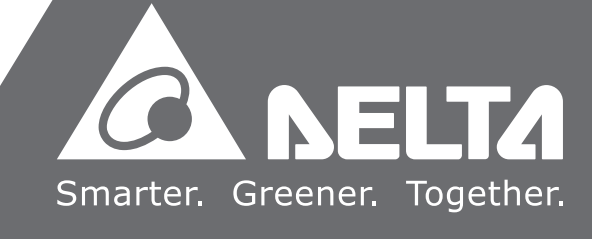

2016-10-19

# DX-3001-V **Series Industrial 3G/WAN VPN Router User Manual**

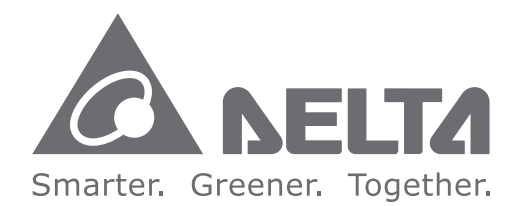

### **Industrial Automation Headquarters**

**Delta Electronics, Inc.**  Taoyuan Technology Center No.18, Xinglong Rd., Taoyuan City, Taoyuan County 33068, Taiwan TEL: 886-3-362-6301 / FAX: 886-3-371-6301

### **Asia**

**Delta Electronics (Jiangsu) Ltd.** Wujiang Plant 3 1688 Jiangxing East Road, Wujiang Economic Development Zone Wujiang City, Jiang Su Province, P.R.C. 215200 TEL: 86-512-6340-3008 / FAX: 86-769-6340-7290

**Delta Greentech (China) Co., Ltd.** 238 Min-Xia Road, Pudong District, ShangHai, P.R.C. 201209 TEL: 86-21-58635678 / FAX: 86-21-58630003

**Delta Electronics (Japan), Inc.** Tokyo Office 2-1-14 Minato-ku Shibadaimon, Tokyo 105-0012, Japan TEL: 81-3-5733-1111 / FAX: 81-3-5733-1211

**Delta Electronics (Korea), Inc.** 1511, Byucksan Digital Valley 6-cha, Gasan-dong, Geumcheon-gu, Seoul, Korea, 153-704 TEL: 82-2-515-5303 / FAX: 82-2-515-5302

**Delta Electronics Int'l (S) Pte Ltd.** 4 Kaki Bukit Ave 1, #05-05, Singapore 417939 TEL: 65-6747-5155 / FAX: 65-6744-9228

**Delta Electronics (India) Pvt. Ltd.** Plot No 43 Sector 35, HSIIDC Gurgaon, PIN 122001, Haryana, India TEL : 91-124-4874900 / FAX : 91-124-4874945

**Americas Delta Products Corporation (USA)** Raleigh Office P.O. Box 12173,5101 Davis Drive, Research Triangle Park, NC 27709, U.S.A. TEL: 1-919-767-3800 / FAX: 1-919-767-8080

**Delta Greentech (Brasil) S.A.** Sao Paulo Office Rua Itapeva, 26 - 3° andar Edificio Itapeva One-Bela Vista 01332-000-São Paulo-SP-Brazil TEL: 55 11 3568-3855 / FAX: 55 11 3568-3865

### **Europe**

**Delta Electronics (Netherlands) B.V.** Eindhoven Office De Witbogt 20, 5652 AG Eindhoven, The Netherlands TEL : +31 (0)40-8003800 / FAX : +31 (0)40-8003898

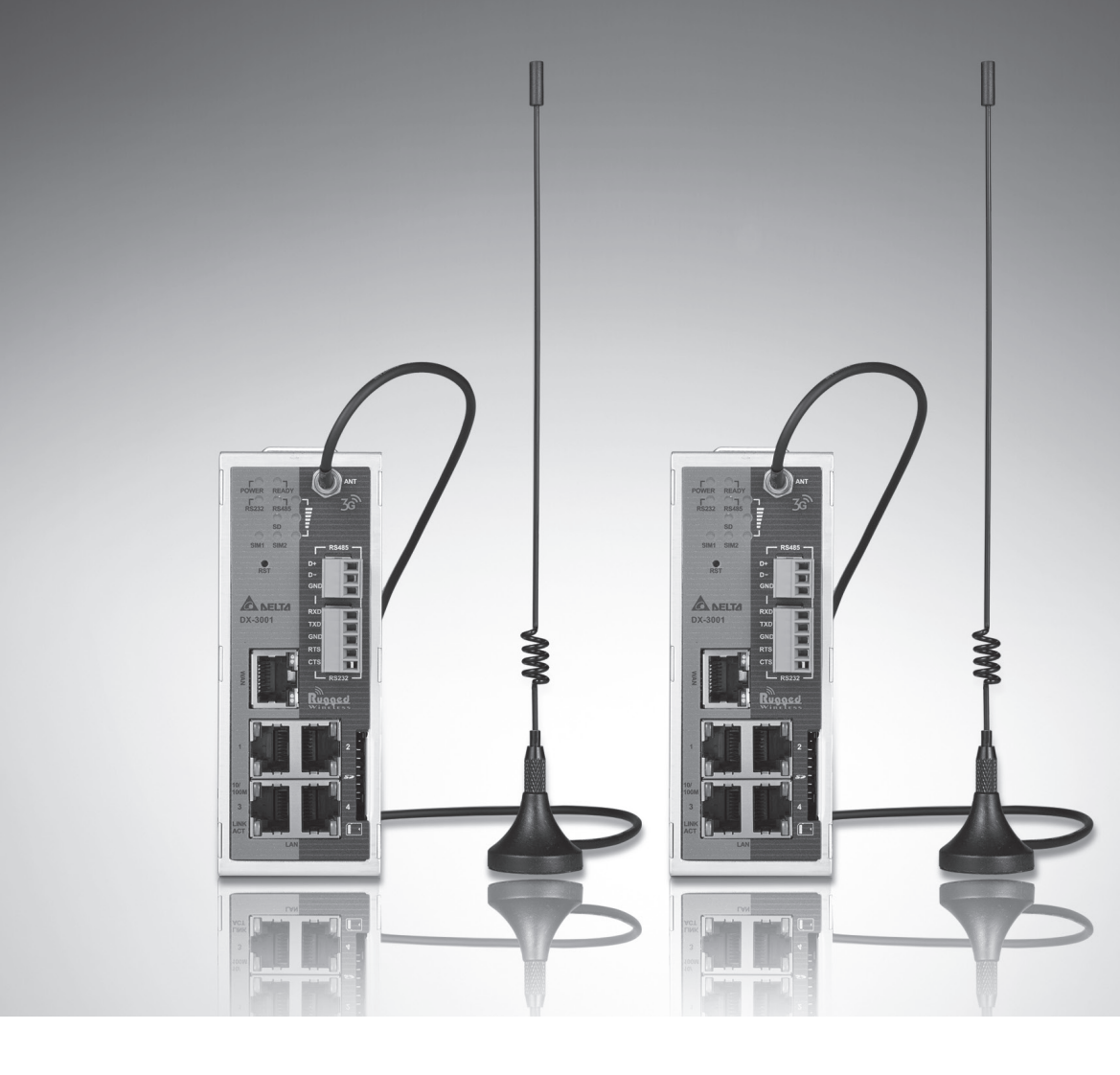

# DX-3001H9-V Industrial 3G-WAN VPN **Router User Manual Table of Contents**

### Chapter 1 Introduction

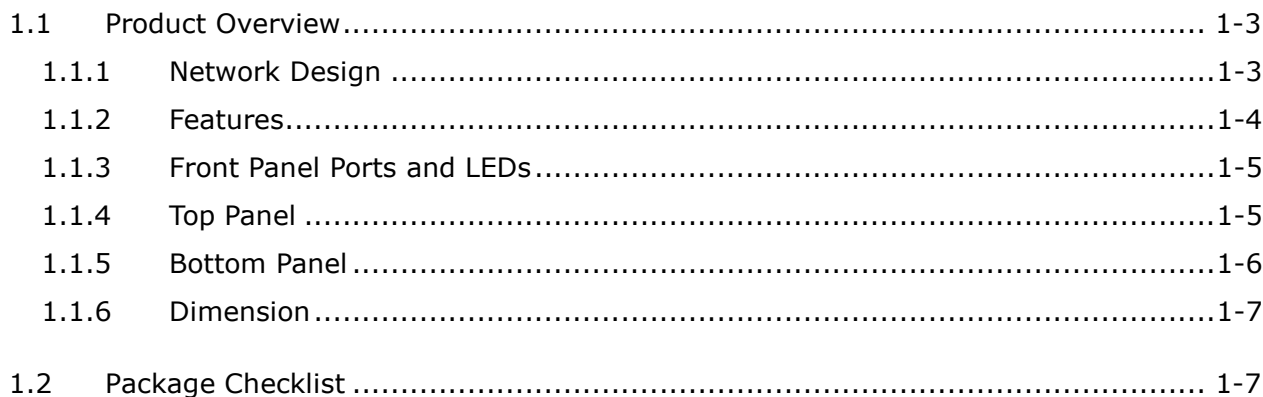

### Chapter 2 User Interface

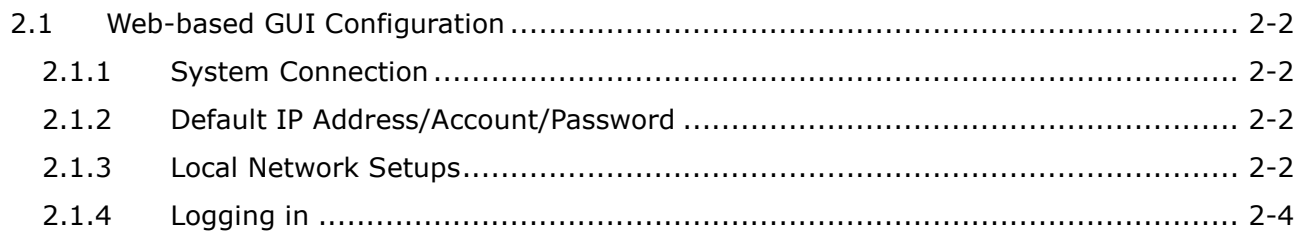

### Chapter 3 Functions

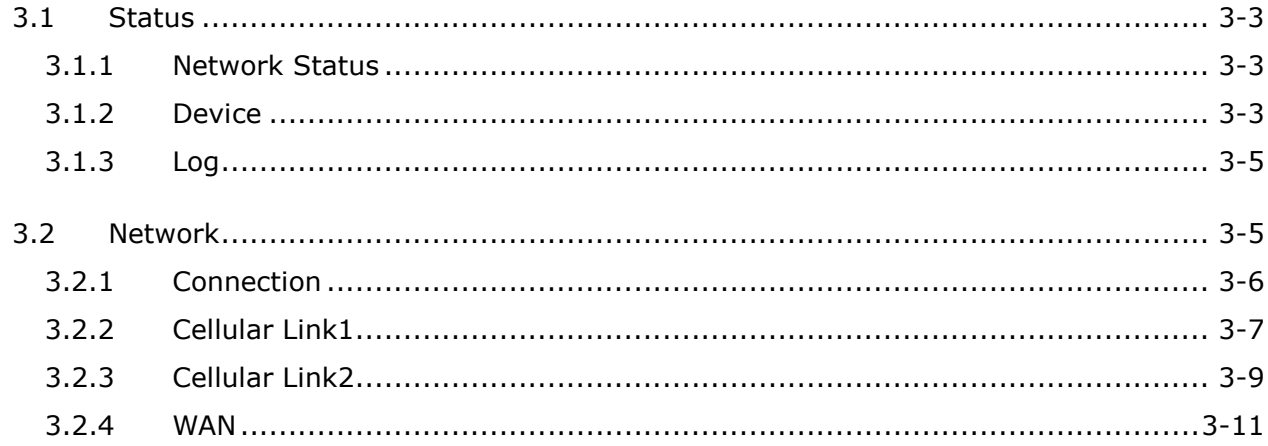

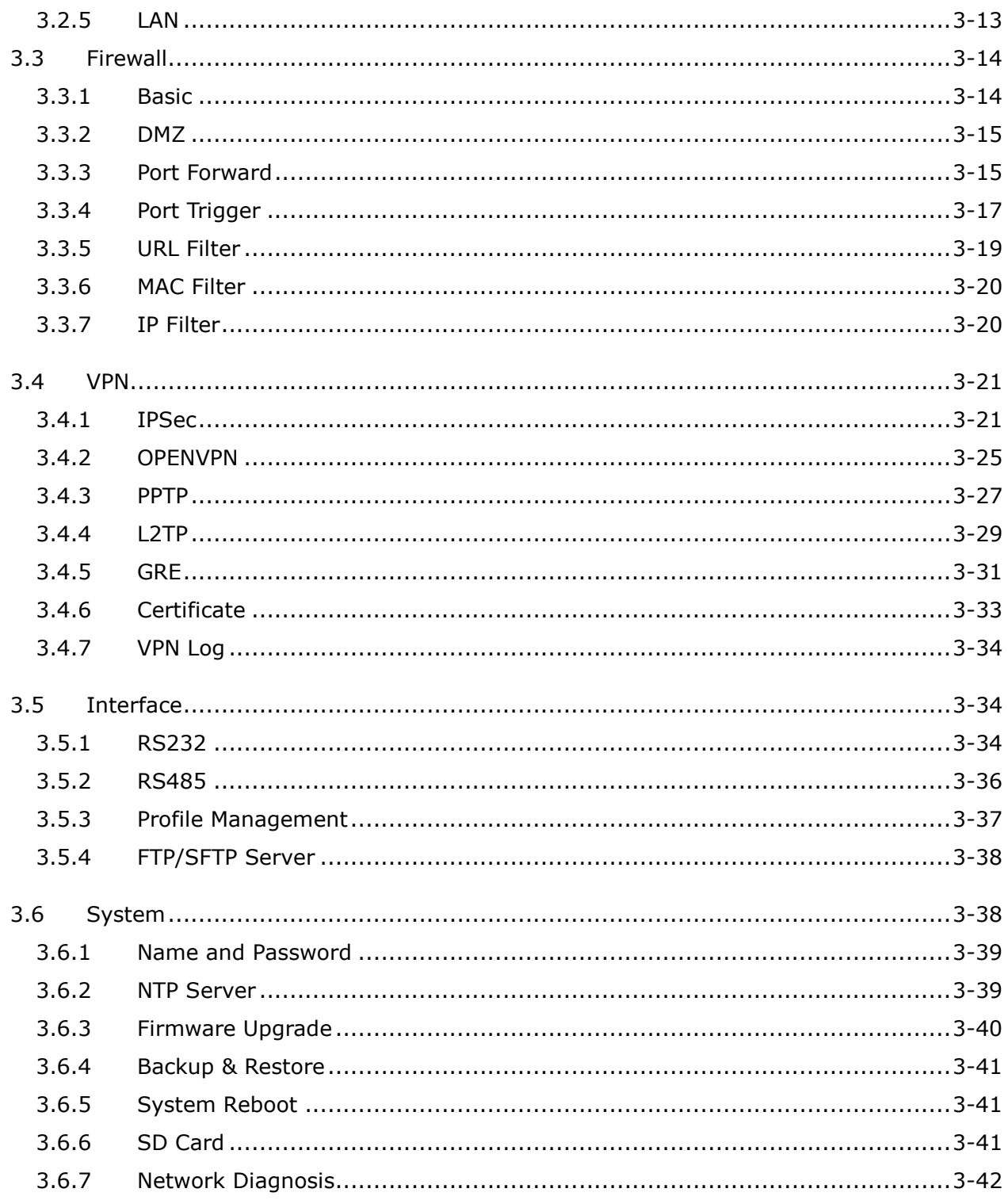

# L

# <span id="page-3-0"></span>**Chapter 1 Product Introduction**

# **Table of Contents**

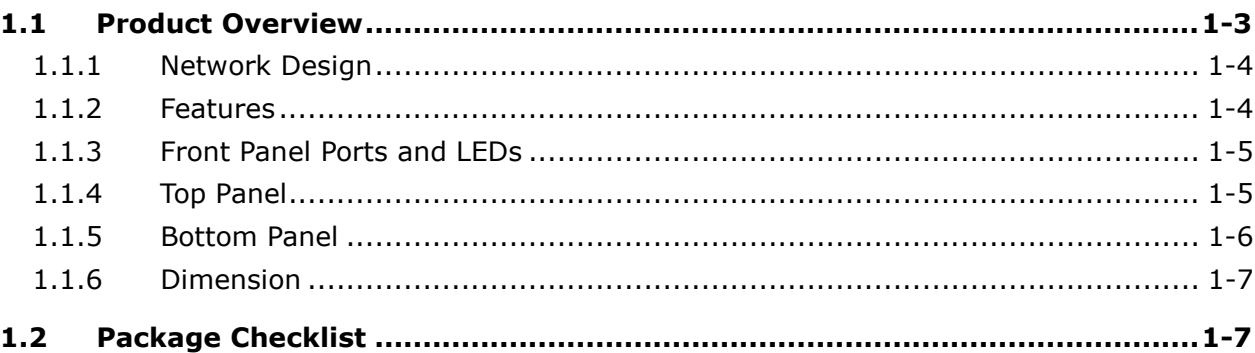

# **\_1 FCC Interference Statement**

This equipment has been tested and found to comply with the limits for a class A digital device, pursuant to part 15 of the

FCC Rules. These limits are designed to provide reasonable protection against harmful interference in a residential

installation.

This equipment generates radio frequency signal and, if not installed and used in accordance with the instructions, may cause harmful interference to radio communications. However, there is no guarantee that interference will not occur in a particular installation. If this equipment does cause harmful interference to radio or television reception, which can be determined by turning the equipment off and on, the user is encouraged to try to correct the interference by one or more of the following measures:

---Reorient or relocate the receiving antenna.

---Increase the separation between the equipment and receiver.

---Connect the equipment into an outlet on a circuit different from that to which the receiver is connected.

---Consult the dealer or an experienced radio/TV technician for help.

# **CE Declaration of Conformity**

In accordance with the Directives 2004/108/EC\*, 2014/30/EU, 2006/95/EC\*, 2014/35/EU and 1999/5/EC. The test record, data evaluation and DX-2100RW-WW configurations represented herein are true and accurate under the standards herein specified.

EN 301 511 V9.0.2 (2003-3) Test Items : Radiated spurious emissions – MS allocated channel (Clause 4.2.16) Radiated spurious emissions – MS in idle mode (Clause 4.2.17) EN 301 908-1 V7.1.1 (2015-03) EN 301 489-1 V1.9.2 (2011-09) EN 301 489-7 V1.3.1 (2005-11) EN 301 489-24 V1.5.1 (2010-10)

**1\_**

# <span id="page-5-1"></span><span id="page-5-0"></span>**1.1 Product Overview**

DX-3001H9-V is an industrial VPN router, it has 2 SIM card slots and supports multiple mobile networks like WCDMA, UMTS, HSUPA, GSM, GPRS, and EDGE. When one cellular network fails to work, the device will automatically switch to the other cellular network. Besides the two cellular network connections, the WAN port can be another connection to Internet. Priorities of the connection to Internet over WAN and 2 cellular networks are configurable. As there is only one 3G module in the device, the two cellular networks cannot be active at the same time.

Router support standard VPN protocols include PPTP, L2TP, OPENVPN, IPSec and GRE. With interfaces like Ethernet ports, RS232 and RS485, multiple peripheral devices can be connected to the device.

The product can be widely used on the M2M fields, such as industrial automation, smart power grids, finance, environment protection, intelligent building, intelligent transportation, video surveillance, intelligent self-service and so on.

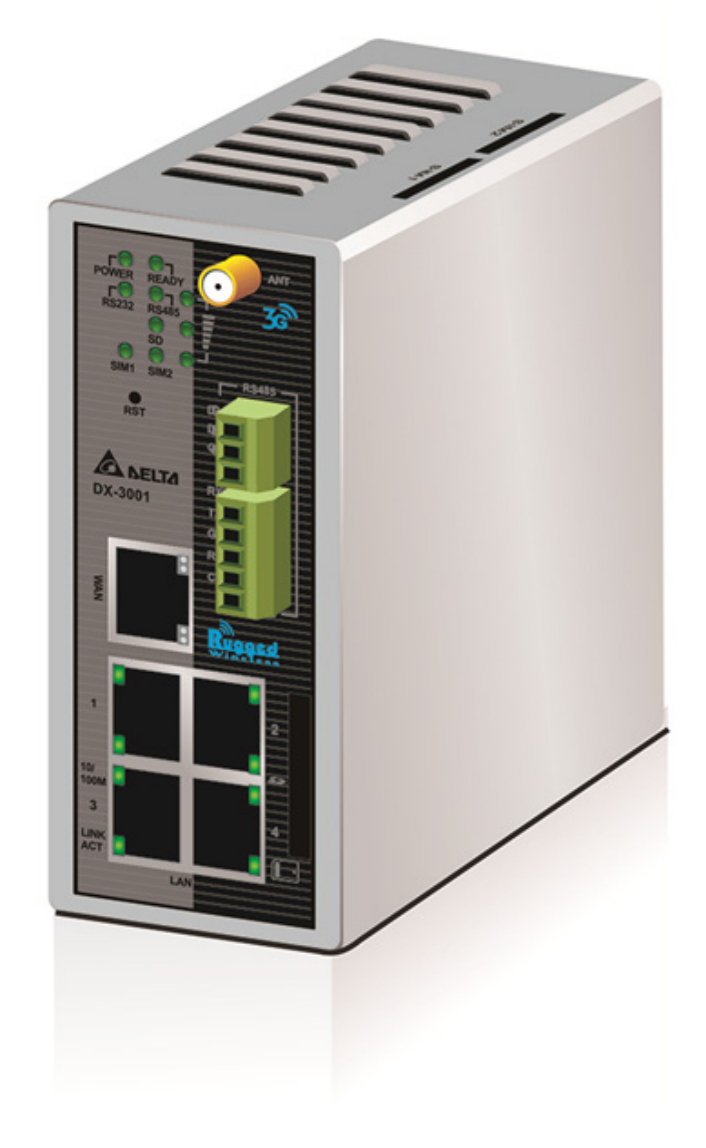

### <span id="page-6-1"></span><span id="page-6-0"></span>**1.1.1 Network Design**

**\_1**

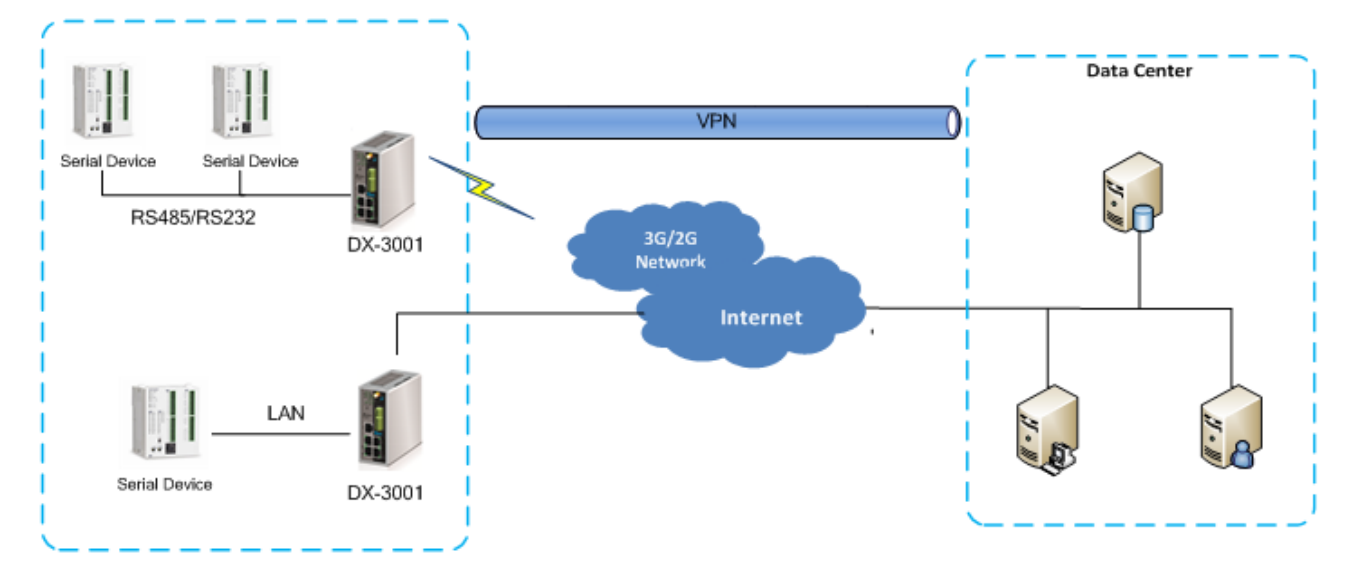

### <span id="page-6-2"></span>**1.1.2 Features**

- Support HSPA+/HSUPA/HSDPA/UMTS: 800/850/900/AWS1700/1900/2100 MHz
- Support GSM/GPRS/EDGE: 850/900/1800/1900 MHz
- Support CHAP / PAP authentication
- Support APN access
- Support automatic redial when connection is broken
- WAN port access mode(static IP, DHCP client)
- Dual SIM card slots, support auto-switching between the cellular operators
- Provides dual serial ports (RS232 and RS485) and 4 LAN port to meet the needs of different devices connected
- Support PPTP/L2TP/OPENVPN/IPSec/GRE VPN
- Support LED status display
- Provides reset function
- Support NTP client, built-in independent RTC
- Support DHCP server
- Support Dynamic DNS

**1\_**

### <span id="page-7-1"></span><span id="page-7-0"></span>**1.1.3 Front Panel Ports and LEDs**

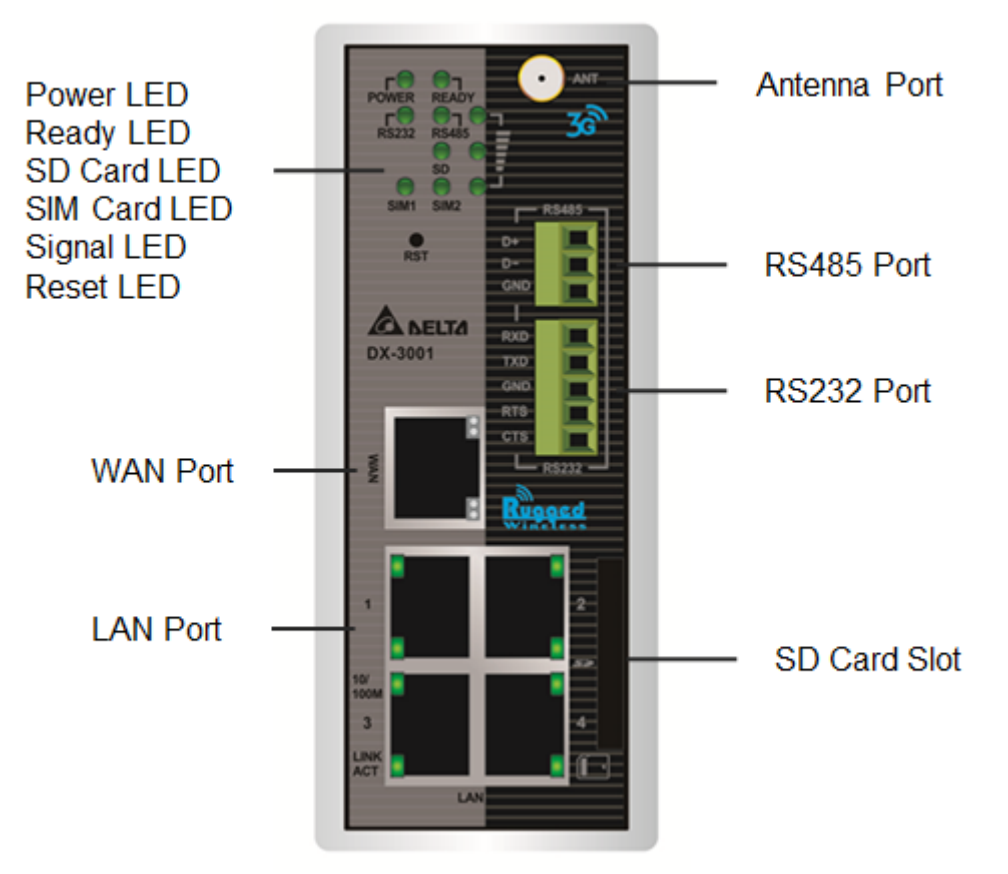

### <span id="page-7-2"></span>**1.1.4 Top Panel**

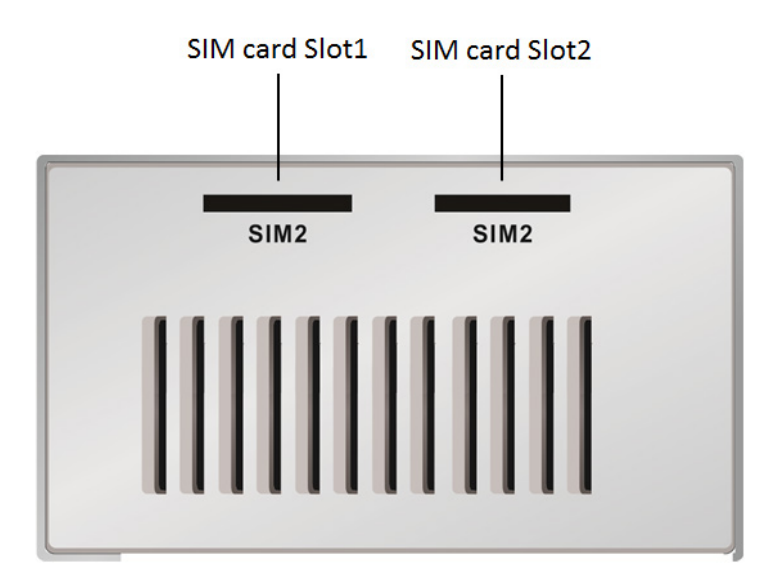

### <span id="page-8-1"></span><span id="page-8-0"></span>**1.1.5 Bottom Panel**

**\_1**

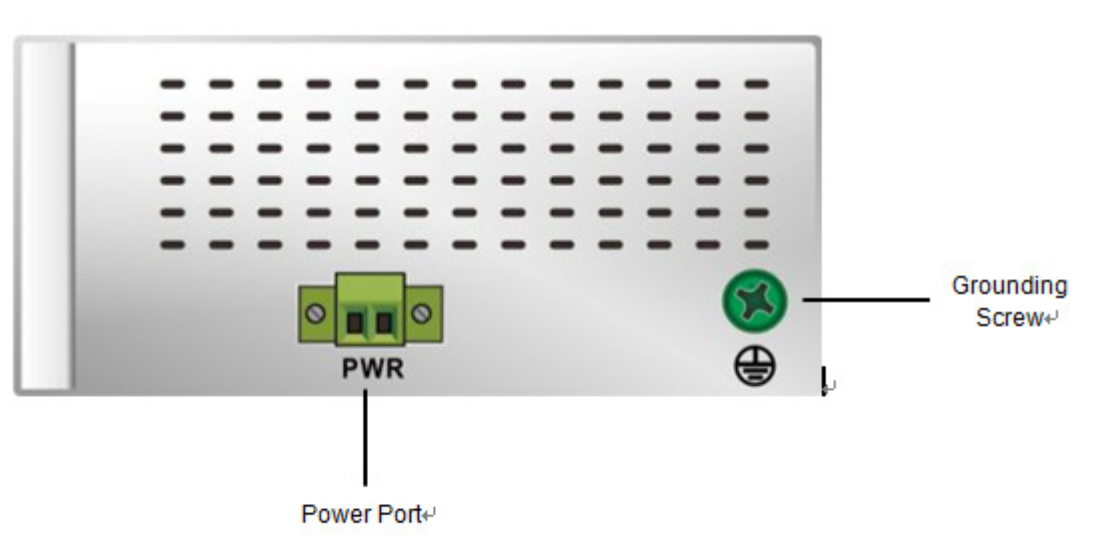

### **Notice**

 $\blacktriangle$ 

This router's reset button is on the front panel. By pressing the Reset button, users can reset the router or reset the router to factory default settings. See the instruction below:

- Reset the Router: With the router powered on, press the Reset button and release the button right away.
- Reset to Factory Defaults: With the router powered on, press and hold the Reset button for 3~6 seconds and then release the button.
	- Reset can only be done when the device is running properly.
	- With the router powered on, press and hold the Reset button until all the LEDs go out (except the Power LED). Then release the button and wait the router to reboot to its factory default settings.

**1\_**

**Unit = mm**

# <span id="page-9-1"></span><span id="page-9-0"></span>**1.1.6 Dimension**

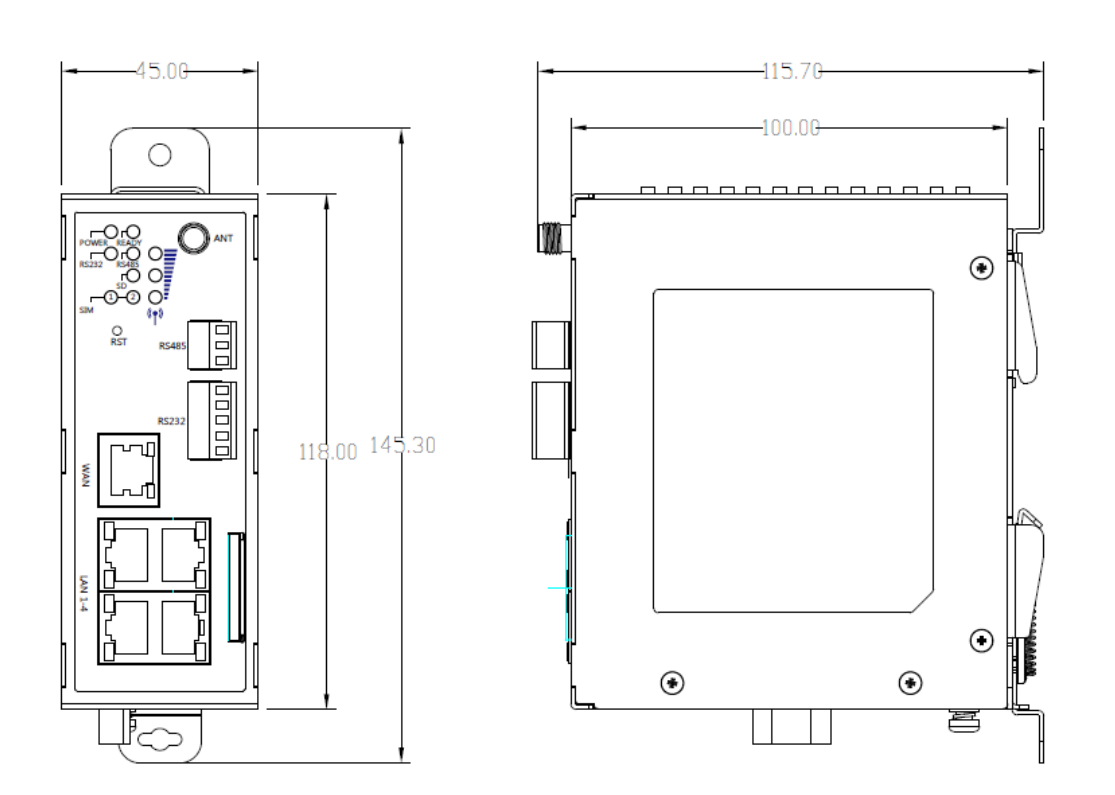

# <span id="page-9-2"></span>**1.2 Package Checklist**

Unpack the package carefully and check the package contents. The package should contain the following items:

- DX-3001H9-V Industrial 3G VPN Router x 1
- Quick Installation Guide x 1
- SMA Antenna (300cm) x 1

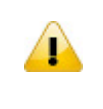

### **Notice**

Verify that nothing is missing from the DX-3001H9-V package by using the check list above. If any item is found missing or damaged, please contact your local sales representative for support.

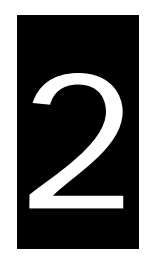

# <span id="page-10-0"></span>**Chapter 2 User Interface**

# **Table of Contents**

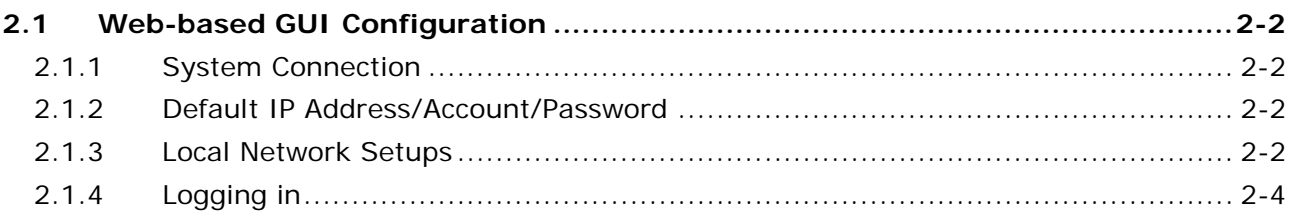

## <span id="page-11-1"></span><span id="page-11-0"></span>**2.1 Web-based GUI Configuration**

The DX-3001 Industrial Ethernet Cloud Router provides a friendly Web Browser Configuration for users to set up and operate more intruitivly.

### <span id="page-11-2"></span>**2.1.1 System Connection**

First, connect the PC used for configuration with Ethernet interface of the router directly or through the switch/hub.

### **Method I**

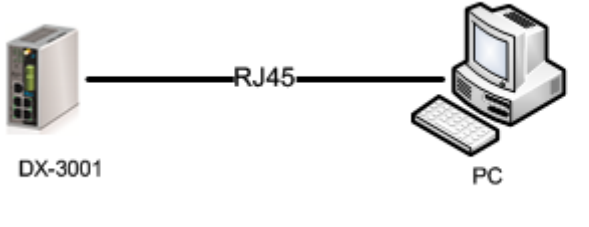

Method II

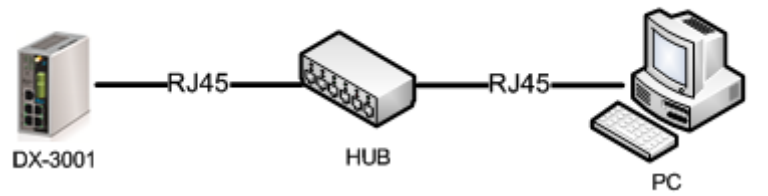

### <span id="page-11-3"></span>**2.1.2 Default IP Address/Account/Password**

The default IP address of router is 192.168.1.1. The initial account and password is admin/admin

### <span id="page-11-4"></span>**2.1.3 Local Network Setups**

After the connection of the local computer and the router is done, you will need to set the network configruration for your computer.

### **Obtain an IP address automatically by using the router as a DHCP server.**

- 1. Open Network Connections by clicking the Start button **C**, and then clicking Control Panel.
- 2. Under Network and Sharing Center, click View network connections.
- 3. Right-click the connection that you want to change, and then click Properties. **If** you're prompted for an administrator password or confirmation, type the password or provide confirmation.
- 4. Click the Networking tab. Under This connection uses the following items, click either Internet Protocol Version 4 (TCP/IPv4) or Internet Protocol Version 6 (TCP/IPv6), and then click Properties.

5. Click Obtain DNS server address automatically and then click OK to get a DNS server address automatically using DHCP.

**2\_**

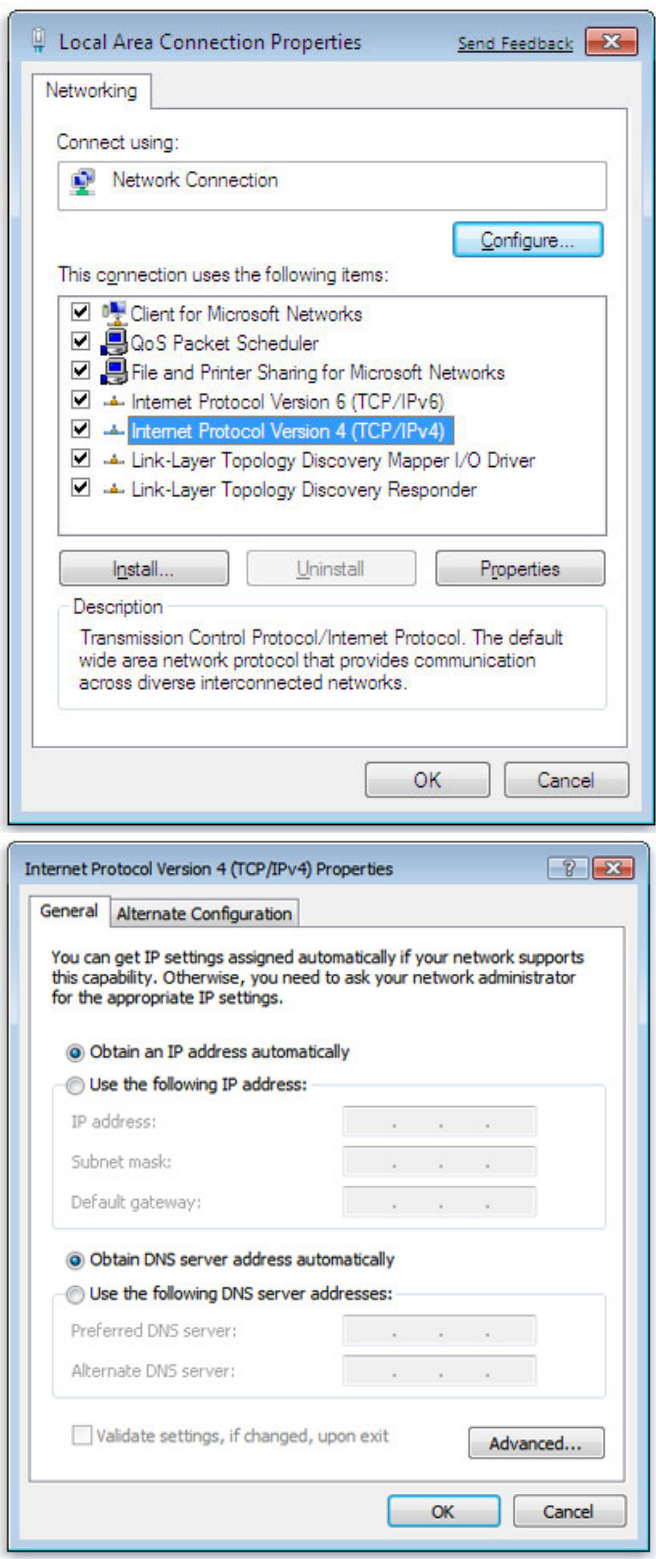

### **Set up the IP address manually.**

(The IP address of the computer should be in the same network segment as the router's.)

Since the router's default IP address is 192.168.1.1 and the subnet mask is 255.255.255.0, the computer's IP address can be set between 192.168.1.2 to 192.168.1.254. However, you'll need to make sure there are no IP conflicts.

<span id="page-13-0"></span>Here, we set the address to 192.168.1.10 and the default gateway to 192.168.1.1. For DNS, the usable DNS address can be selected or the address can also be set to 192.168.1.1.

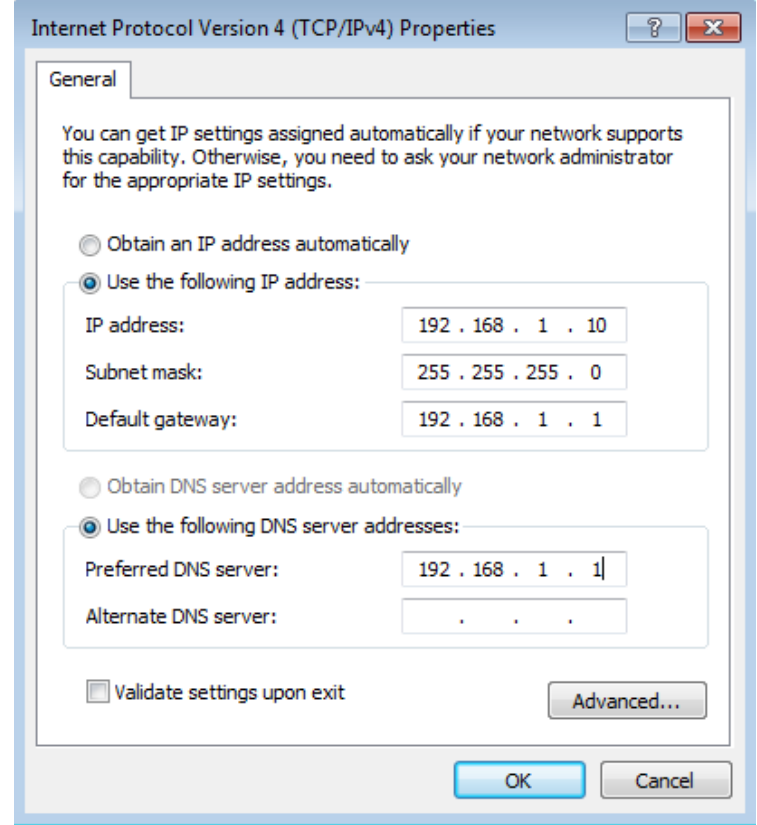

### <span id="page-13-1"></span>**2.1.4 Logging in**

1. Open your Internet Explorer browser and input the router's LAN IP address (Default is 192.168.1.1) in the search bar and then press Enter.

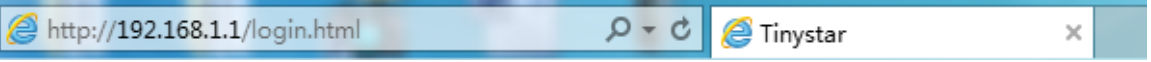

2. You'll be prompted with the log-in page. Input the user name and the password (Default is admin/admin) and then press Enter to log in to the setup page.

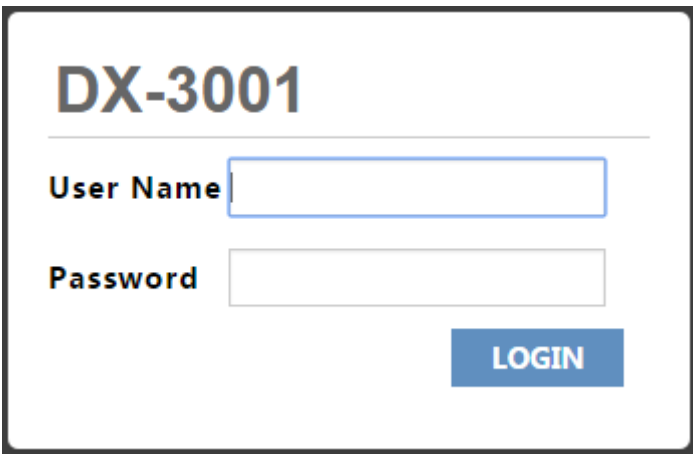

3. After login, you can see the main selection area on the left hand side and the upper area of the page. The detailed settings can be seen on the right hand side of the page.

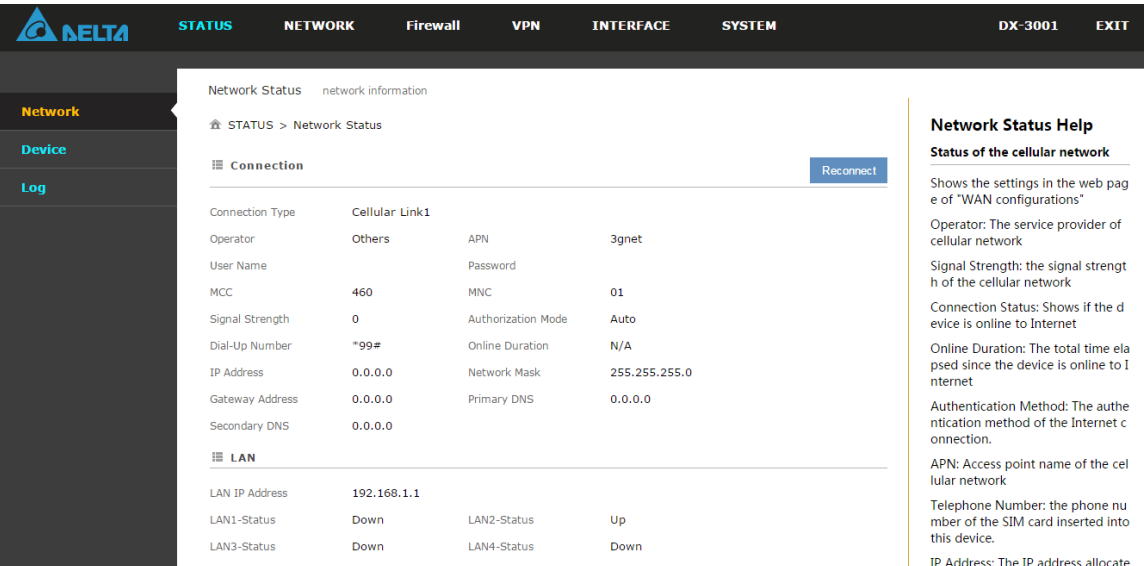

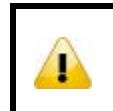

# **Notice**

For security, please modify the initial password as soon as possible.

# $\overline{\mathbf{S}}$

# <span id="page-15-0"></span>**Chapter 3 Functions**

# **Table of Contents**

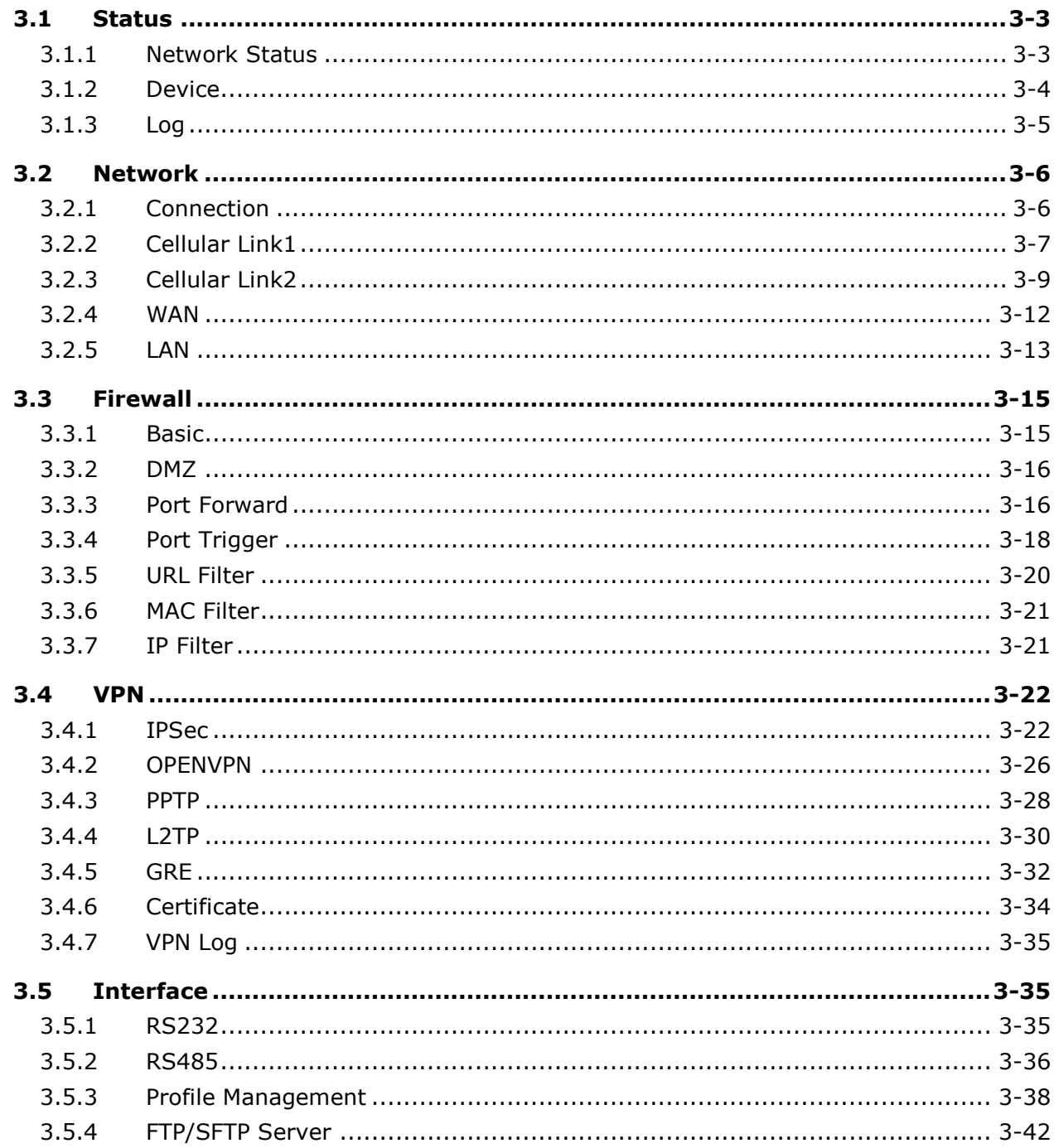

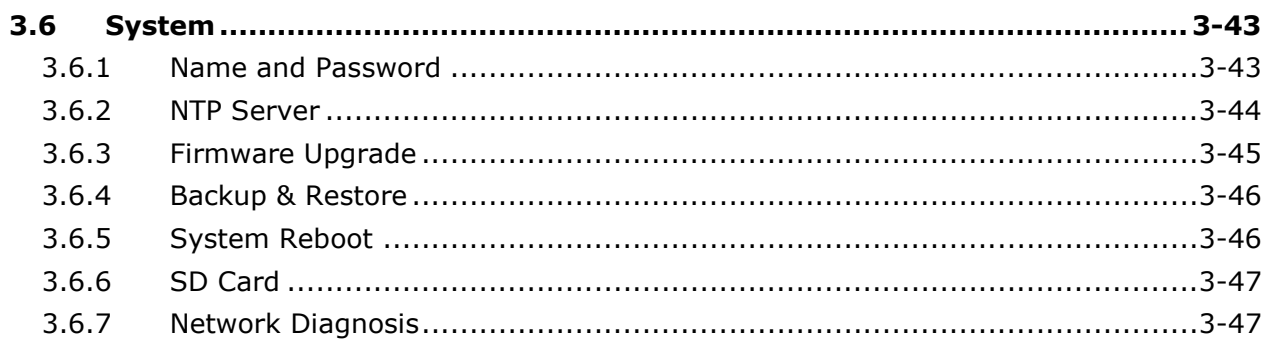

# <span id="page-17-1"></span><span id="page-17-0"></span>**3.1 Status**

You can view summary or detailed information on the Device Information, Network Status, and Log.

### <span id="page-17-2"></span>**3.1.1 Network Status**

This page shows basic information on Network Status, LAN Status and traffic.

When router connects to internet by WAN port, the connection includes the connection type, WAN mode, IP Address Network Mask, Gateway Address, primary DNS, and Secondary DNS.

When router connects to internet by Cellular, the connection includes the Operator, APN, User Name, Password, MCC, MNC, Signal Strength, Authorization Mode, Online Duration, IP Address, Network Mask, Gateway Address, primary DNS, and Secondary DNS.

LAN includes the LAN IP Address, and connection status of 4 LAN port. Up means connected, down means disconnected.

Traffic statistics shows network traffic information of the Cellular Link 1&2 and WAN port.

盒 STATUS > Network Status

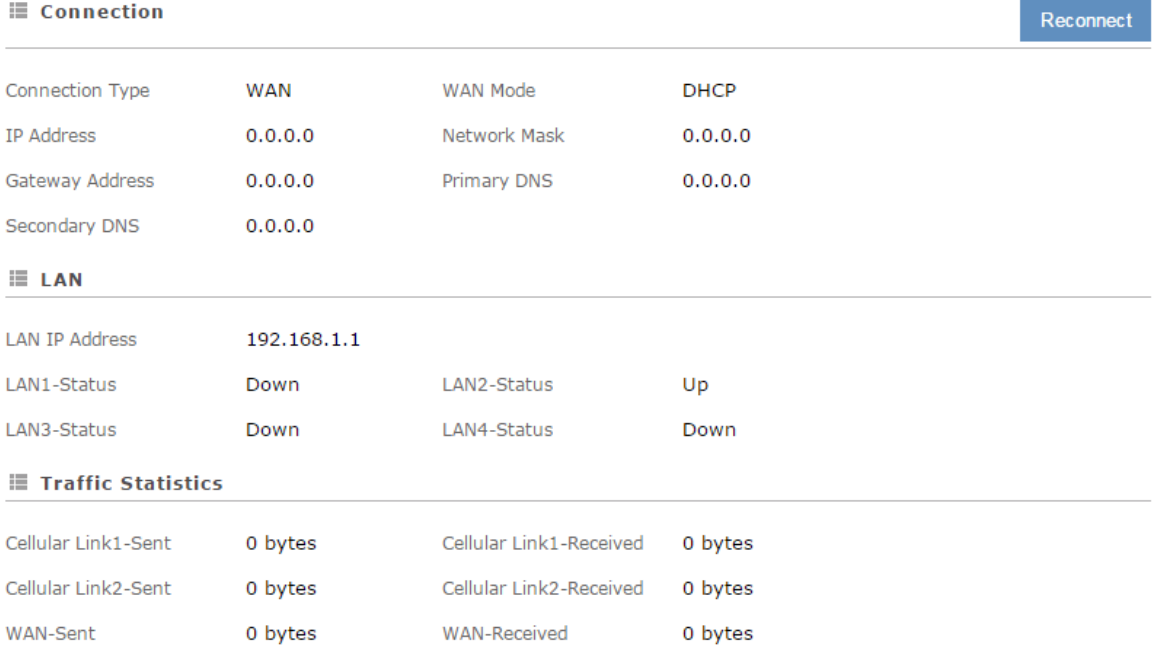

### <span id="page-18-1"></span><span id="page-18-0"></span>**3.1.2 Device**

This page shows basic information on the Hardware/Software version and Resource Usage Information

金 STATUS > Device

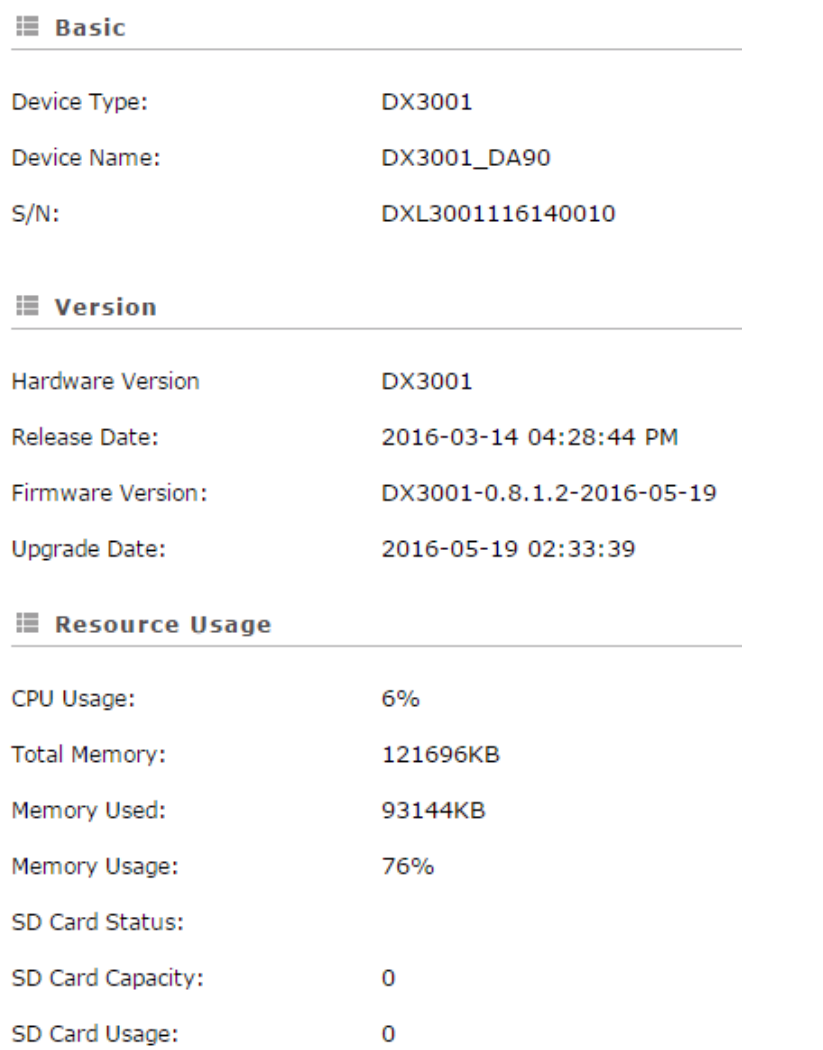

### **•** Basic

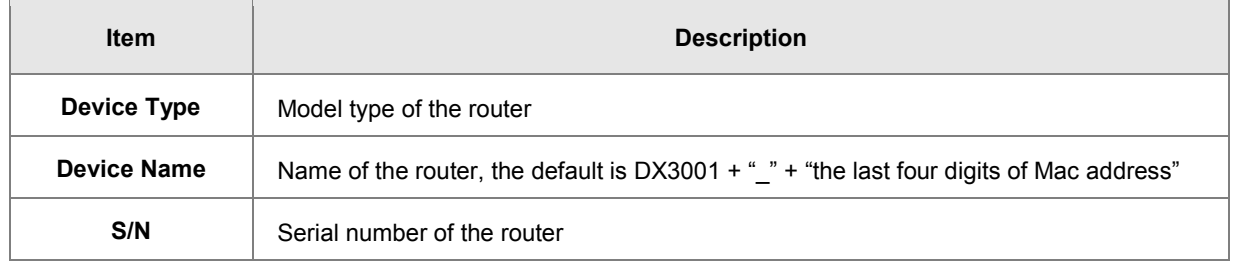

**•** Version

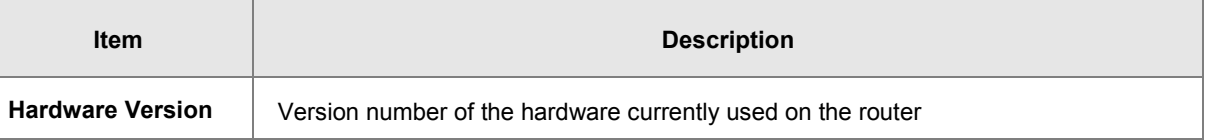

<span id="page-19-0"></span>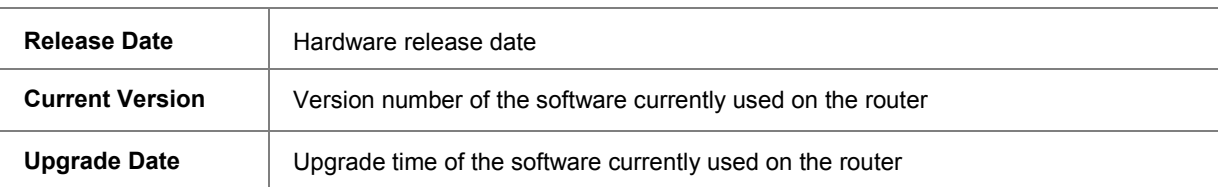

Resource Usage

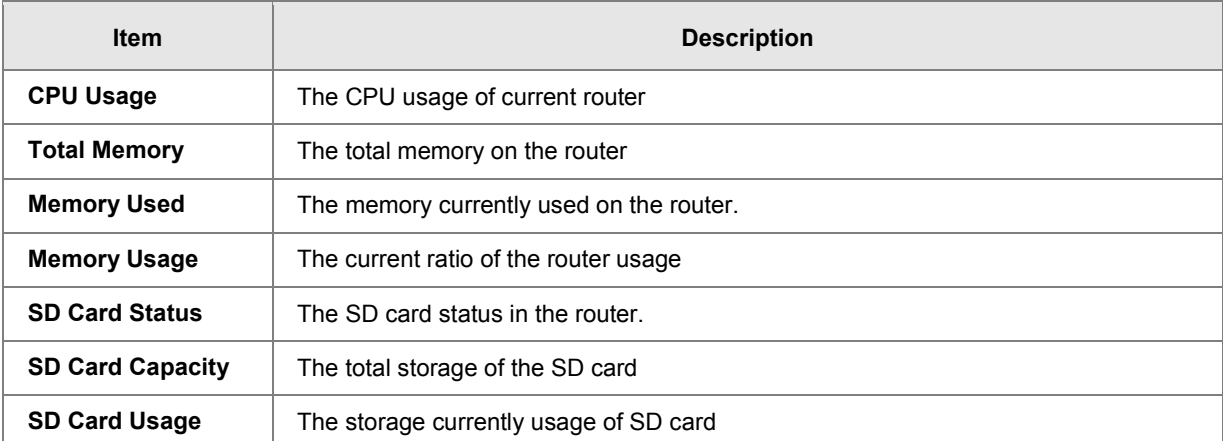

### <span id="page-19-1"></span>**3.1.3 Log**

This page shows logs of the router, including the System log, Warning lot and the Debug log. You can use the buttons on the right hand side to refresh, clear or download the displayed logs.

and the con-

**CONTRACTOR** 

金 STATUS > Device Logs

**i≣ Log Type** @Informative log ◯Warning log ODebug log

### **i≣ Log Content**

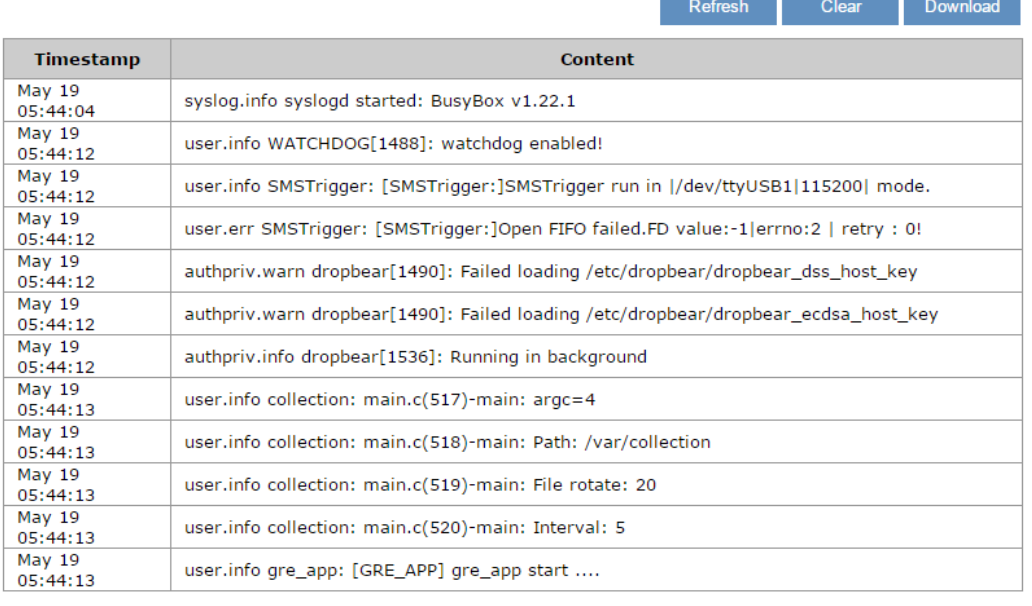

PREV 1 2 3 4 5 NEXT

# <span id="page-20-1"></span><span id="page-20-0"></span>**3.2 Network**

You can set up networks configuration, including the connection priority, Cellular network, WAN and LAN Configurations.

### <span id="page-20-2"></span>**3.2.1 Connection**

This page is used for setting up the connection priority. Router provide 3 links to connect to Internet, include cellular link 1&2 and WAN, user can appoint the connect order in this page.

盒 NETWORK > Connection Priority

### **E** Connection Priority

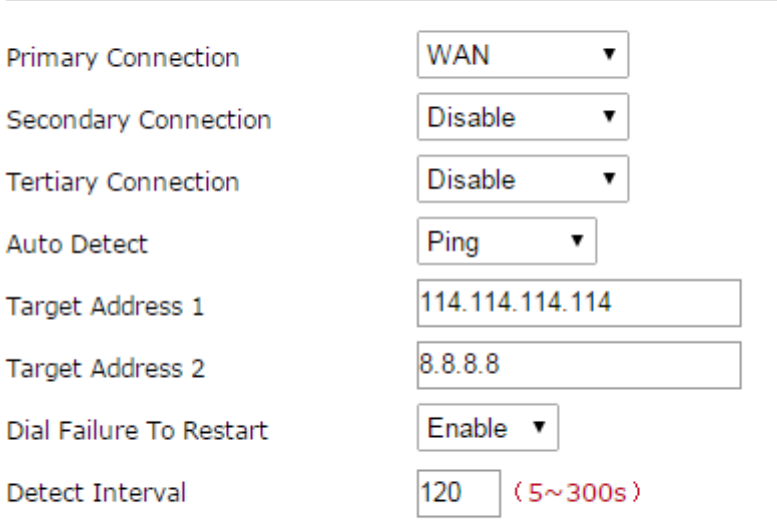

Save

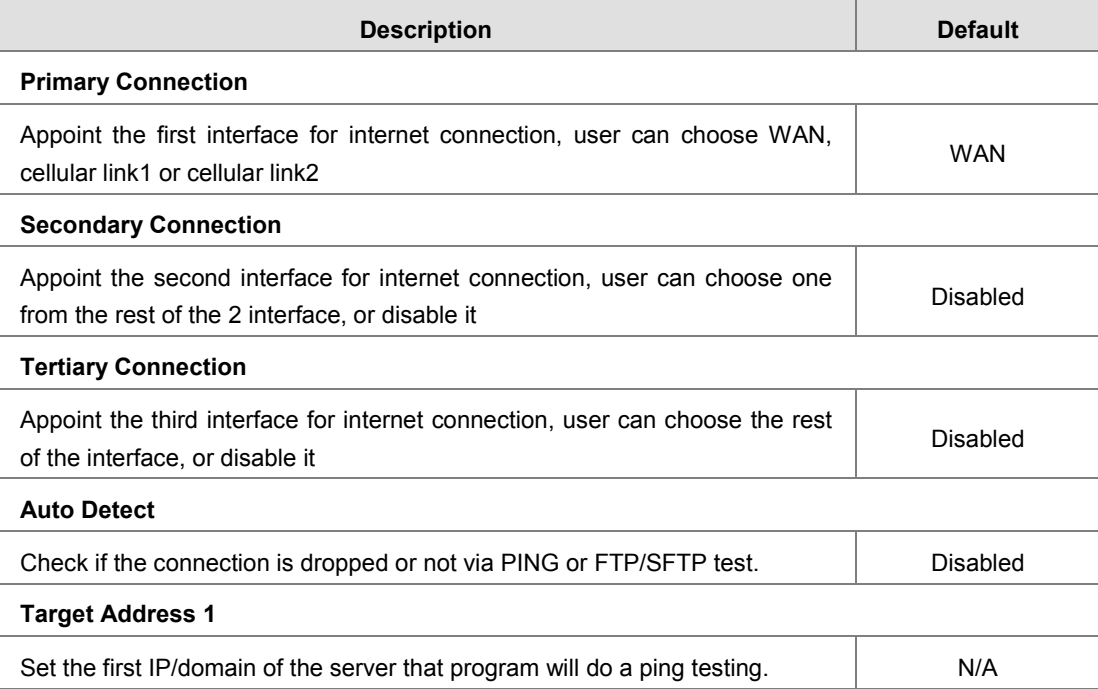

Cancel

<span id="page-21-0"></span>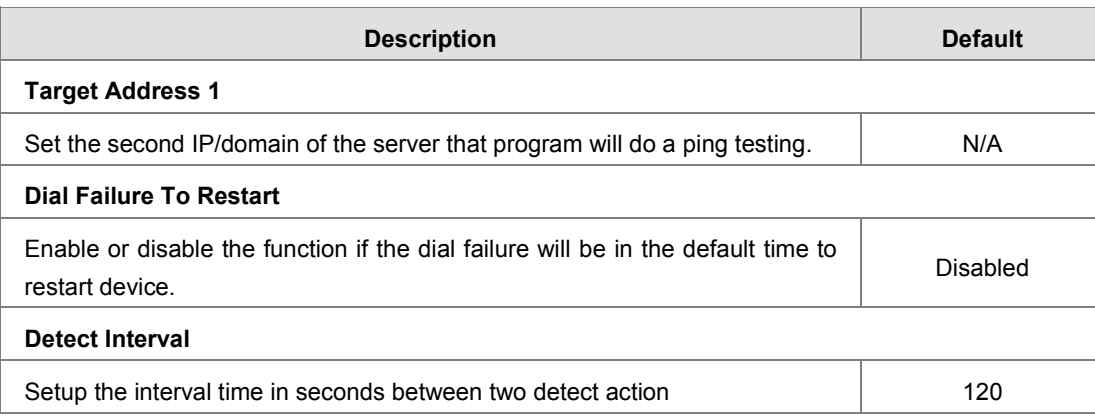

### <span id="page-21-1"></span>**3.2.2 Cellular Link1**

This page is used for setting up the Cellular Network for Link1(SIM1), including the Operator, User Name, Password, APN, Authorization Mode, Dial-Up Number, Dial-Up Mode, Redial Interval, Redial Times, Max Idle Time, Connection Check Interval, Connection Check Times, and MTU.

盒 NETWORK > Cellular Link1

### **i≣ Cellular Link1**

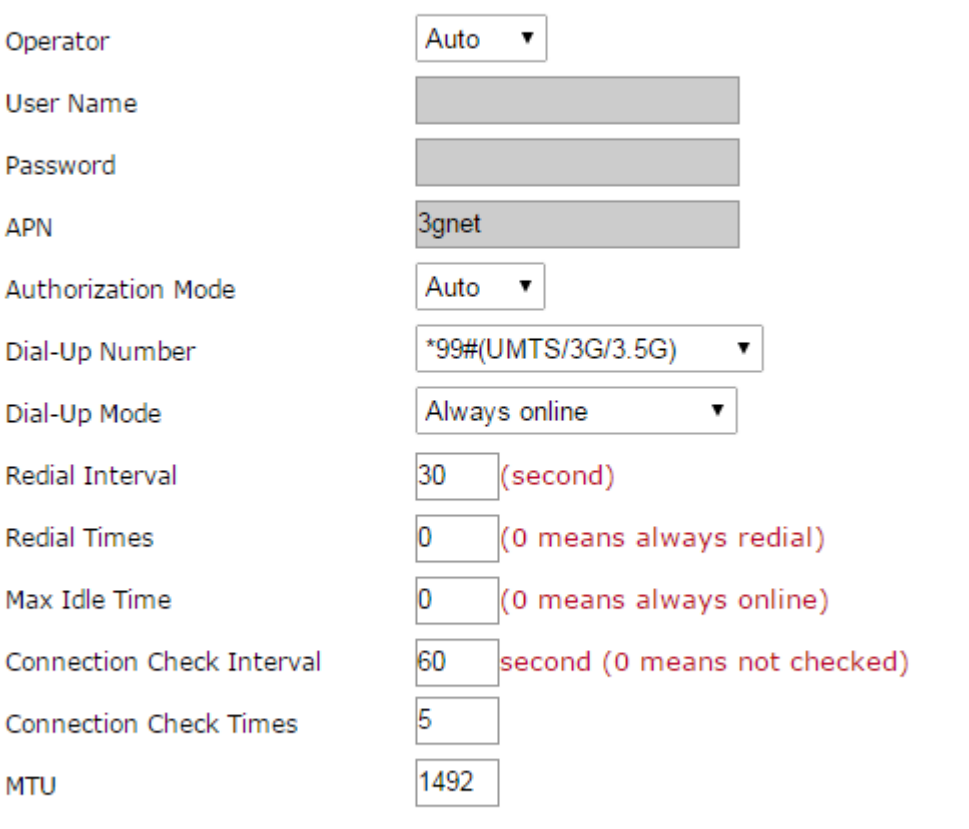

Cancel Save

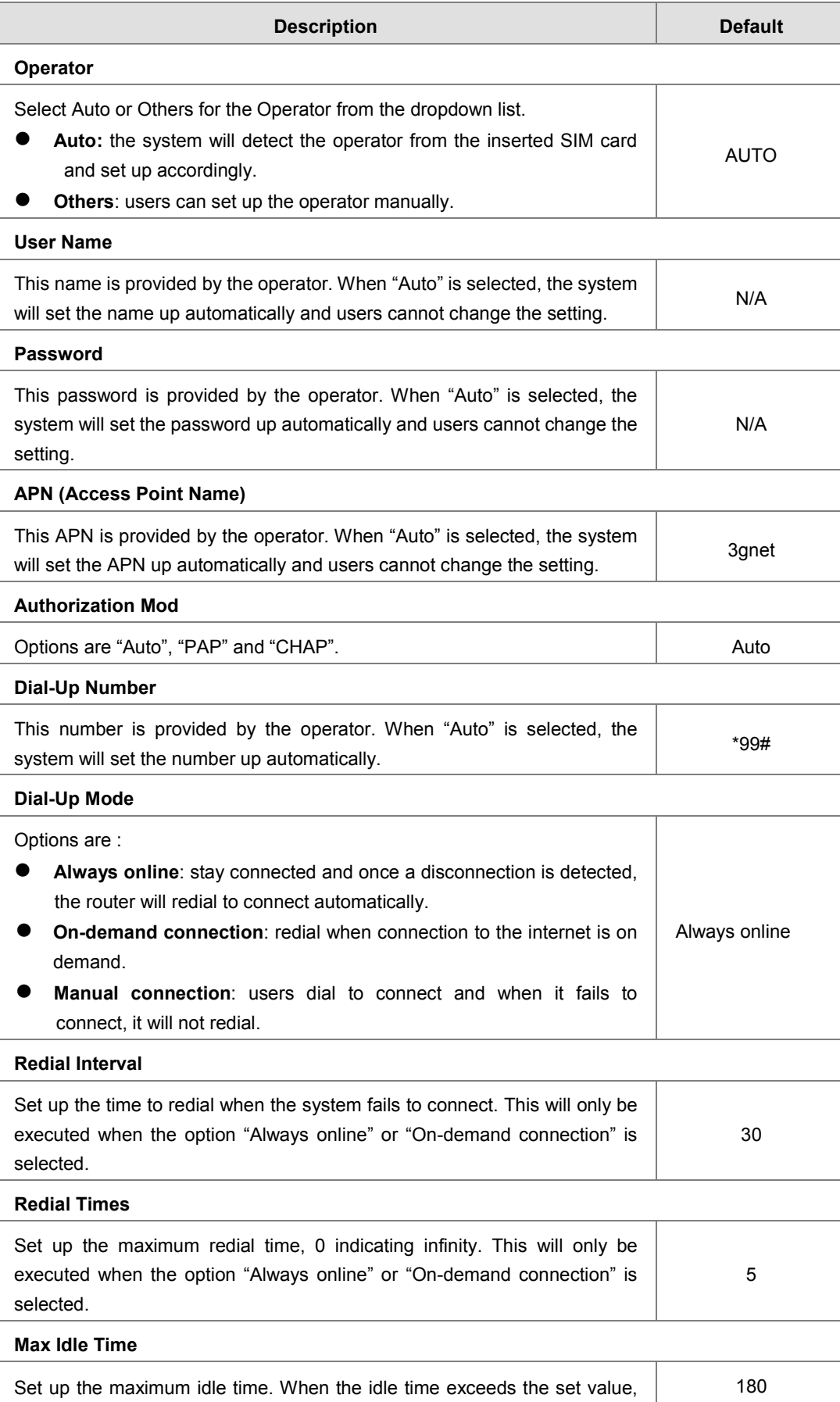

<span id="page-23-0"></span>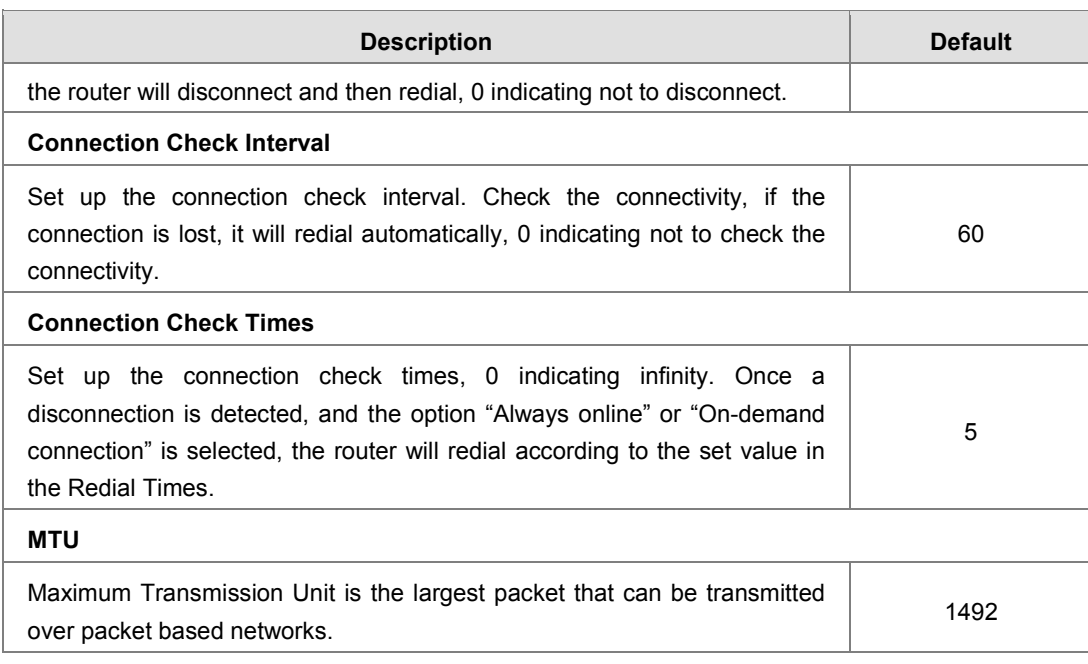

# <span id="page-23-1"></span>**3.2.3 Cellular Link2**

This page is used for setting up the Cellular Network for Link1(SIM2), including the Operator, User Name, Password, APN, Authorization Mode, Dial-Up Number, Dial-Up Mode, Redial Interval, Redial Times, Max Idle Time, Connection Check Interval, Connection Check Times, and MTU.

### **E** NETWORK > Cellular Link2

### **i≣ Cellular Link2**

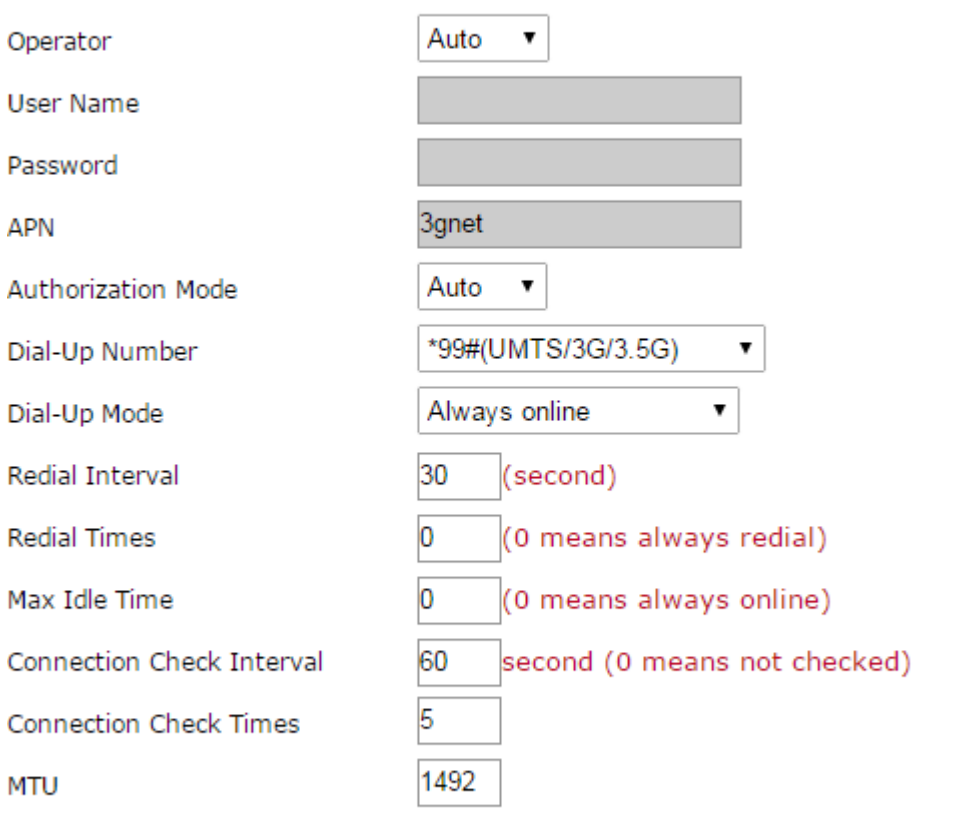

Save Cancel

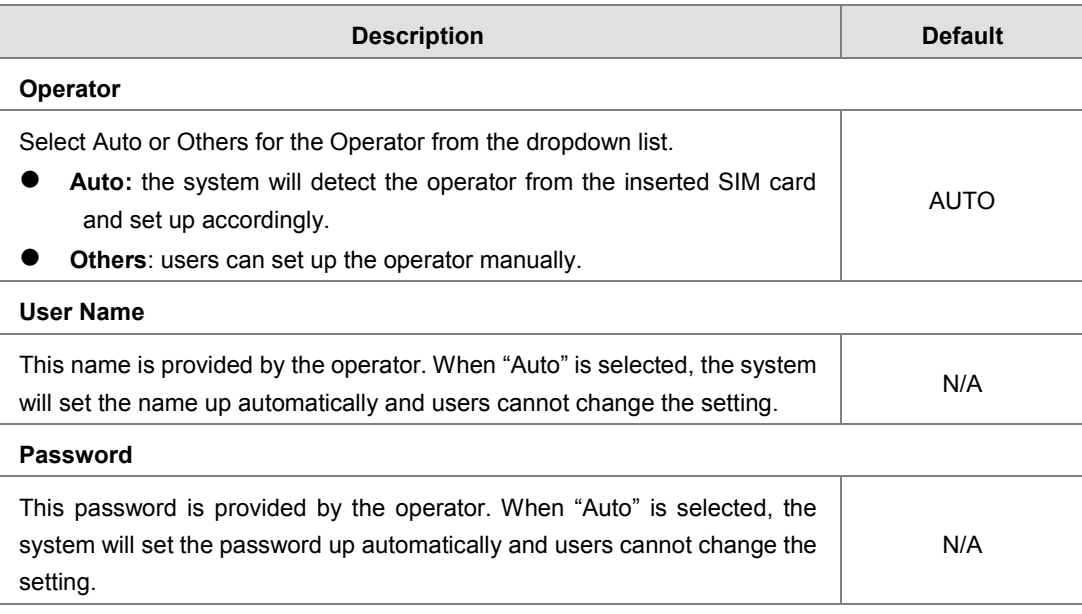

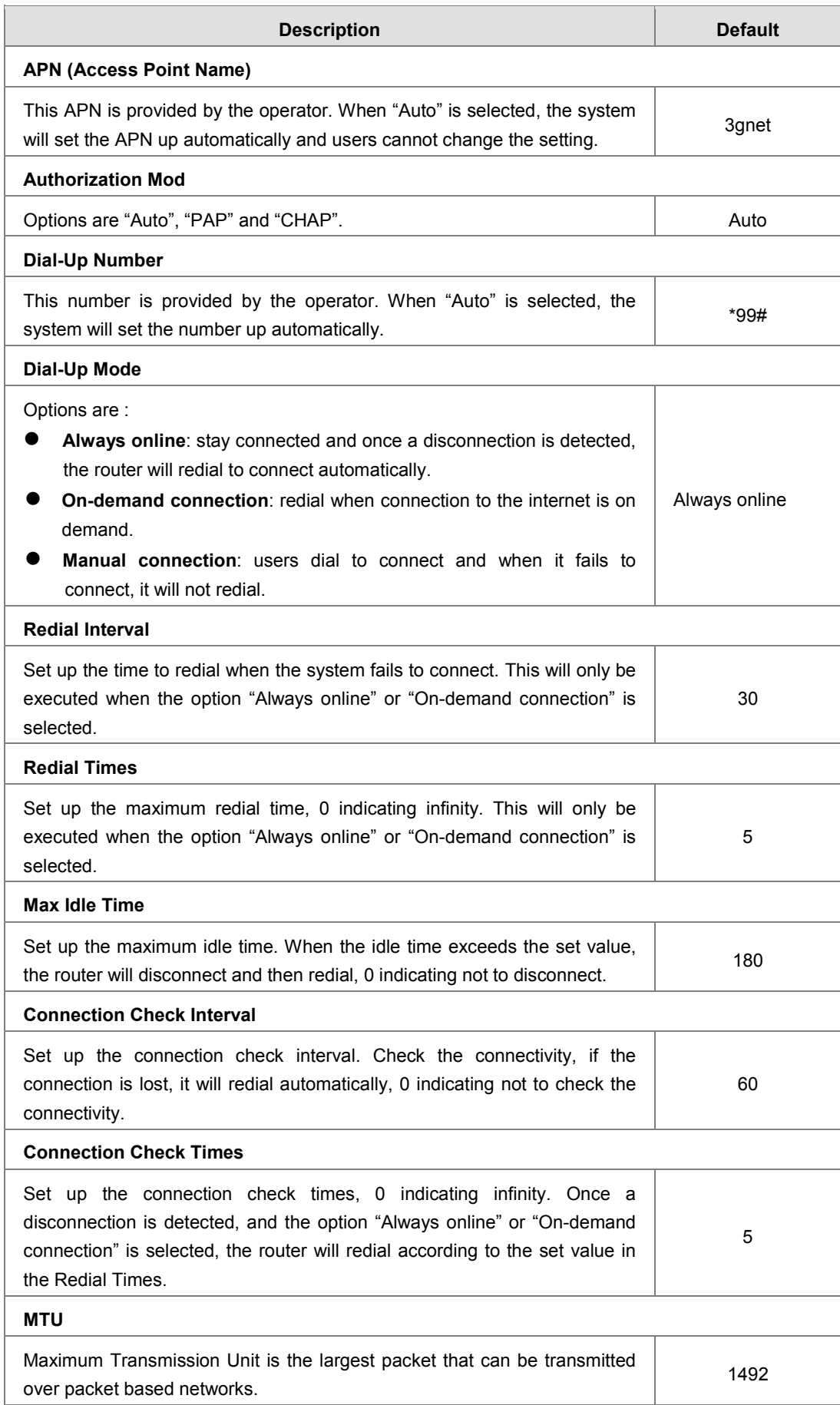

### <span id="page-26-1"></span><span id="page-26-0"></span>**3.2.4 WAN**

盒 NETWORK > WAN

### **■ WAN Settings**

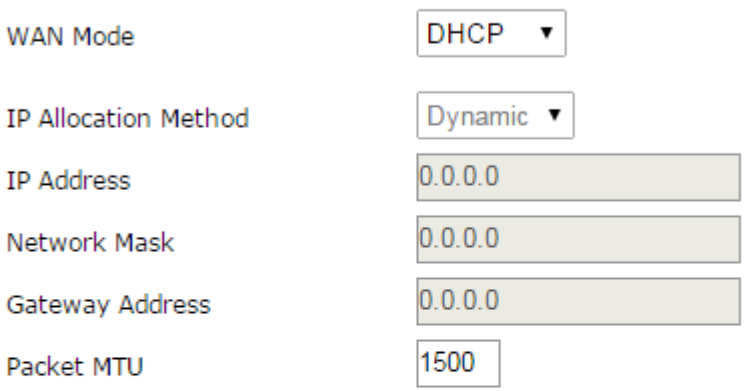

(Don't change the settings unless really need to)

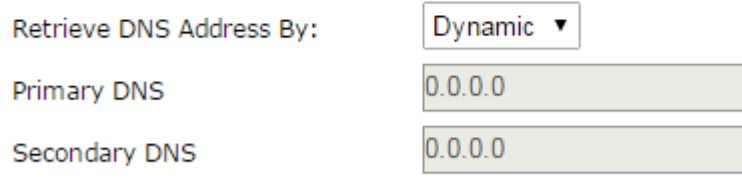

Save

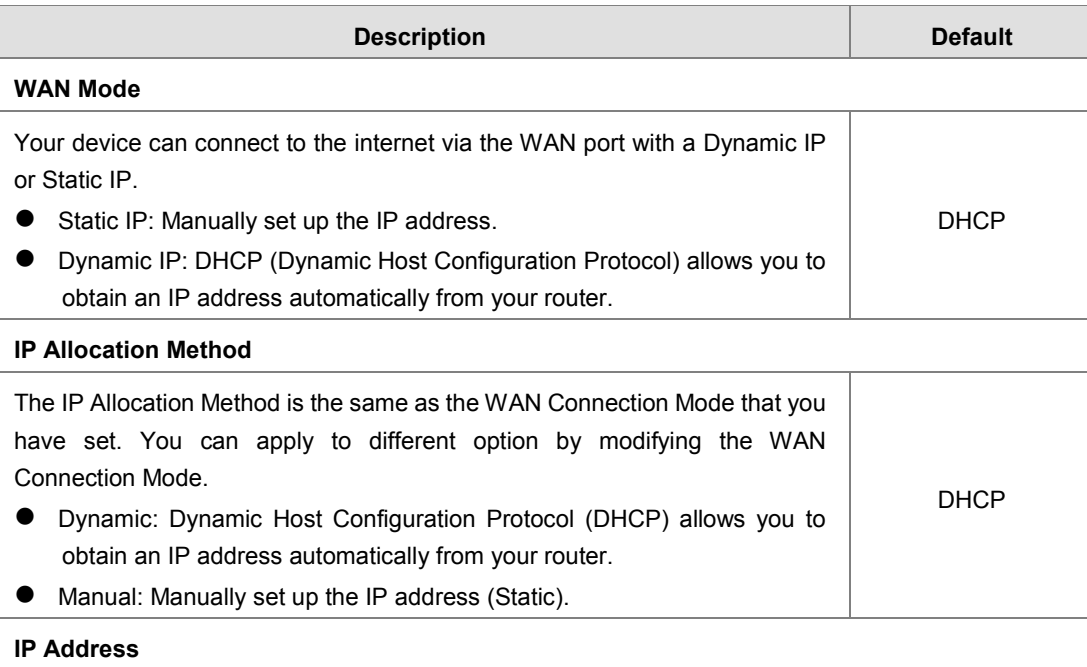

Cancel

<span id="page-27-0"></span>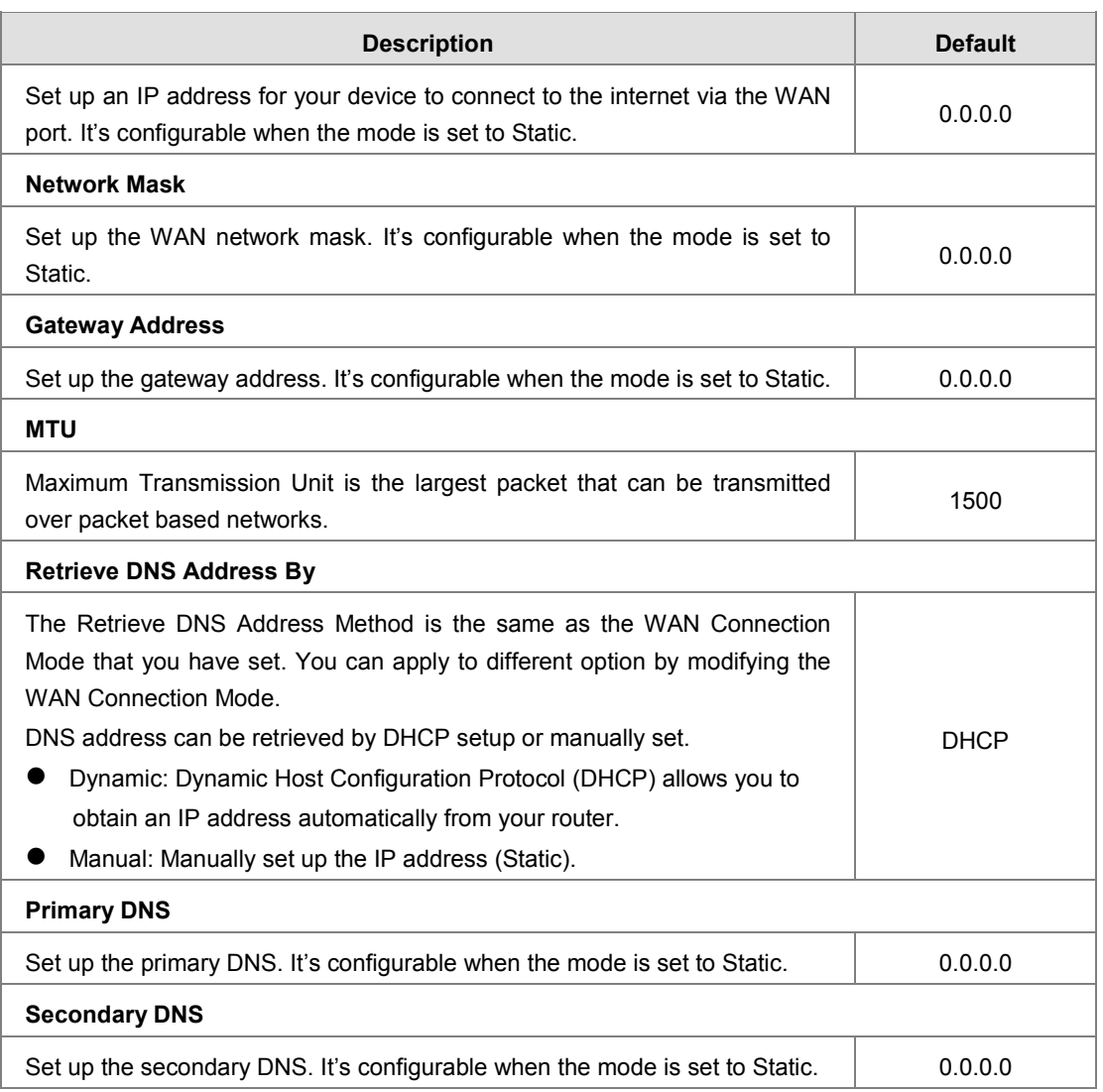

# <span id="page-27-1"></span>**3.2.5 LAN**

This page is used for setting up the LAN, including IP Address, Network Mask, and DHCP Server.

### 金 NETWORK > LAN

### $\equiv$  LAN Settings

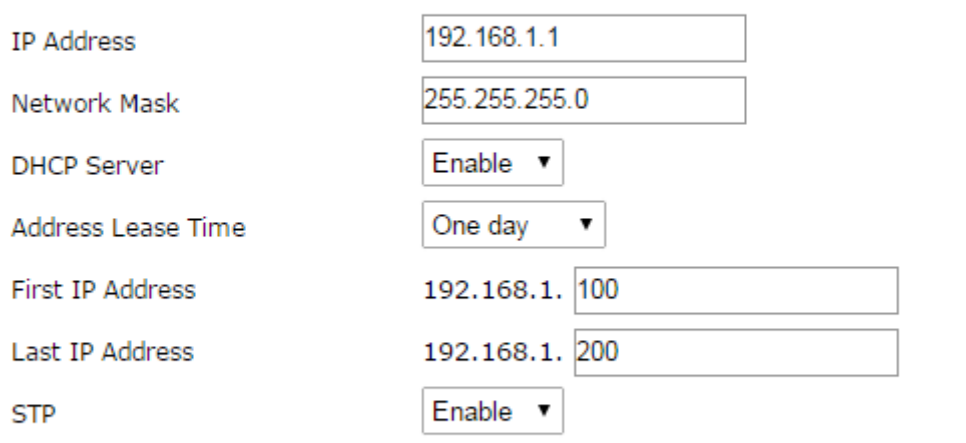

Save

Cancel

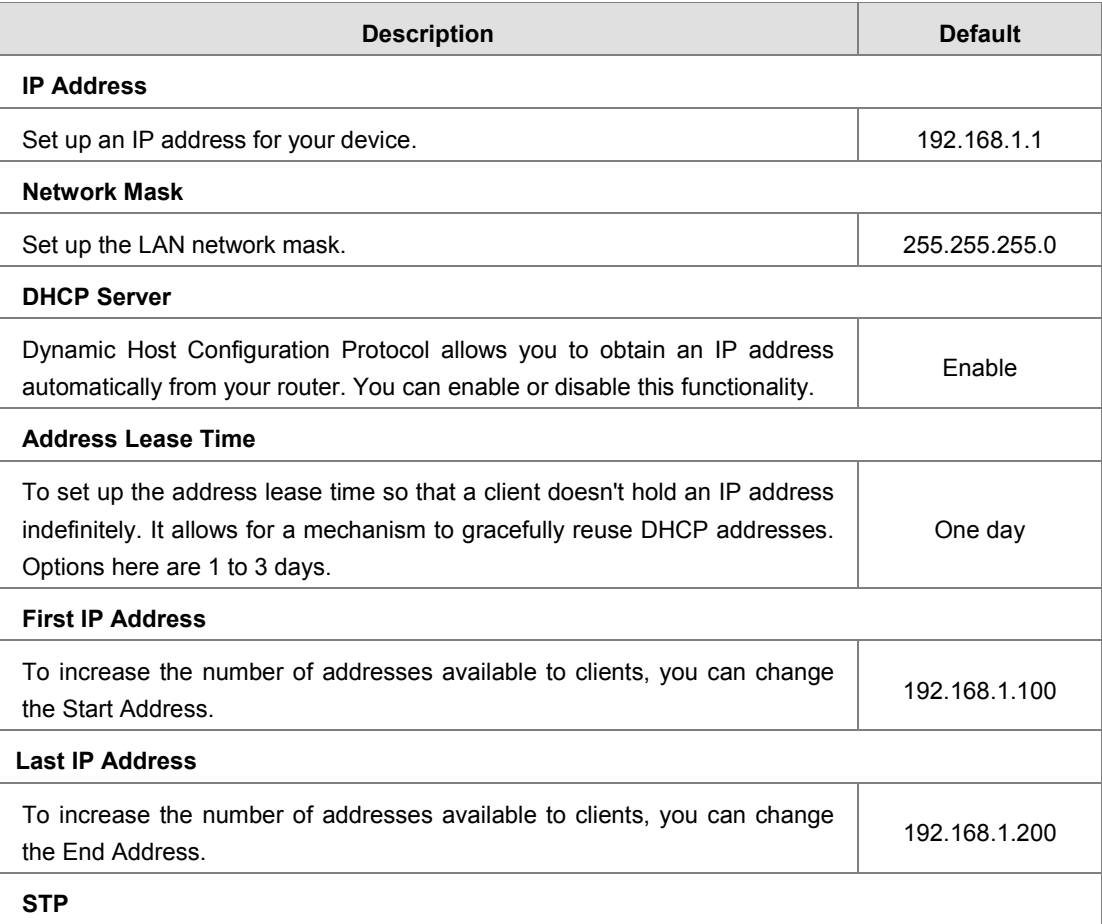

<span id="page-29-0"></span>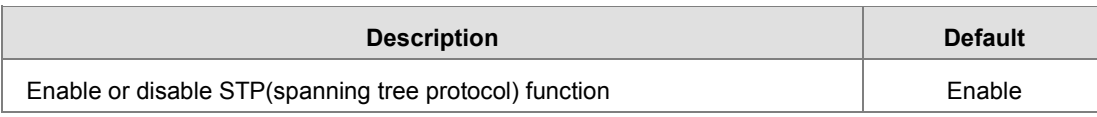

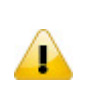

### **Notice**

STP is a [network protocol](https://en.wikipedia.org/wiki/Network_protocol) that builds a logical loop-free [topology](https://en.wikipedia.org/wiki/Network_topology) for [Ethernet](https://en.wikipedia.org/wiki/Ethernet_network)  [networks.](https://en.wikipedia.org/wiki/Ethernet_network) The basic function of STP is to prevent [bridge loops](https://en.wikipedia.org/wiki/Bridge_loop) and the [broadcast](https://en.wikipedia.org/wiki/Broadcast_radiation)  [radiation](https://en.wikipedia.org/wiki/Broadcast_radiation) that results from them. Enable this option will increase traffic usage

# <span id="page-29-1"></span>**3.3 Firewall**

You can set up firewall configurations, including the Basic Configurations, DMZ Configurations, Port Forward, Port Trigger, URL Filter, MAC Filter, and IP Filter.

### <span id="page-29-2"></span>**3.3.1 Basic**

This page is used for setting up the basic firewall settings, including the SPI firewall switch, WAN Ping response, LAN SSH function and WAN SSH.

盒 FIREWALL > Basic

### **■ Basic Firewall Settings**

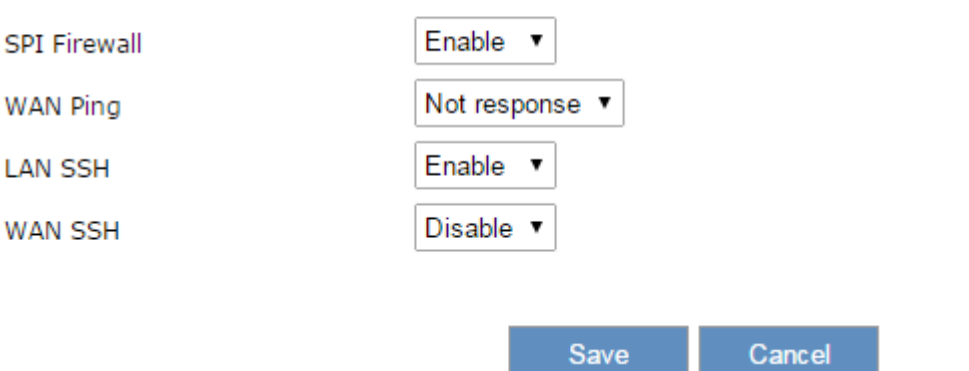

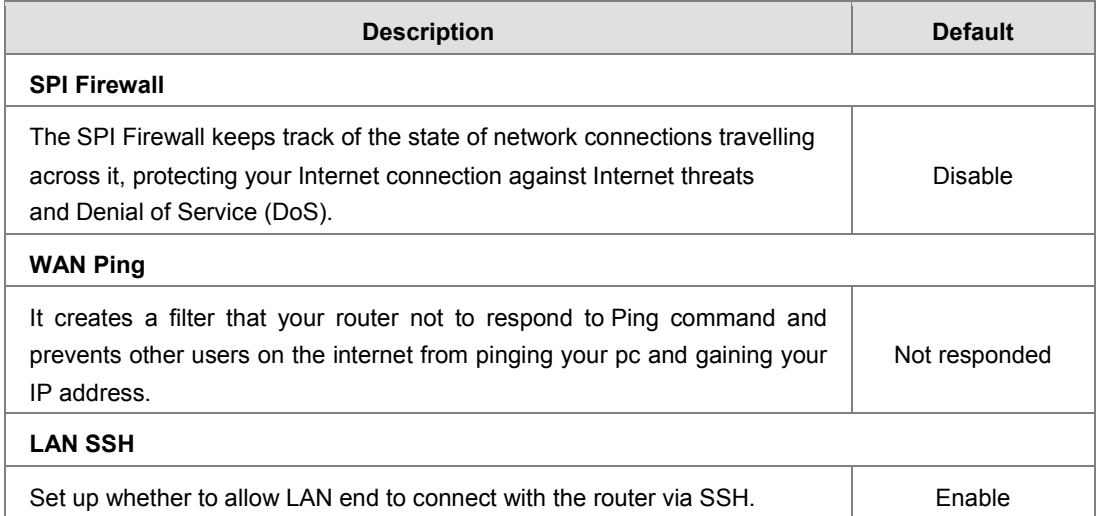

<span id="page-30-0"></span>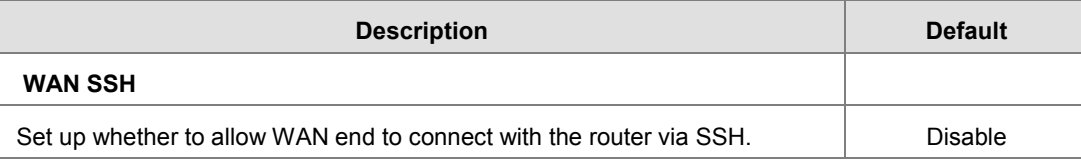

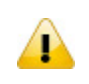

**\_3**

### **Notice**

Please disable the SPI firewall function first when you enabled VPN function.

### <span id="page-30-1"></span>**3.3.2 DMZ**

This page is used for setting up the DMZ server.

盒 FIREWALL > DMZ

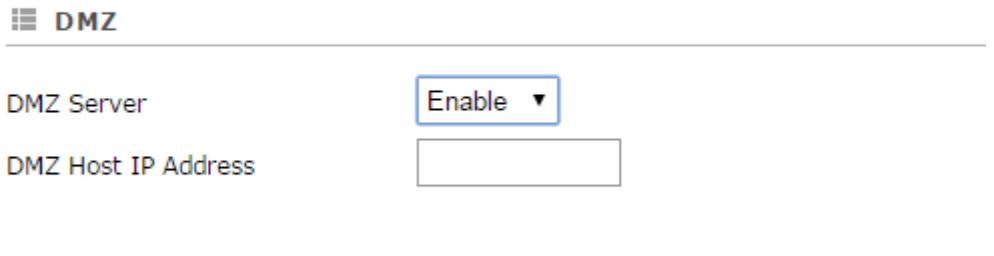

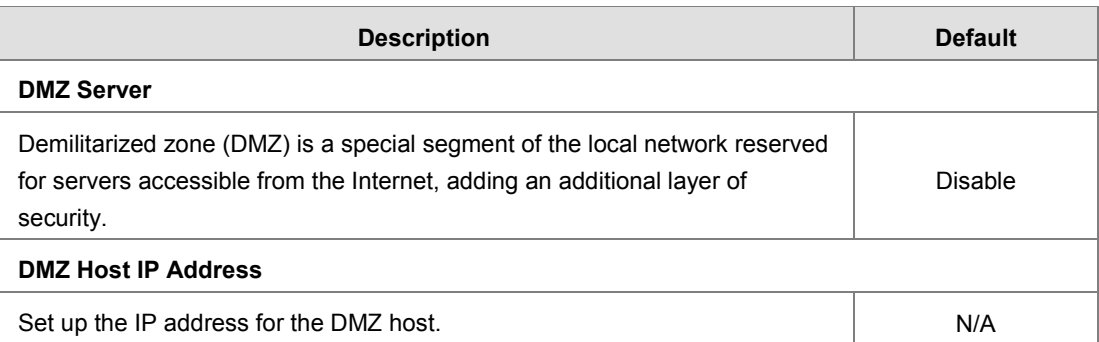

### <span id="page-30-2"></span>**3.3.3 Port Forward**

This page is used for setting up the port forward, including configuring the Network Services, Service Name, Protocol, Public Port, Server Port, and Server IP Address.

Save

Cancel

Click the "Add A Portforward Rule" to add port forwarding entries to the router.

盒 FIREWALL > Port Forward

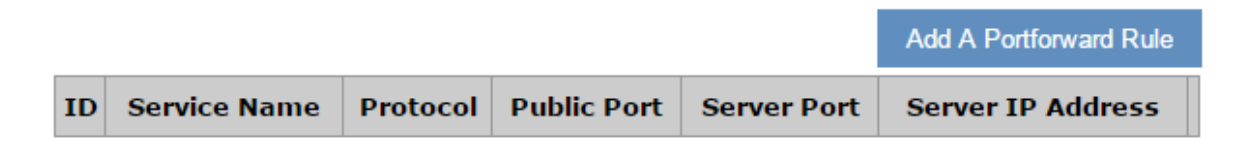

After clicking the "Add A Portforward Rule", you will see the following page.

盒 FIREWALL > Port Forward

### **■ Add A Portforward Rule**

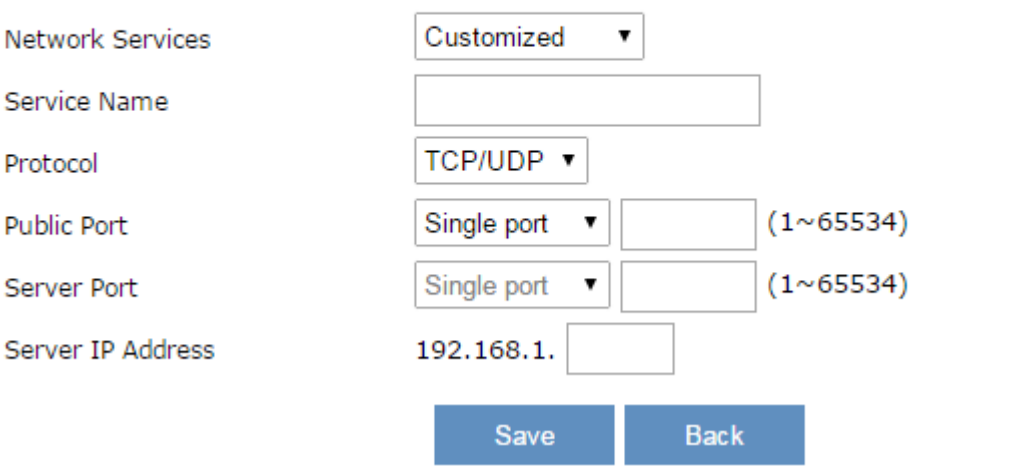

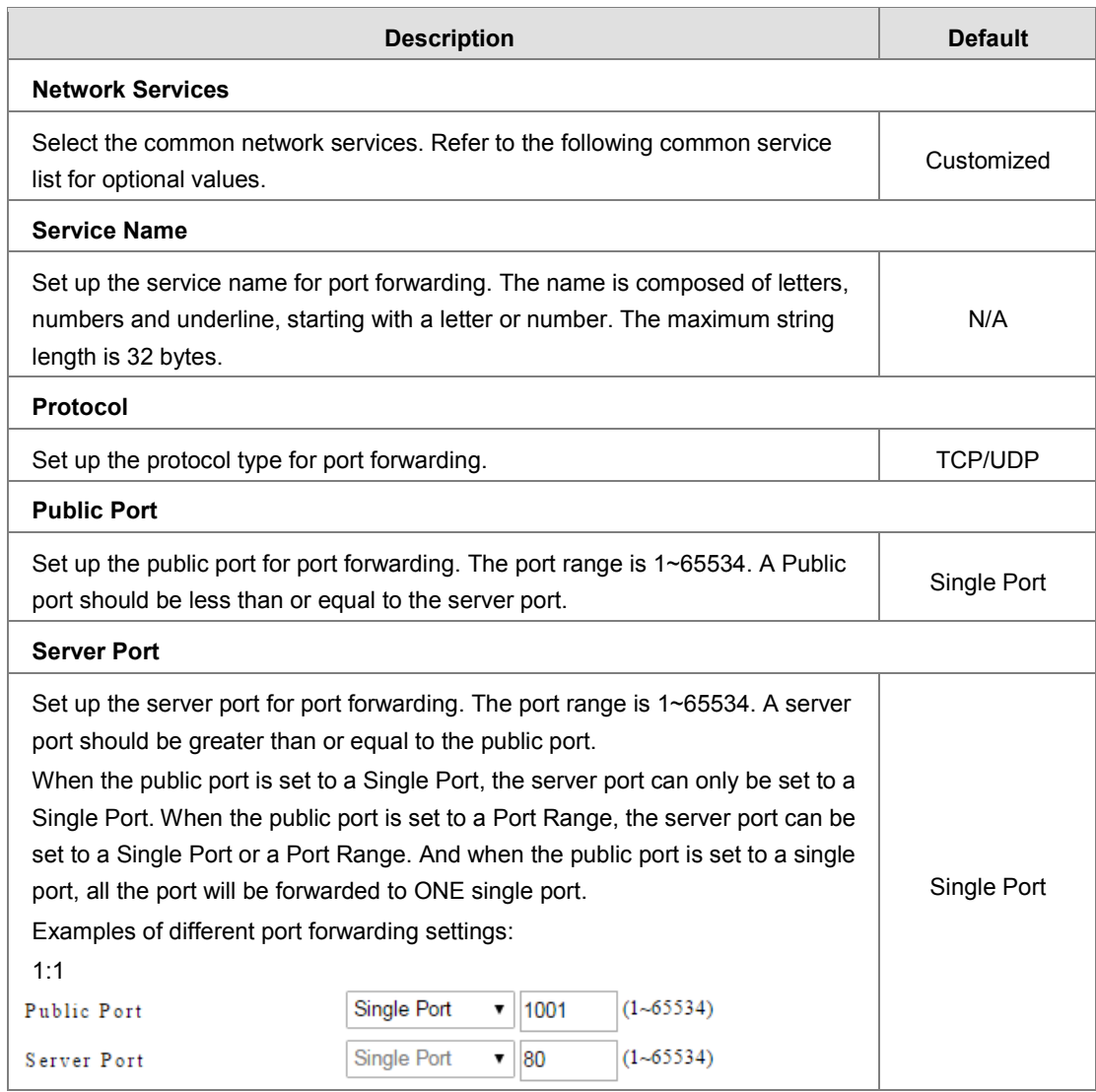

<span id="page-32-0"></span>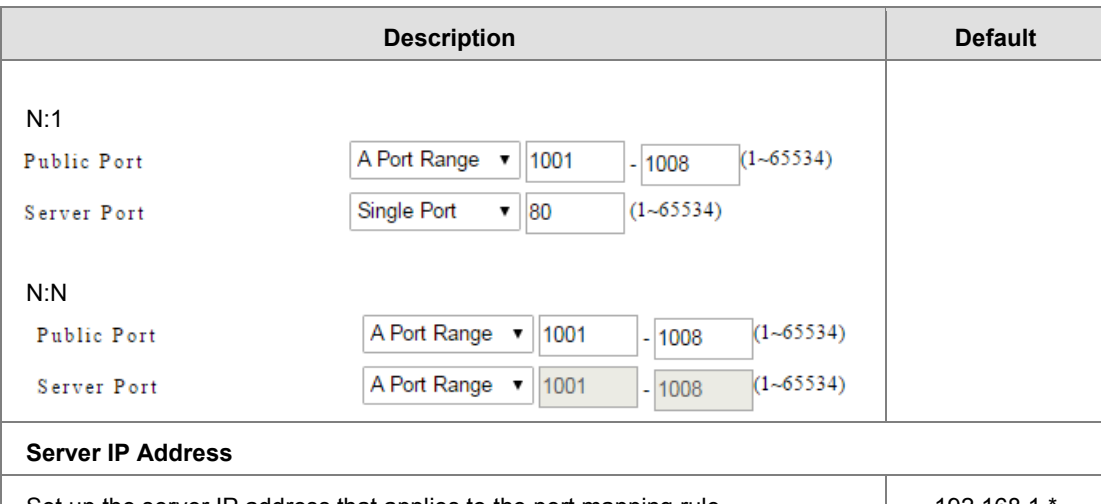

Set up the server IP address that applies to the port mapping rule. 192.168.1.

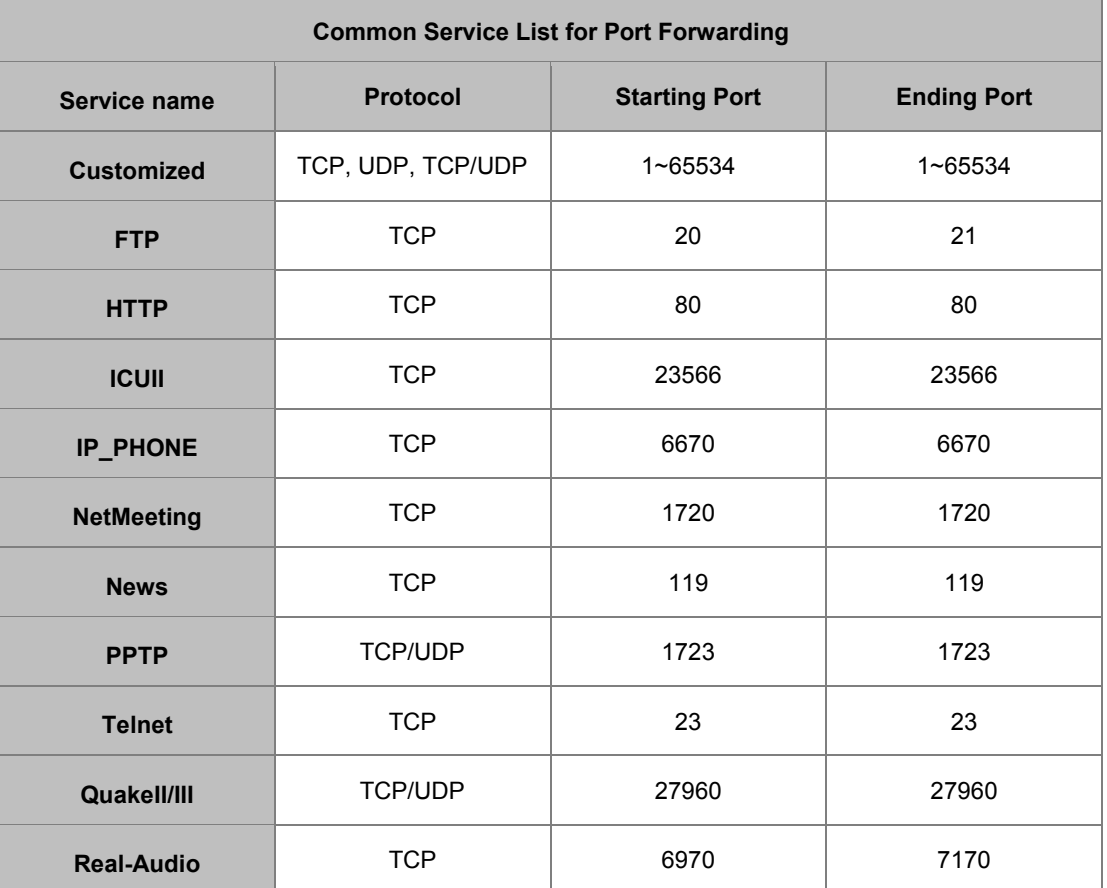

### <span id="page-32-1"></span>**3.3.4 Port Trigger**

This page is used for setting up the port trigger, including configuring the Service Name, Service User, Service Type, Trigger Port, Protocol Role, Begin Port, End Port, and Status.

Port triggering is port forwarding with an on/off switch for the ports that have been forwarded. Have data flown out of a trigger port or not by enabling or disabling this functionality. Set up the time for the Port Trigger Timeout and click "Save" to save the setting.

Click the "Add ATrigger Rule" to add port trigger entries to the router.

### 盒 FIREWALL > Port Trigger

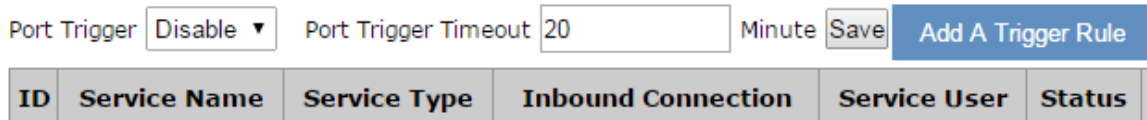

After clicking the "Add A Trigger Rule", you will see the following page.

盒 FIREWALL > Port Trigger

# **■ Add A Trigger Rule**

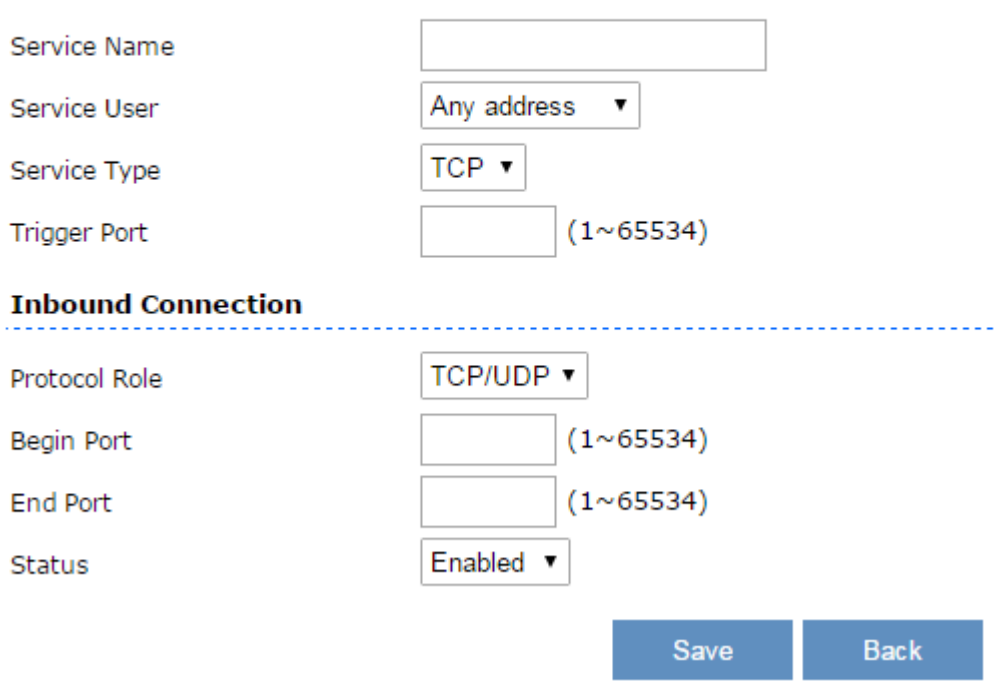

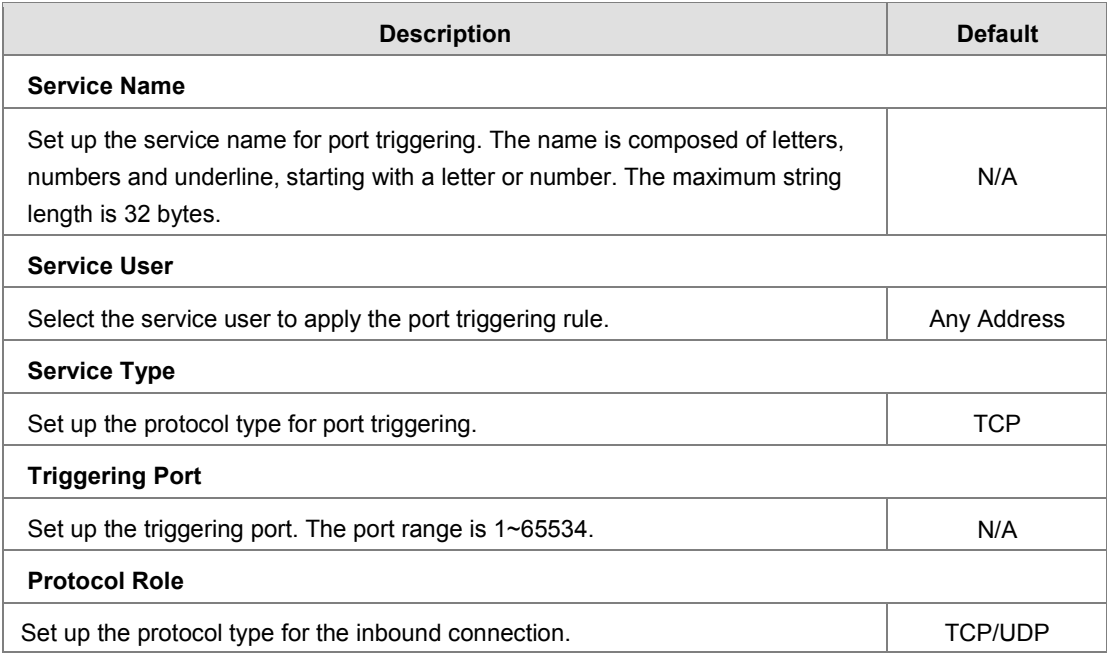

<span id="page-34-0"></span>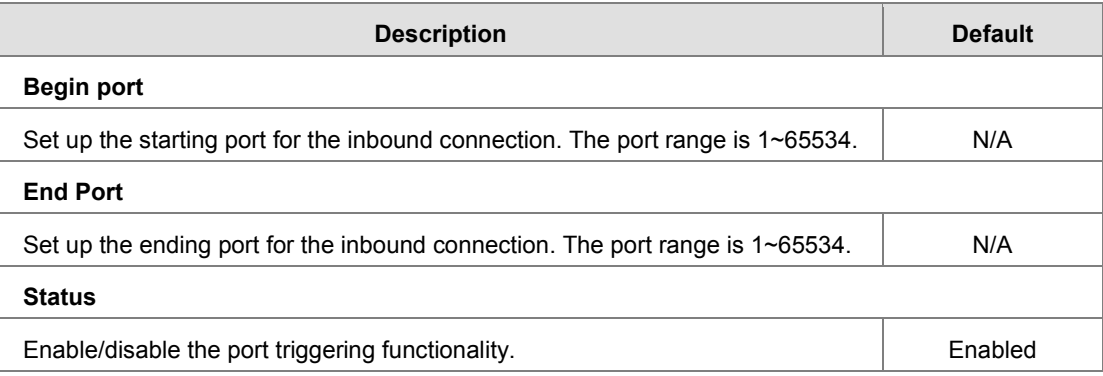

### <span id="page-34-1"></span>**3.3.5 URL Filter**

This page is used for setting up the URL Filter, including configuring the URL Address, LAN IP Address and Status.

URL Filter is used to block particular website from the local network. Select Enable/Disable to activate/deactivate this functionality. Click the "Add An URL Address" to block the URL.

### 盒 FIREWALL > URL Filter

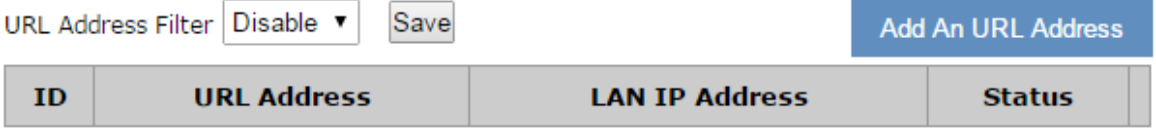

After clicking the "Add An URL Address", you will see the following page.

### 盒 FIREWALL > URL Filter

### $\equiv$  Add URL

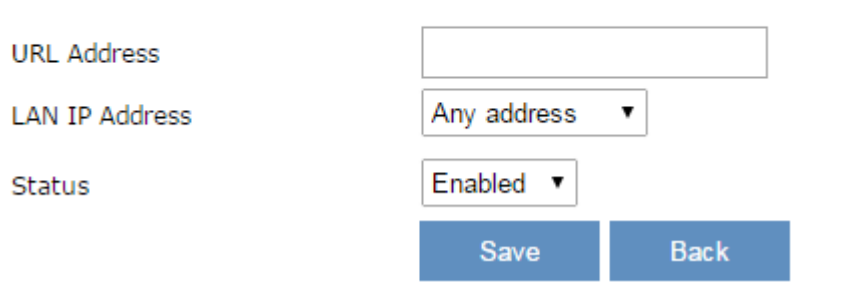

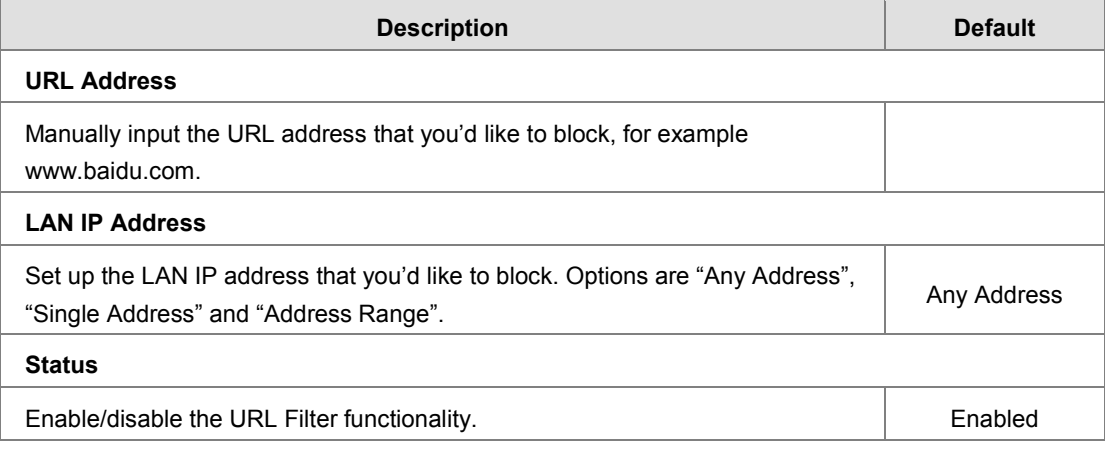

**\_3**

### <span id="page-35-1"></span><span id="page-35-0"></span>**3.3.6 MAC Filter**

This page is used for setting up the MAC Filter, including configuring the MAC Address, Device Name and Status.

MAC Filter is used to block particular MAC address from the local network. Select Enable/Disable to activate/deactivate this functionality. Click the "Add A MAC Address" to block the MAC Address.

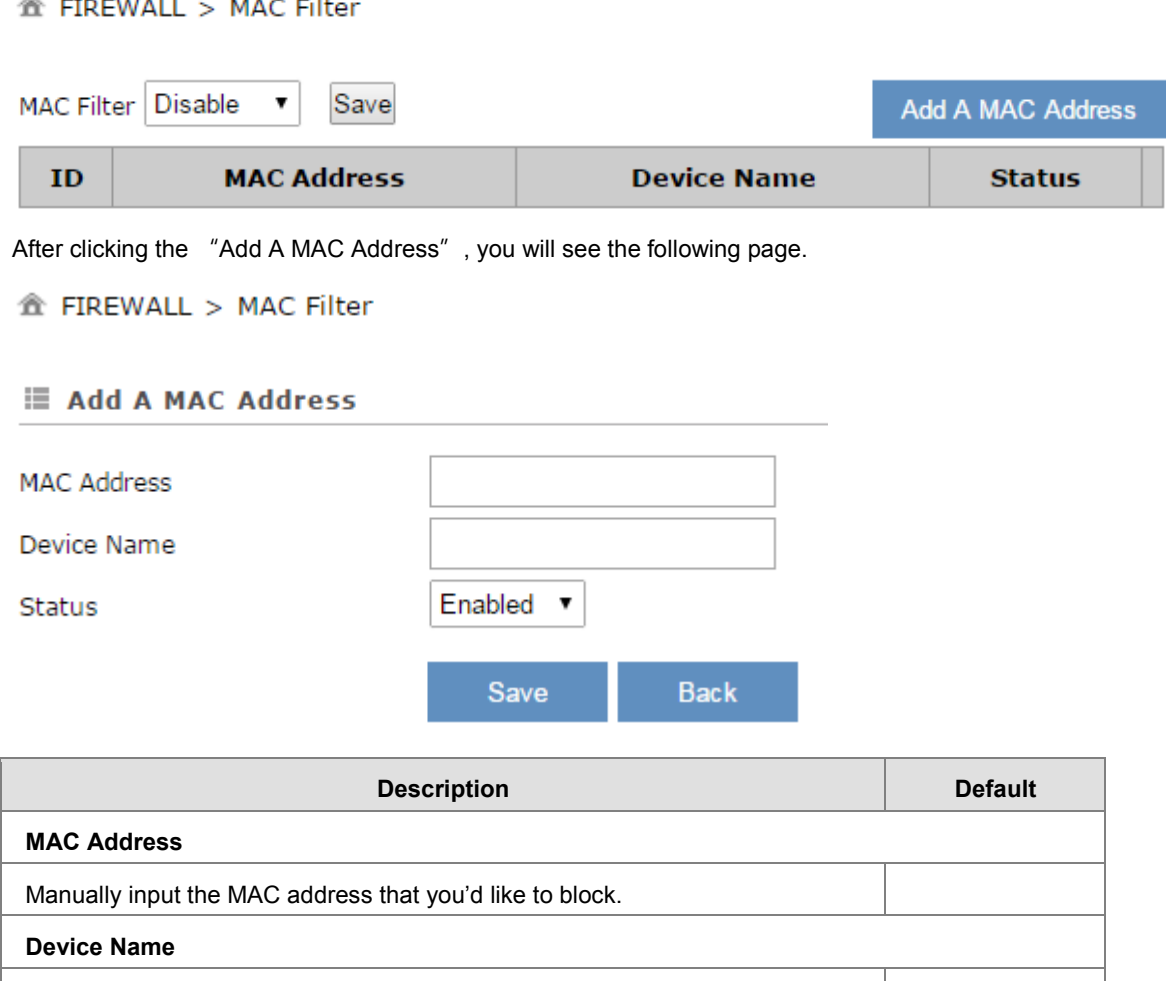

Enable/disable the MAC Filter functionality. The mass of the School and Enabled

Set up the device name corresponding to the set MAC address.

### <span id="page-35-2"></span>**3.3.7 IP Filter**

**Status**

This page is used for setting up the IP Filter, including configuring the Source IP, Source Port, Destination IP, Destination Port, Protocol and Status.

IP Filter is used to block particular IP address from the local network. Select Enable/Disable to activate/deactivate this functionality. Click the "Add An IP Address" to block the IP Address.

盒 FIREWALL > IP Filter

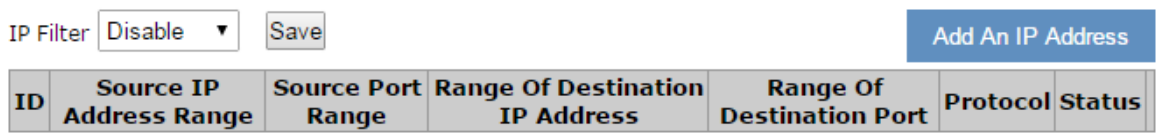

<span id="page-36-0"></span>After clicking the "Add An IP Address", you will see the following page. 盒 FIREWALL > IP Filter

### **E Add An IP Address**

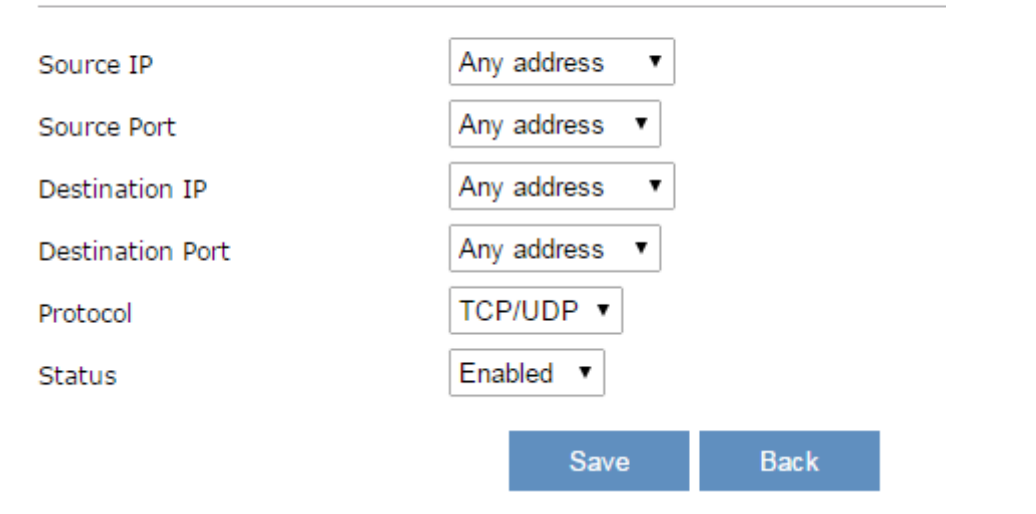

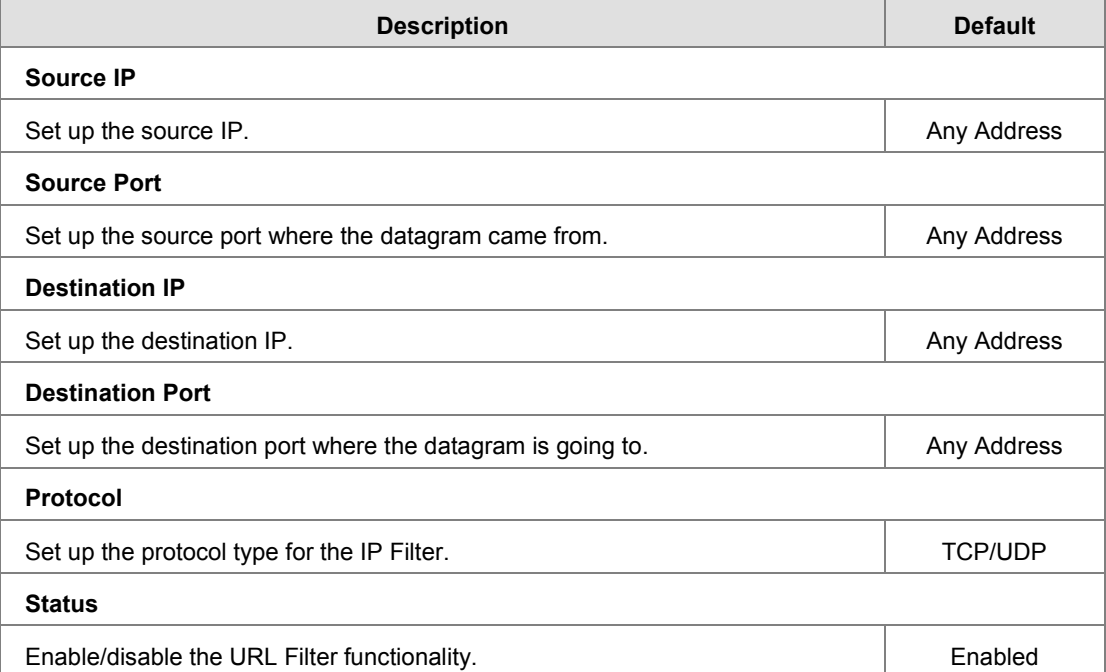

### <span id="page-36-1"></span>**3.4 VPN**

You can set up the configuration of VPN in this function, device support IPSec, OPENVPN, PPTL, L2TP and GRE VPN. This function also provides certificate management and VPN log download.

### <span id="page-36-2"></span>**3.4.1 IPSec**

This page is used for set up the parameters of the IPSec VPN. Currently system support IPSec client mode only.

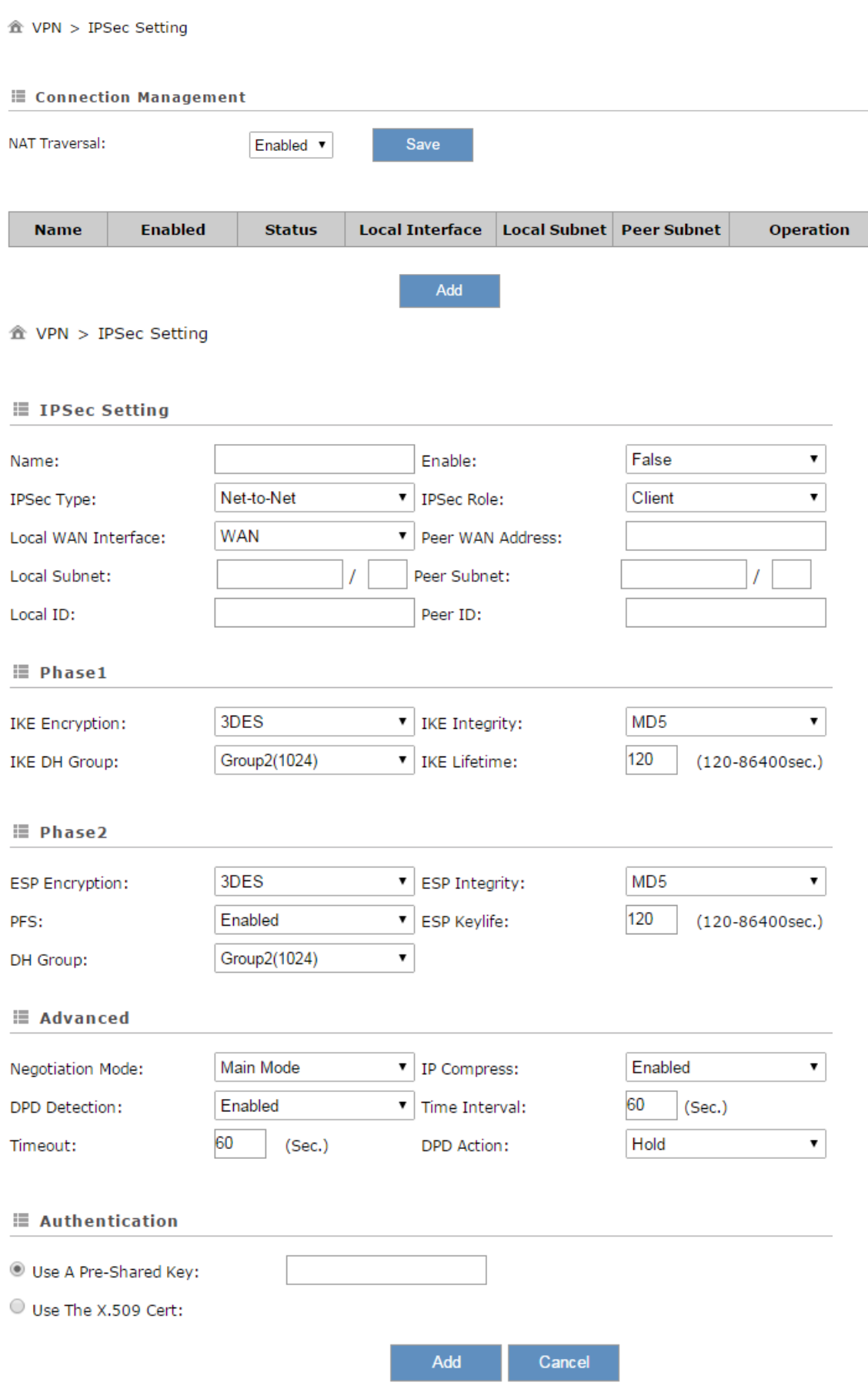

**\_3**

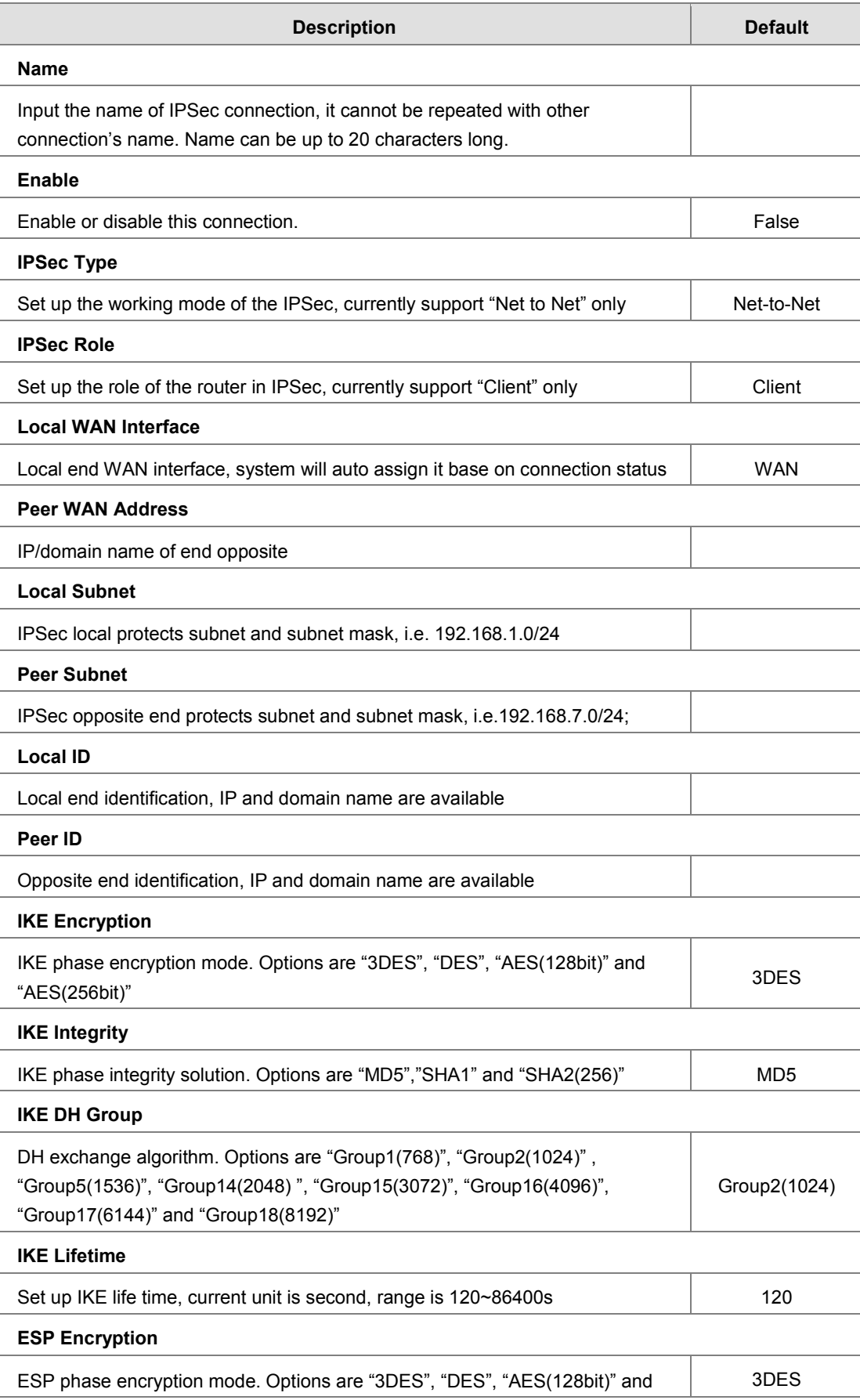

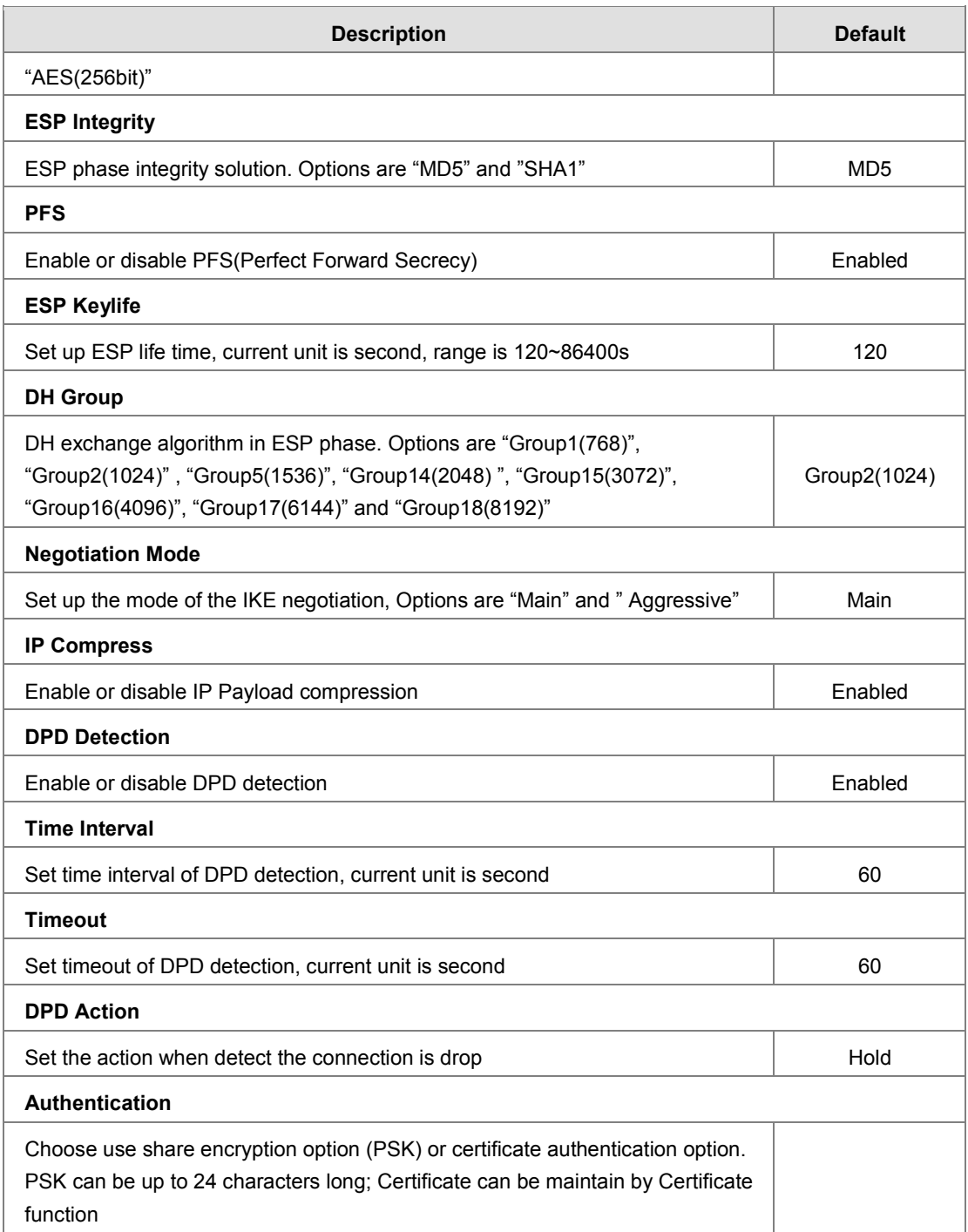

### <span id="page-40-1"></span><span id="page-40-0"></span>**3.4.2 OPENVPN**

This page is used for set up the parameters of the OPENVPN. Currently system support OPENVPN client mode only. 金 VPN > OpenVPN

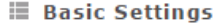

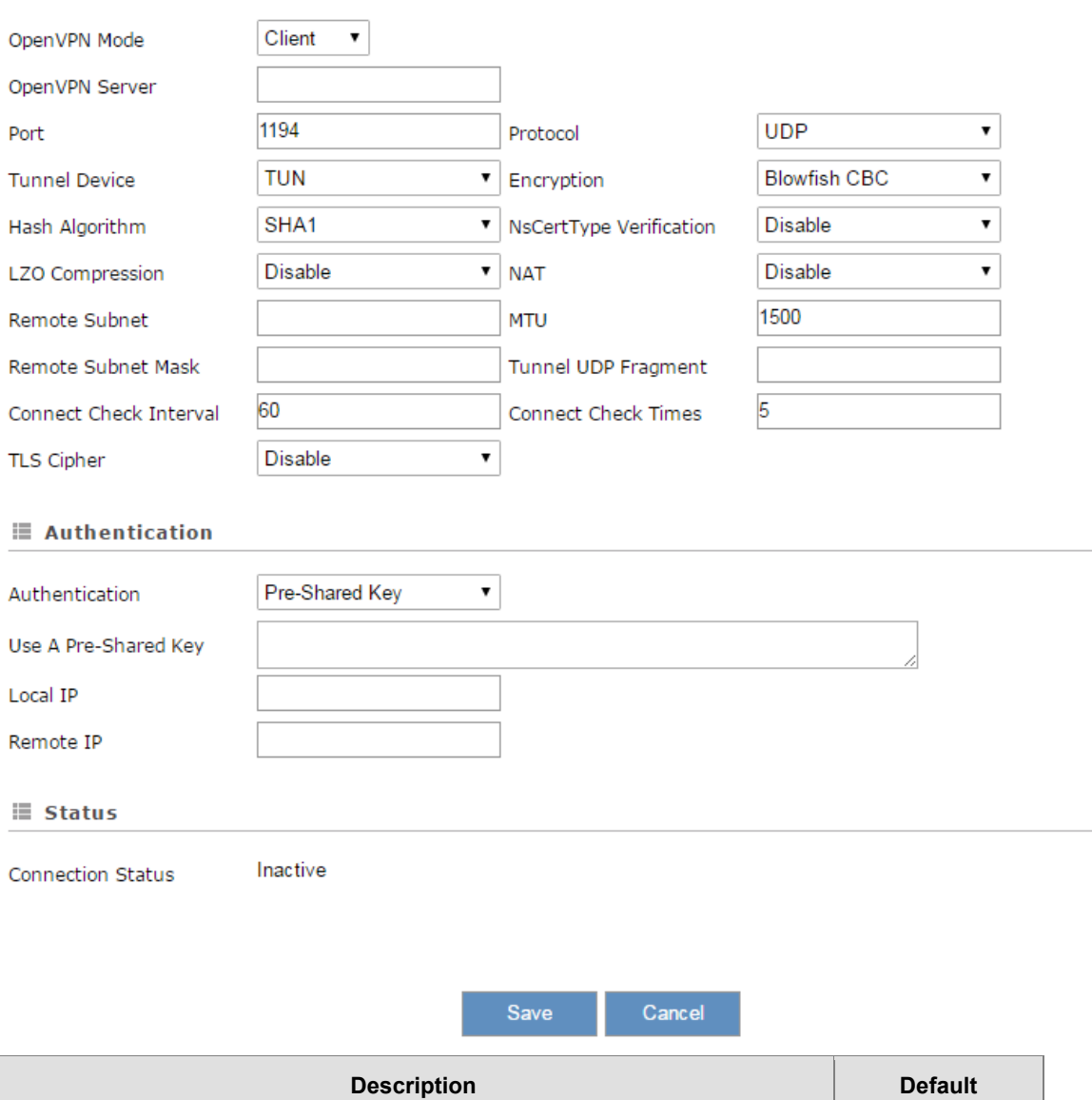

Set up the working mode of the OPENVPN, options are "Disabled" and "Client" | Disabled

Set up the listen port of OPENVPN client 1194

**Port**

**Protocol**

**OPENVPN Mode**

**OPENVPN Server**

Set up the IP/Domain name of the OPENVPEN server

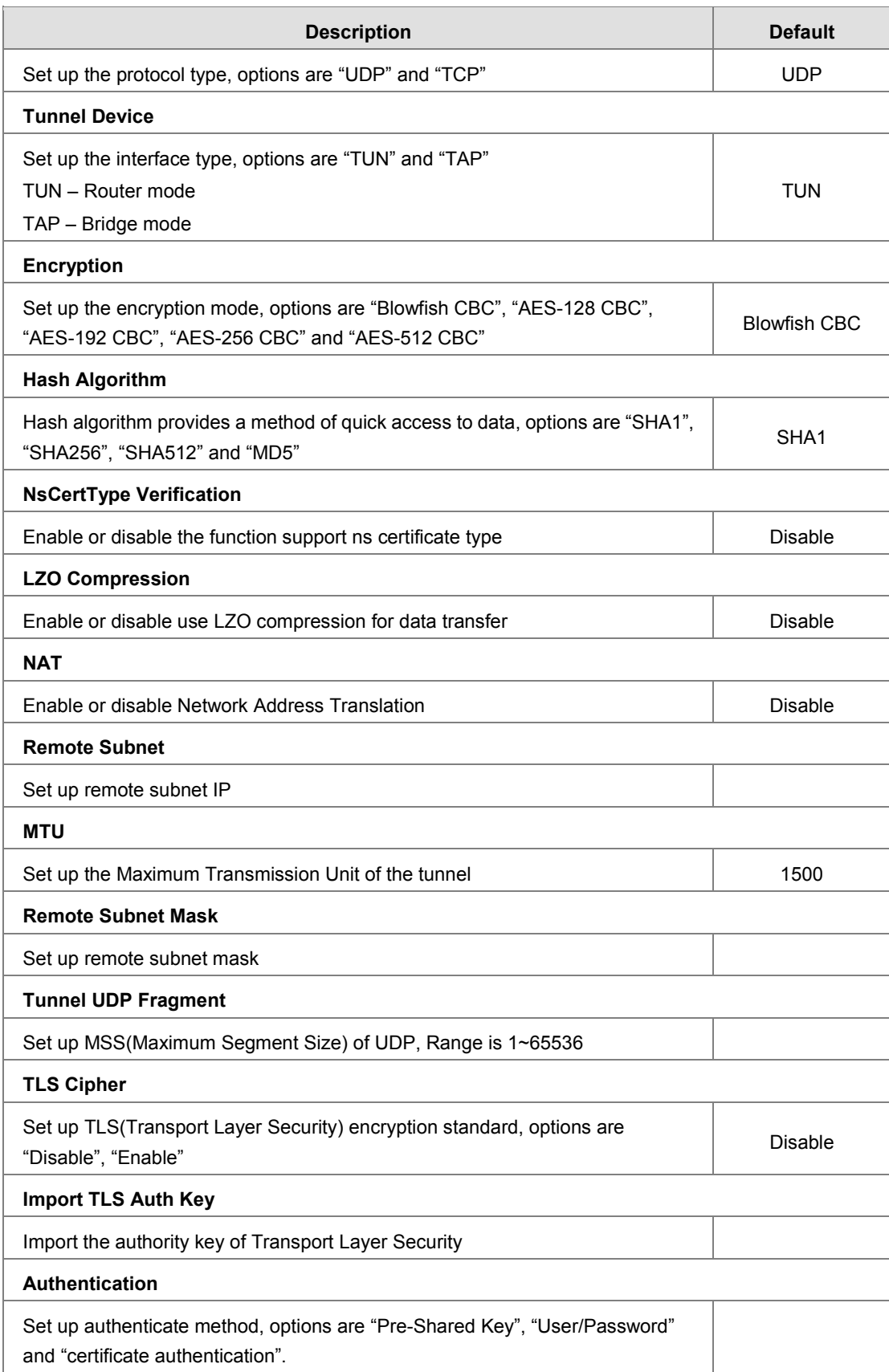

### <span id="page-42-1"></span><span id="page-42-0"></span>**3.4.3 PPTP**

This page is used for set up the parameters of the PPTP VPN. Currently system support PPTP client mode only. 金 VPN > PPTP

### **E** Basic Settings

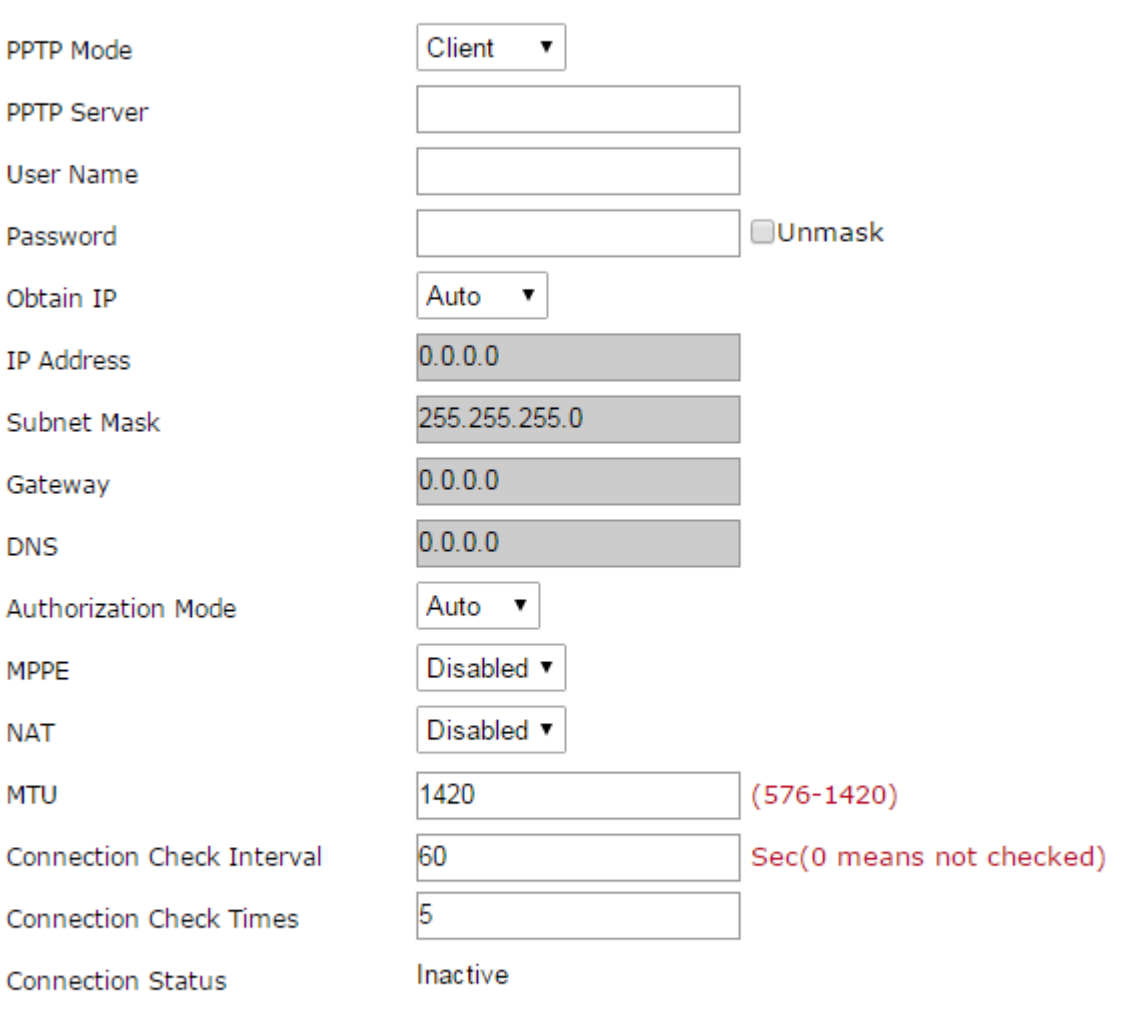

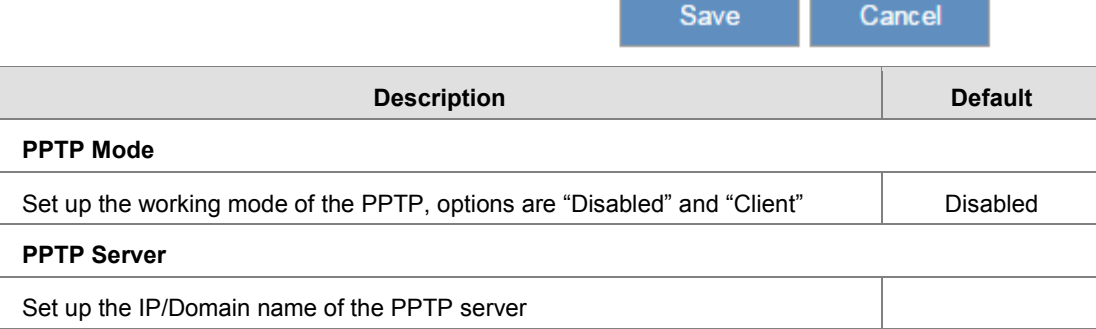

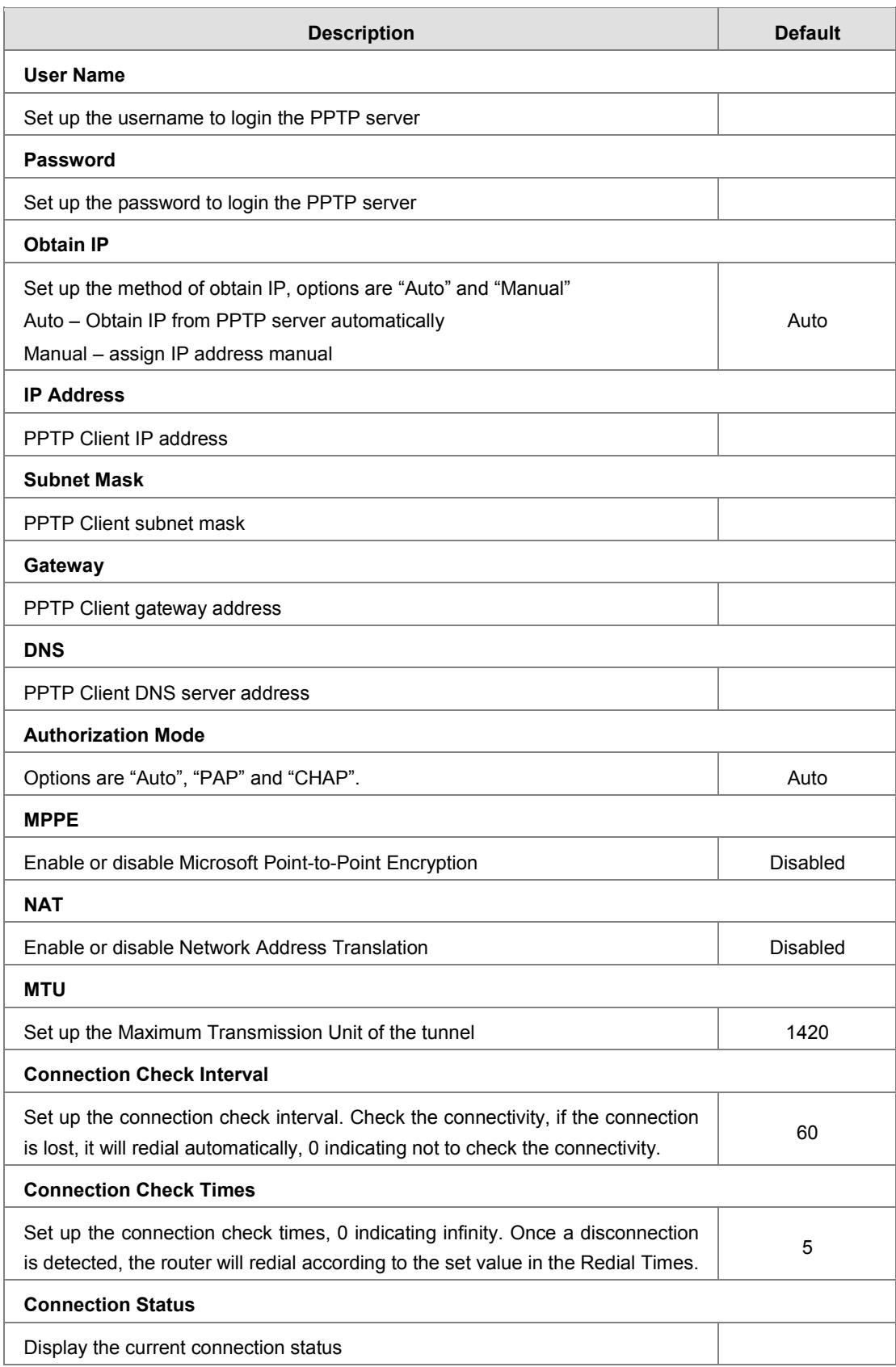

### <span id="page-44-1"></span><span id="page-44-0"></span>**3.4.4 L2TP**

This page is used for set up the parameters of the L2TP VPN. Currently system support L2TP client mode only. 盒 VPN > L2TP

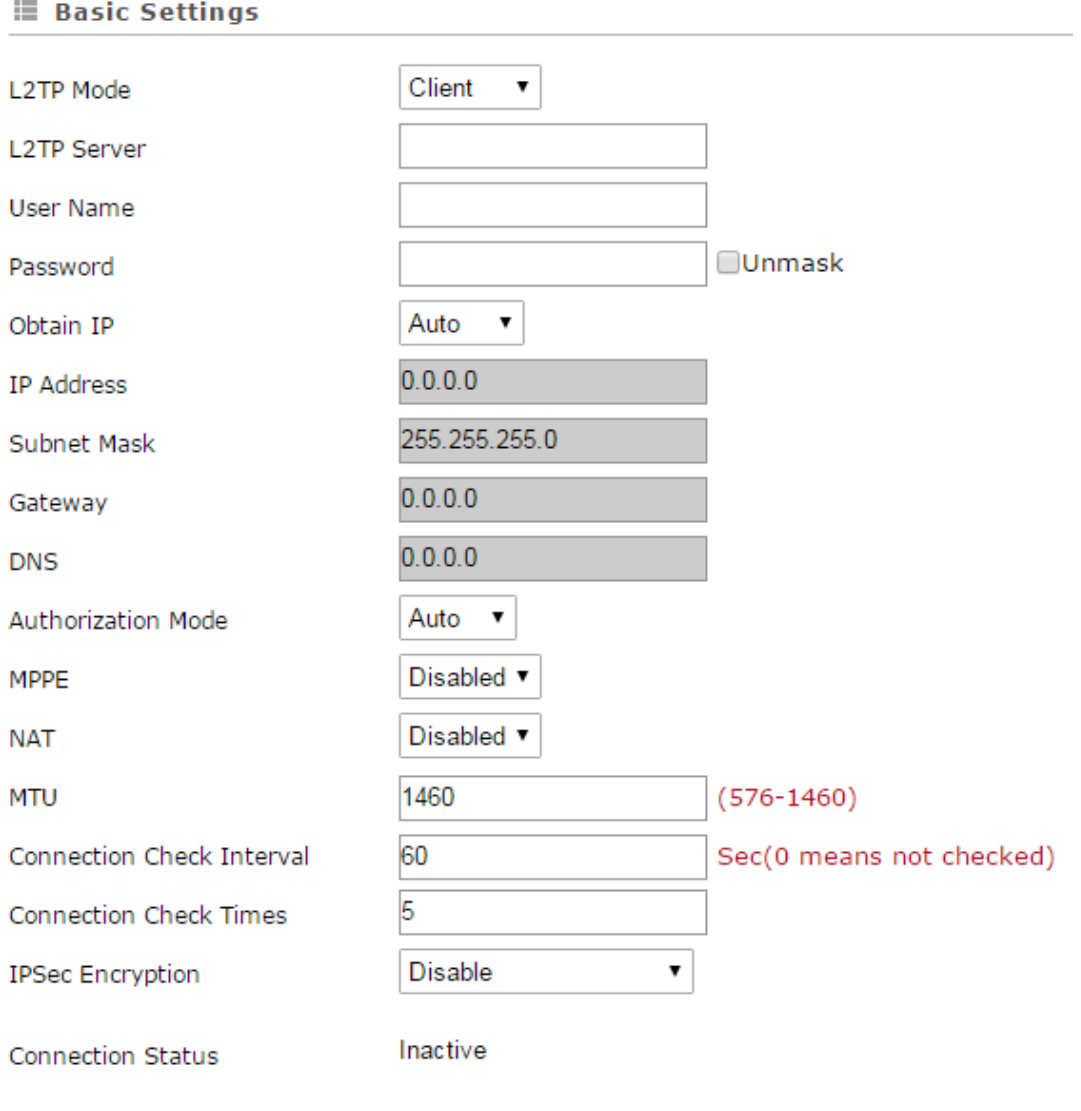

Cancel Save

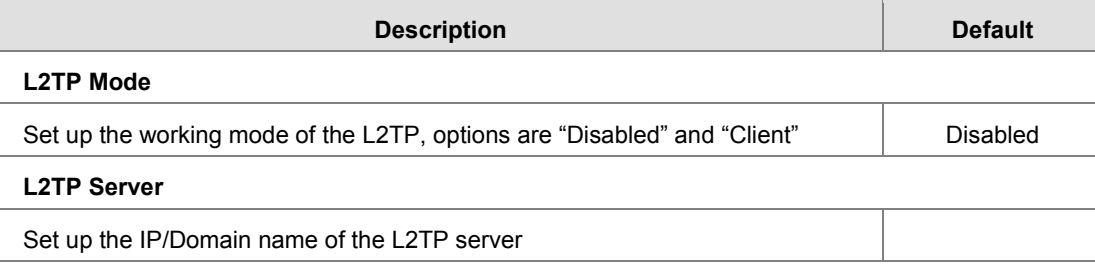

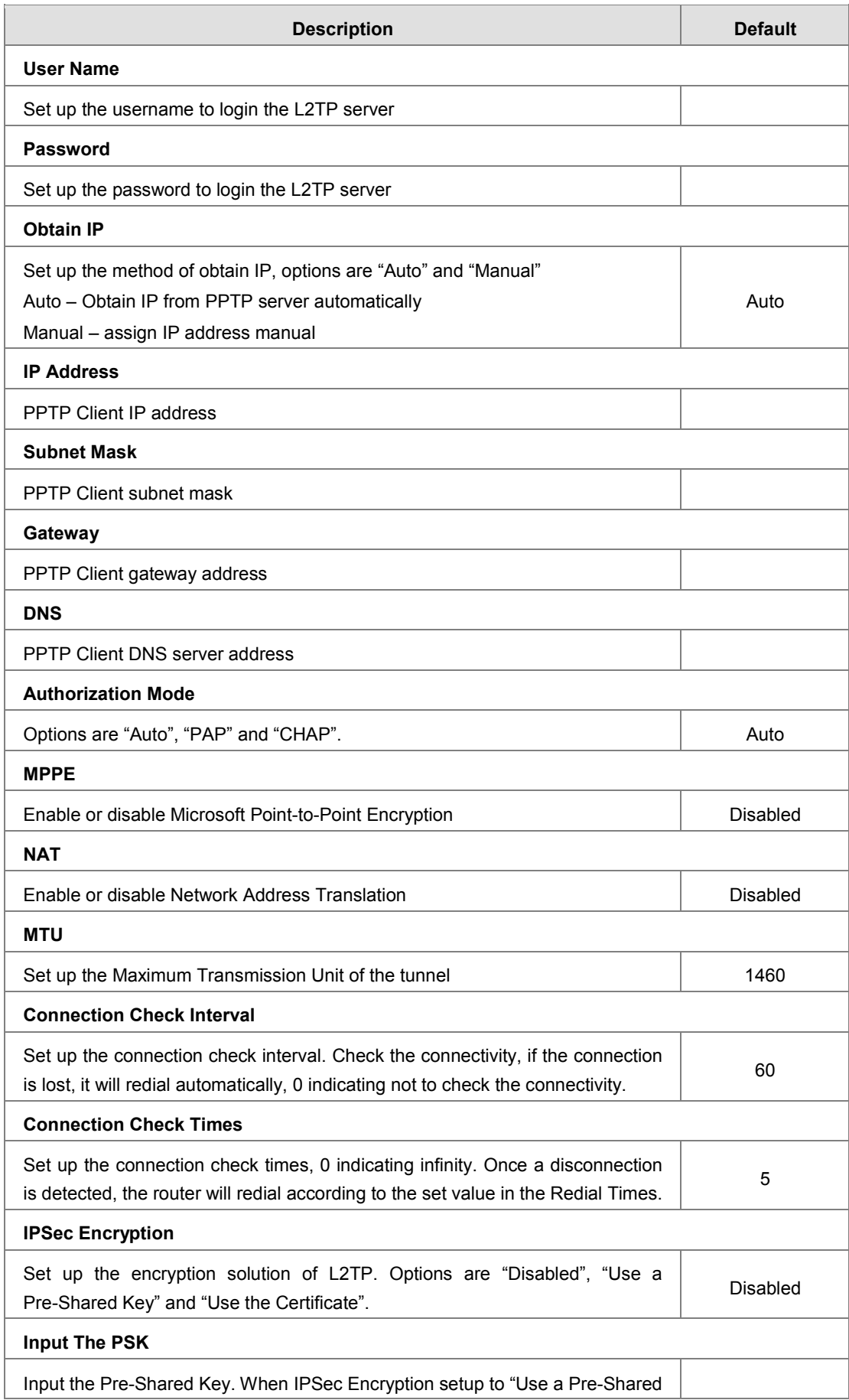

<span id="page-46-0"></span>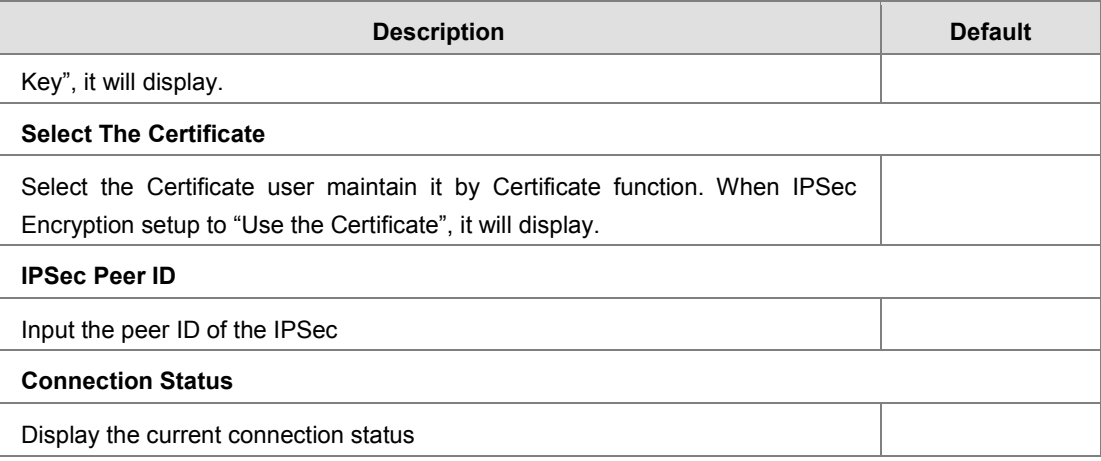

# <span id="page-46-1"></span>**3.4.5 GRE**

This page is used for set up the parameters of the GRE VPN. User can create up to 10 GRE tunnels.

 $\hat{\mathbb{Z}}$  VPN > GRE

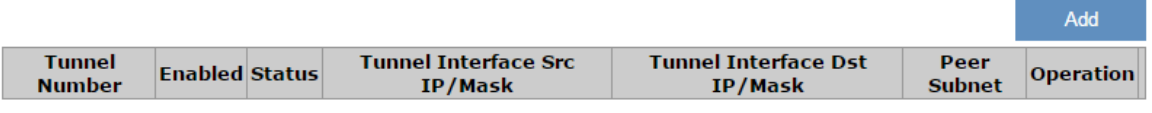

### 金 VPN > GRE

### **■ Tunnel Setting**

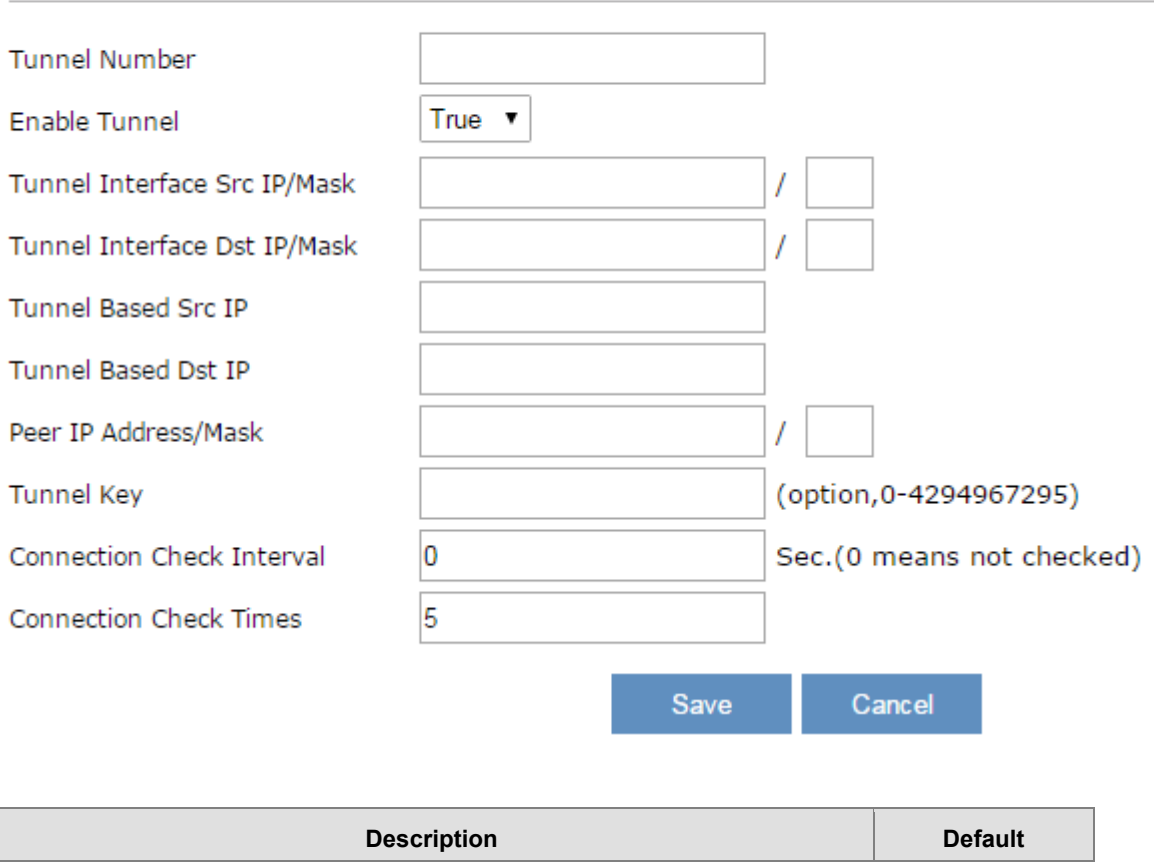

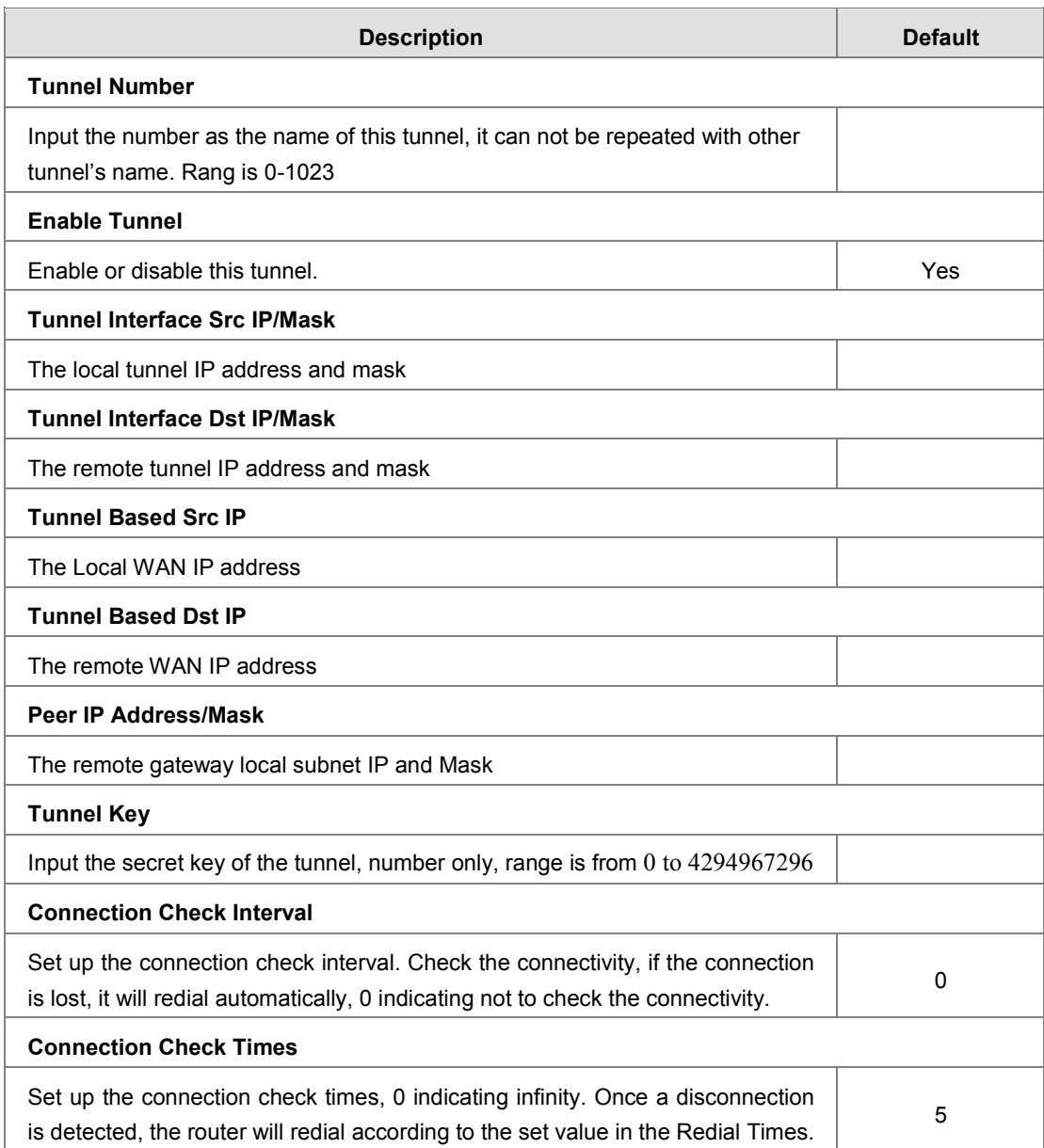

Network diagram as below:

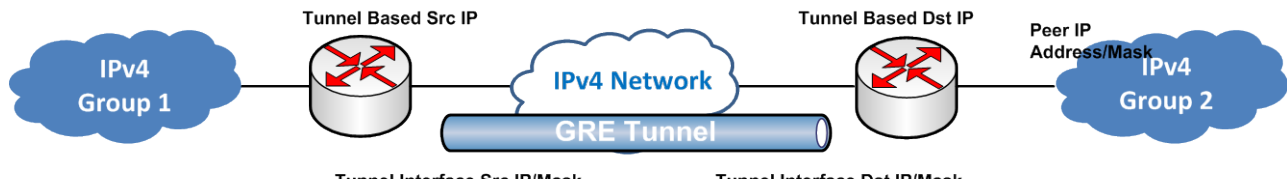

**Tunnel Interface Src IP/Mask** 

**Tunnel Interface Dst IP/Mask** 

### <span id="page-48-1"></span><span id="page-48-0"></span>**3.4.6 Certificate**

This page is used for user import the certificate which will use in IPSec or OPENVPN function.

盒 VPN > Certificate Management

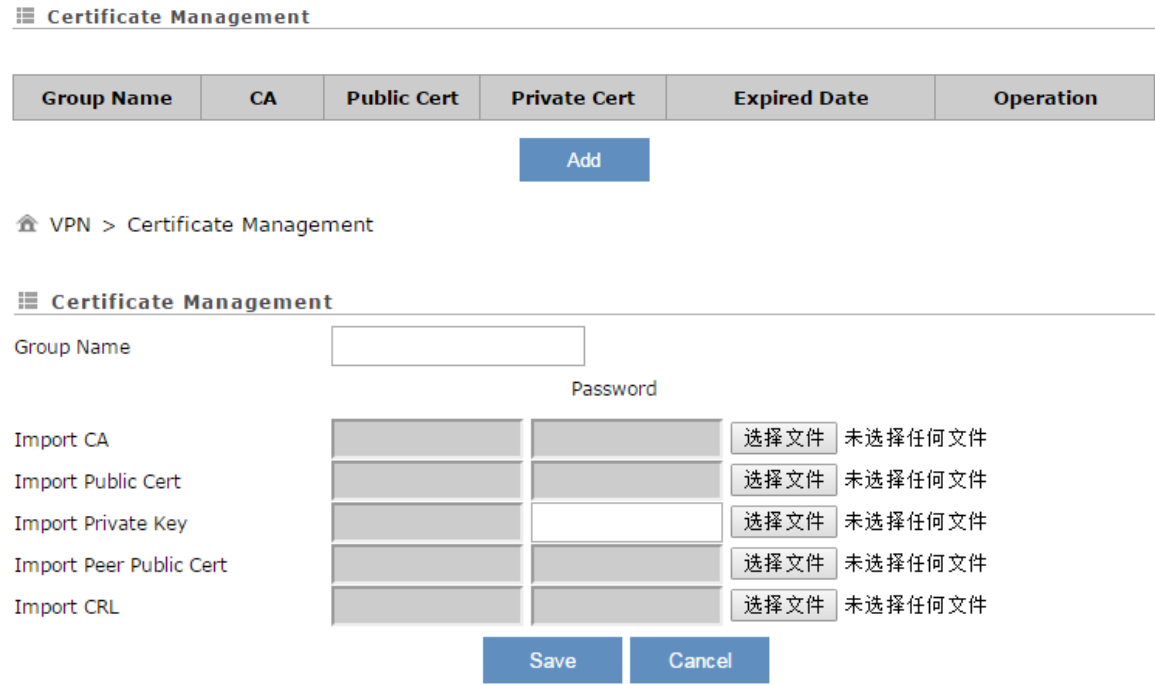

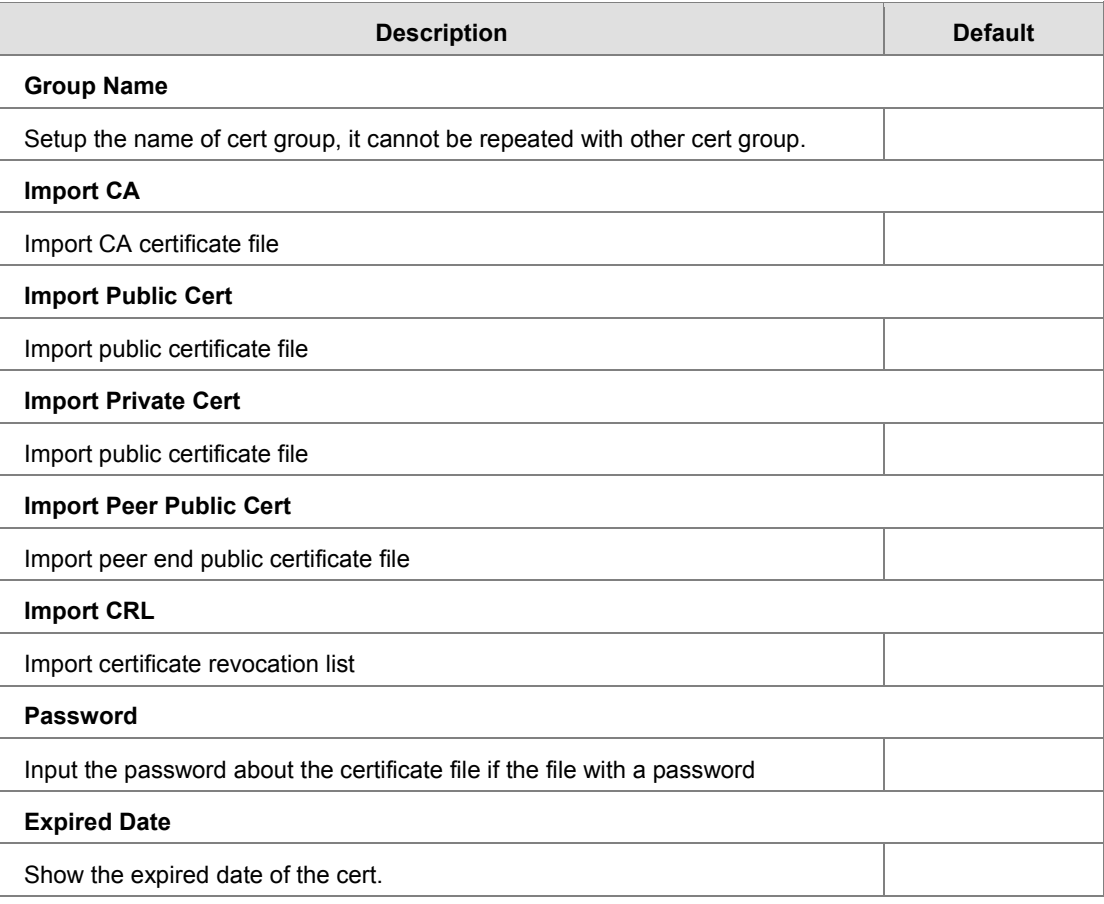

**\_3**

### <span id="page-49-1"></span><span id="page-49-0"></span>**3.4.7 VPN Log**

This page is used for download specified VPN log. Select the VPN type and click "Download" to save the log to local.

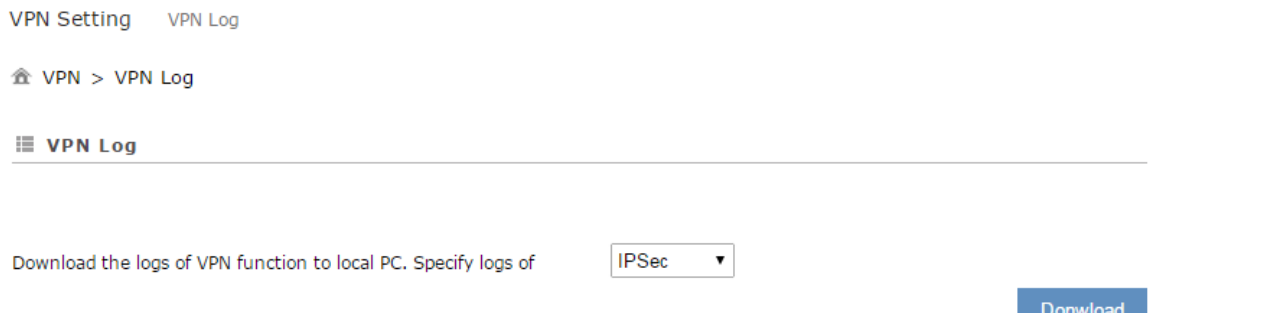

# <span id="page-49-2"></span>**3.5 Interface**

This device can be used as data collector to gather data from slave via LAN port and serial port, user can set up the interface parameter by this function.

Config process as below normally.

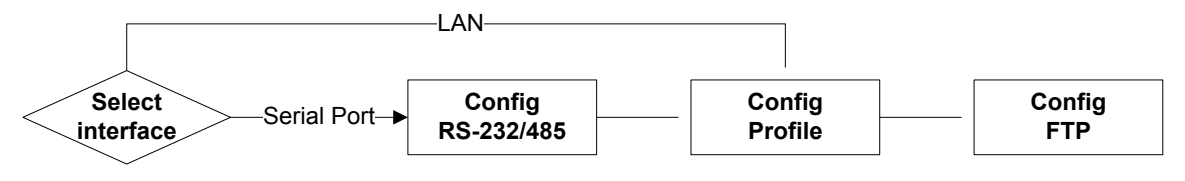

### <span id="page-49-3"></span>**3.5.1 RS232**

RS232 (Recommended Standard - 232) is a telecommunication standard for [binary](http://www.wisegeek.org/what-is-binary.htm) serial communications between devices. You can set up the configurations for RS232, including Baud Rate, Data Bits, Stop Bits, Parity Bits and Flow Control.

金 SYSTEM > RS232 Configurations

**■ RS232 Configurations** 

### Master mode v **Working Mode** 9600 **Baud Rate** 7 Data Bits  $8 \times$  $1 - 7$ **Stop Bits** None v **Parity Bits**  $\overline{\mathbf{v}}$ Flow Control None ModBus RTU ▼ Modbus Mode 1000  $(50~2000ms)$ Modbus Timeout  $(1~ 10)$ ł1 **Retry Times** Cancel Save

<span id="page-50-0"></span>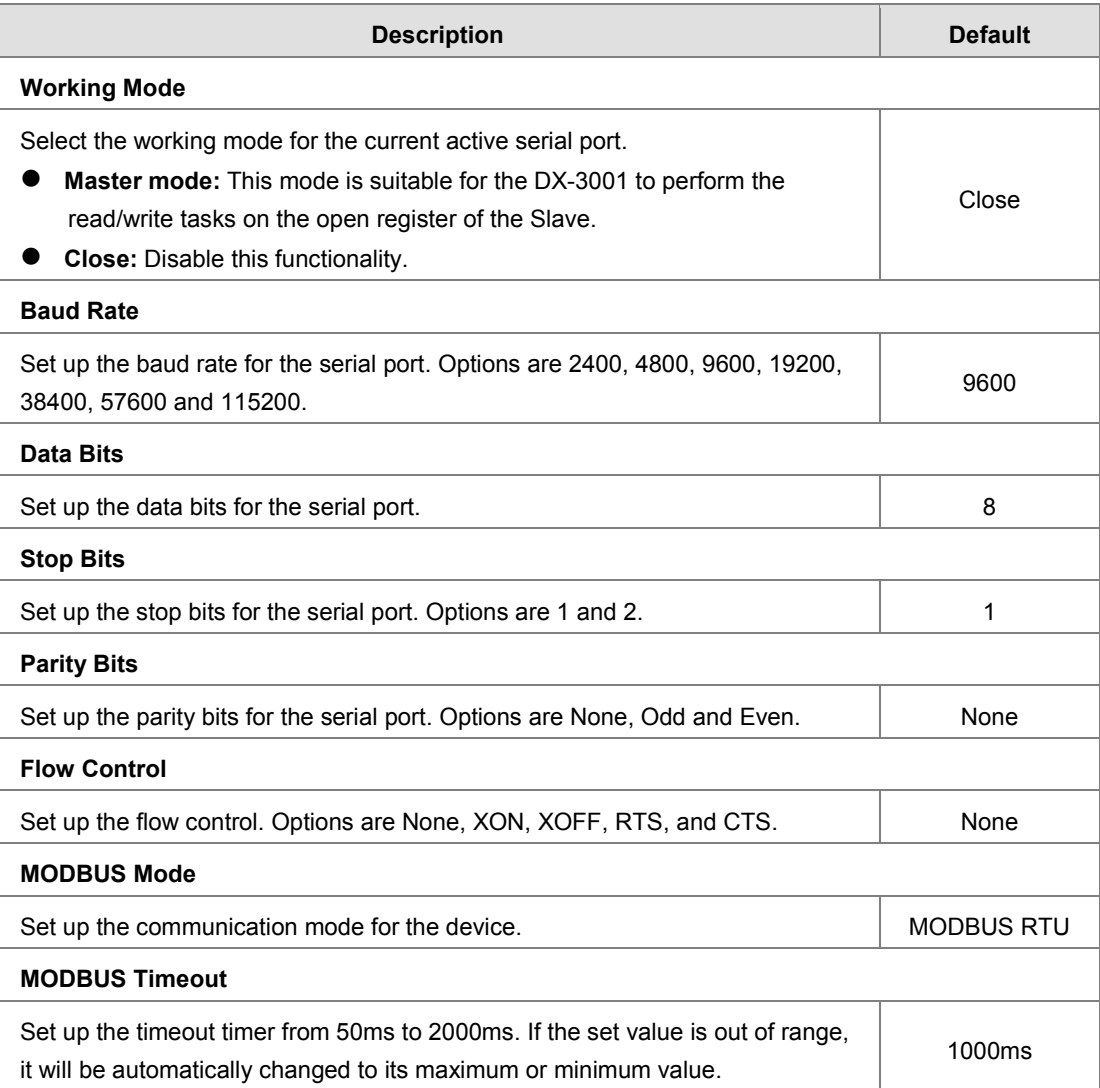

### <span id="page-50-1"></span>**3.5.2 RS485**

RS-485 (Recommended Standard - 485) is a telecommunication standard for [binary](http://www.wisegeek.org/what-is-binary.htm) serial communications between devices. You can set up the configurations for RS-485, including Baud Rate, Data Bits, Stop Bits, Parity Bits, and many more.

### 金 SYSTEM > RS485 Configuration

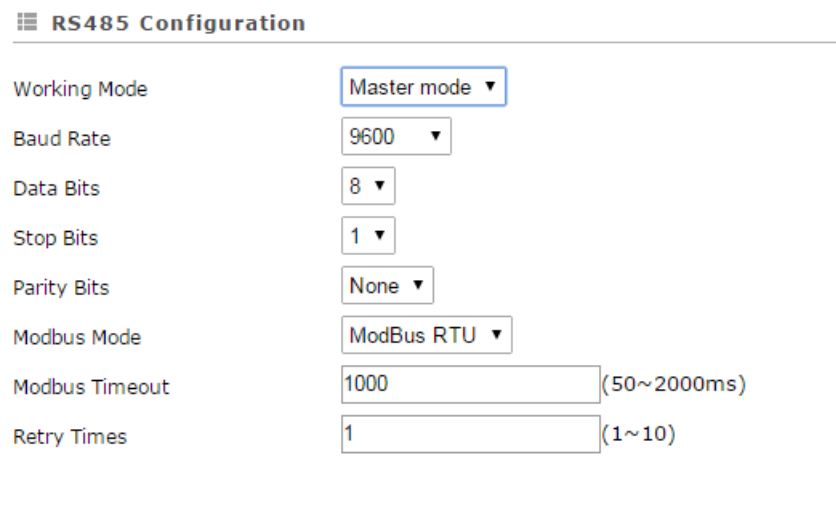

Save Cancel

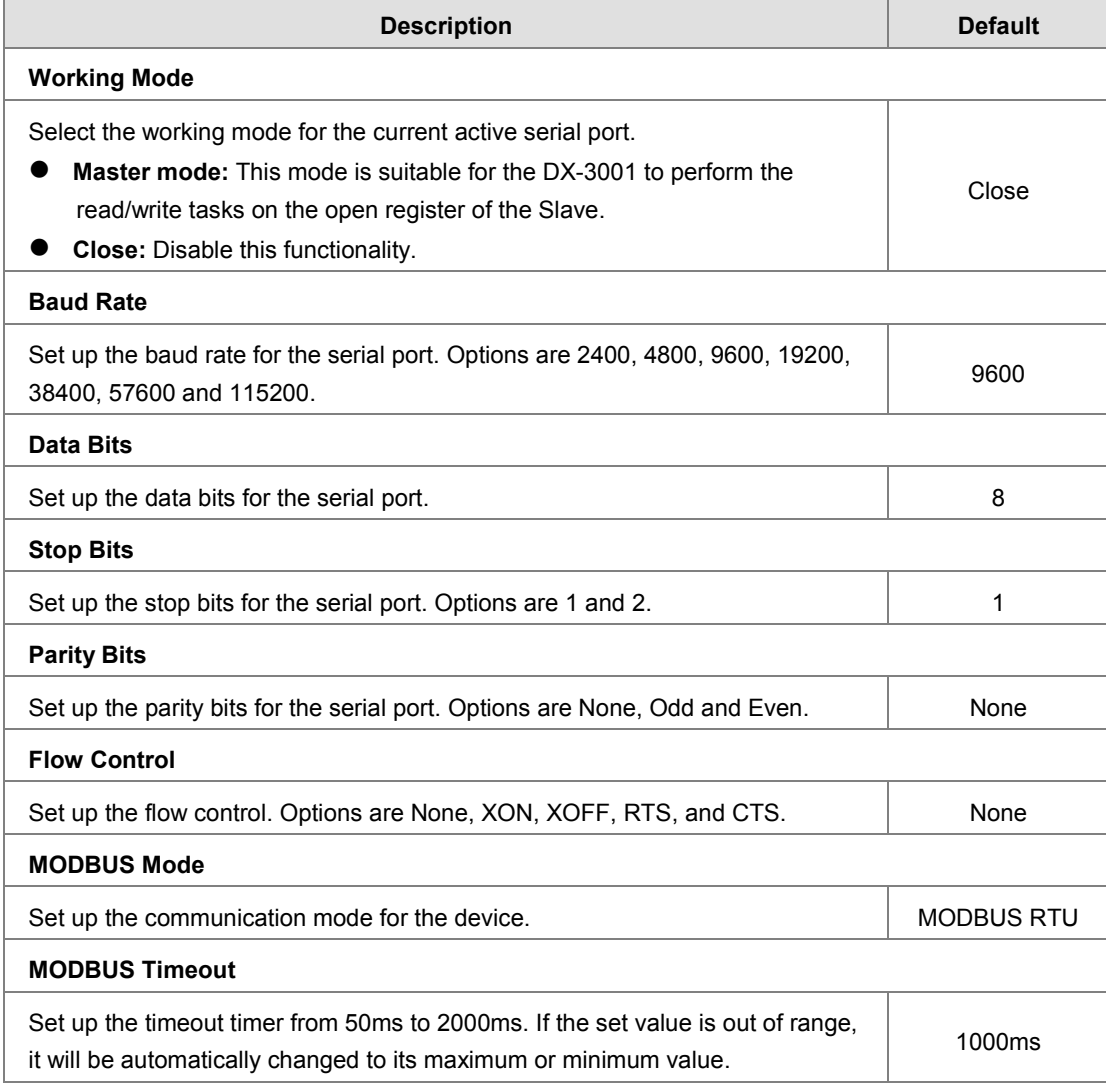

**\_3**

### <span id="page-52-0"></span>**3.5.3 Profile Management**

This page is used for setup the parameter about data collect. User can appoint the interface (RS-232/RS-485/LAN etc.) which will use to collect data, setup the file name which data will save to, and collect data from which address of the Slave

User can create up to 5 instances to collect data from Slave.

盒 INTERFACE > Profile Setting

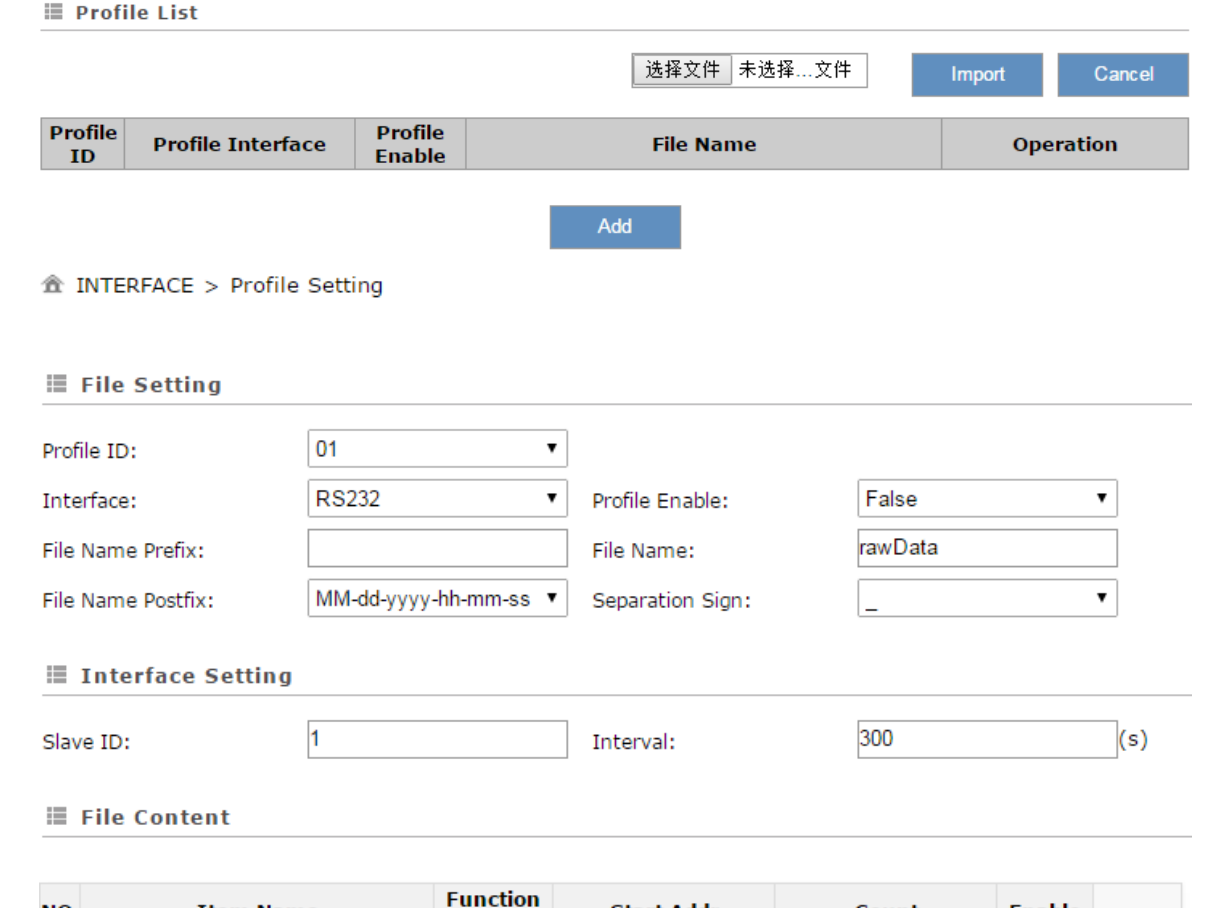

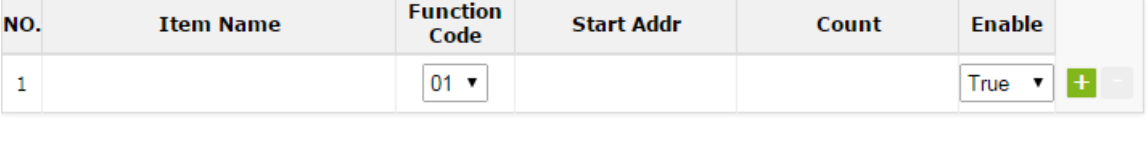

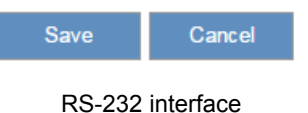

**\_3**

### 金 INTERFACE > Profile Setting

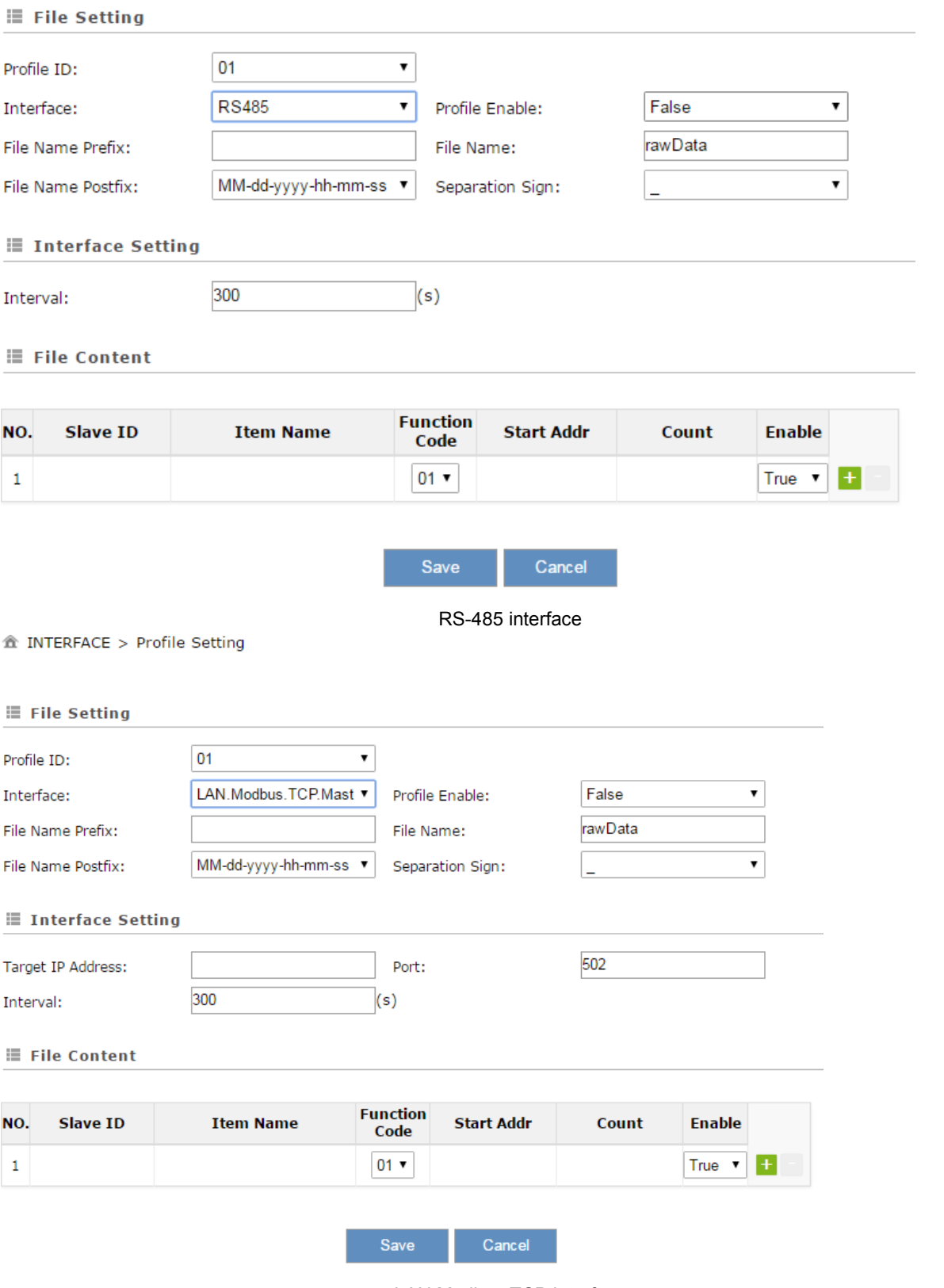

LAN.Modbus.TCP interface

3-39

### 金 INTERFACE > Profile Setting

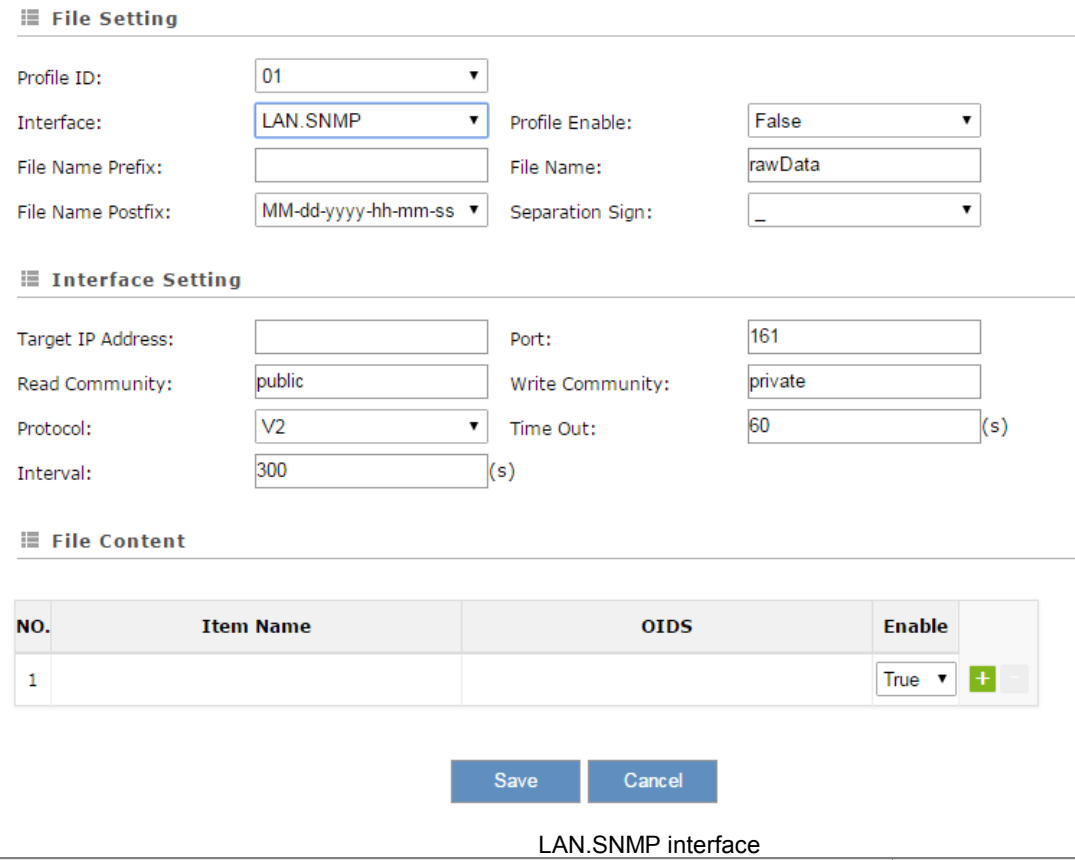

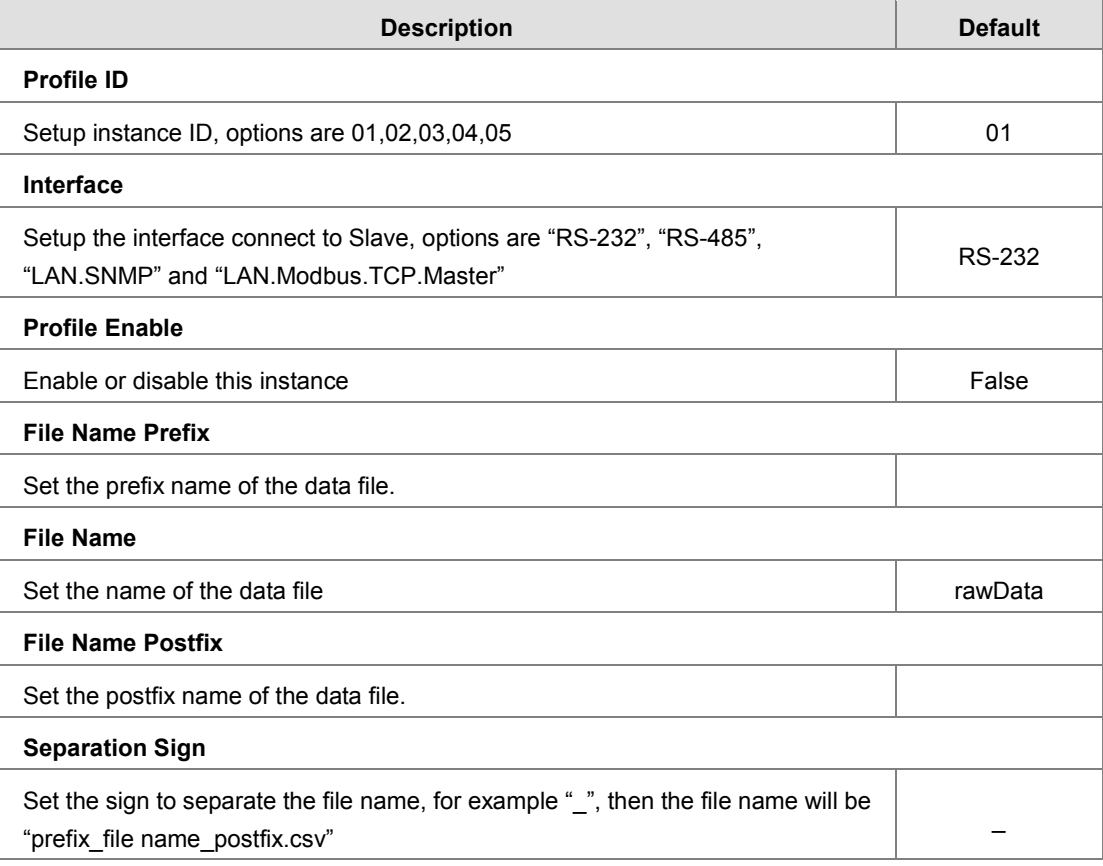

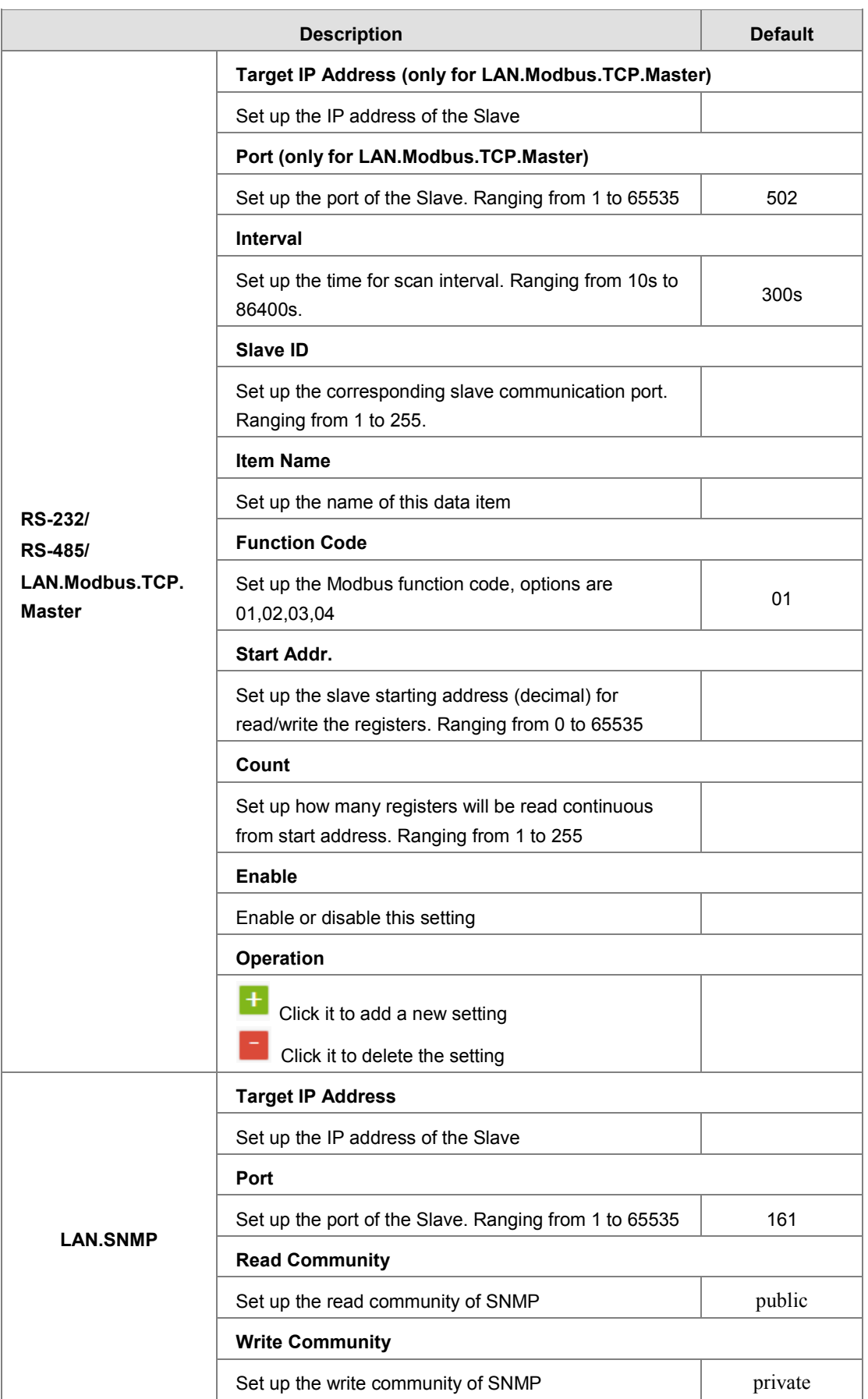

<span id="page-56-0"></span>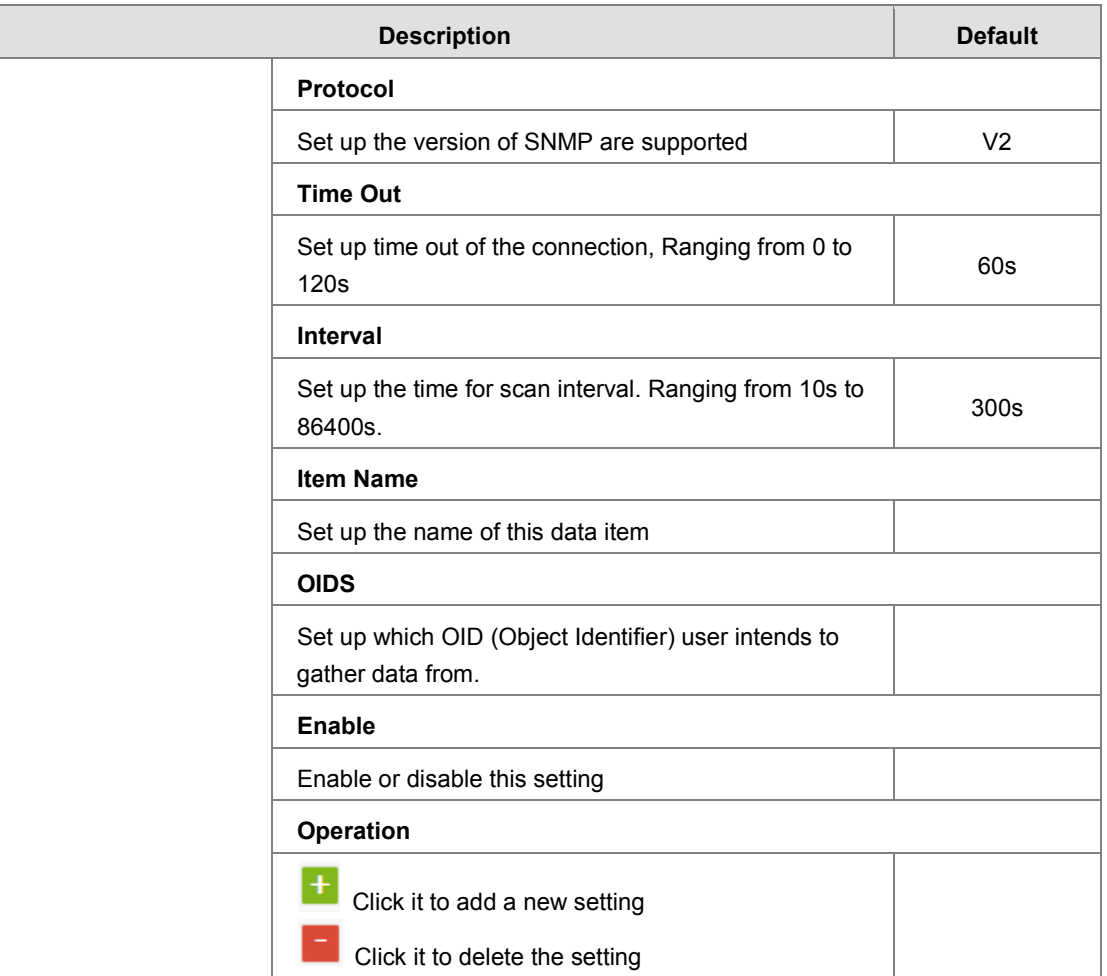

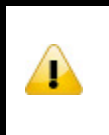

### **Notice**

DX-3001 support to gather data from Slave by the SNMP V1/V2 protocol , however, does not support the user through the SNMP to manage DX-3001

# <span id="page-56-1"></span>**3.5.4 FTP/SFTP Server**

After the system collects the data and save to file, it can be upload to specified server by FTP/SFTP. Users can config the related parameter of the FTP/SFTP here.

### <span id="page-57-0"></span>盒 INTERFACE > FTP/SFTP Server Setting

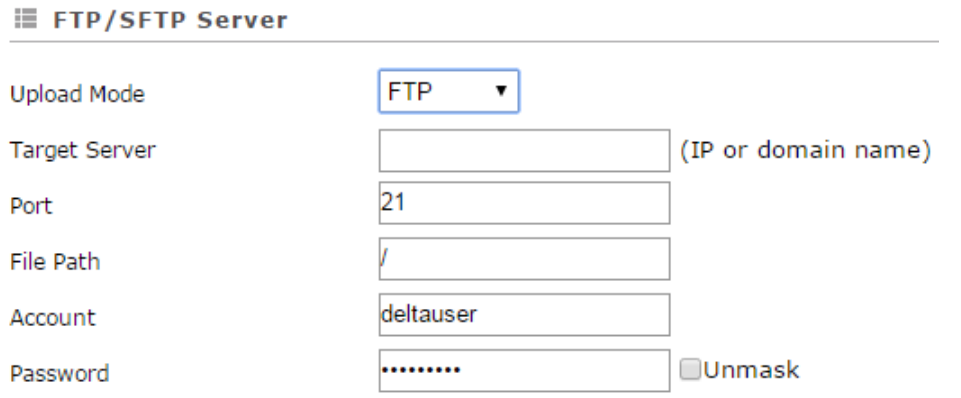

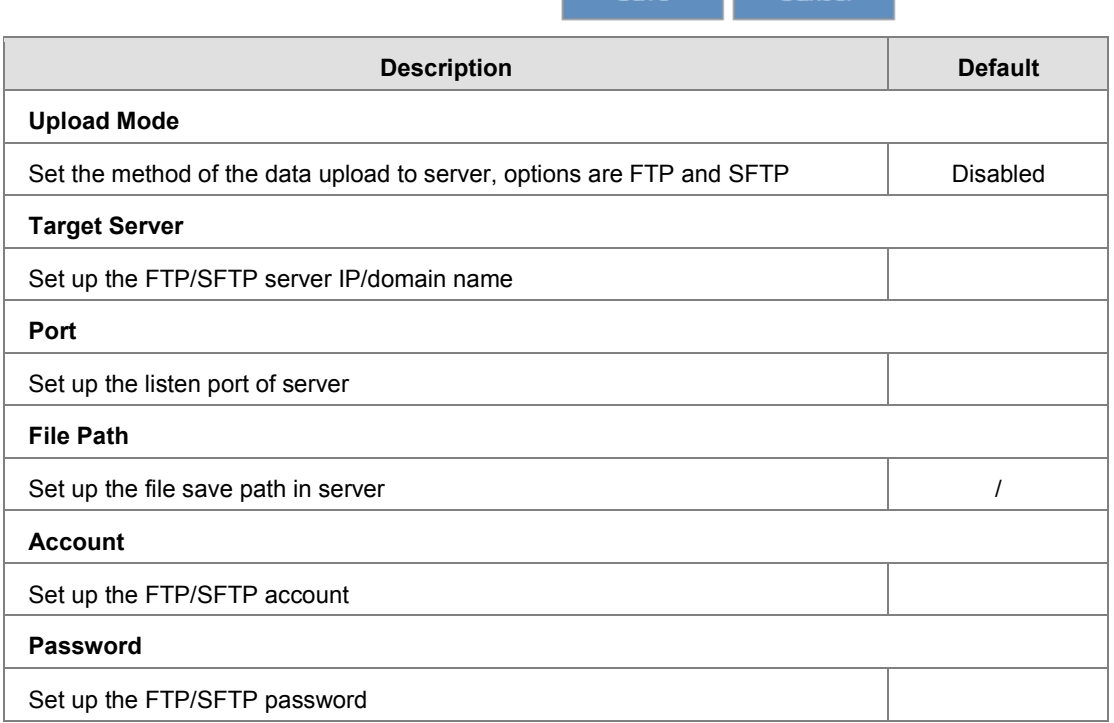

Save Cancel

# <span id="page-57-1"></span>**3.6 System**

You can set up the system configurations, including the User and device Management, Time Configurations, Firmware Upgrade, Backup & Restore, System Reboot, SD Card, and Network Diagnosis.

### <span id="page-57-2"></span>**3.6.1 Name and Password**

This page is used for reset router name and change the administrator password. The password must be a combination of 5 to 12 characters, numbers and/or underline symbols.

### <span id="page-58-0"></span><sup>个</sup> SYSTEM > Administrator Password

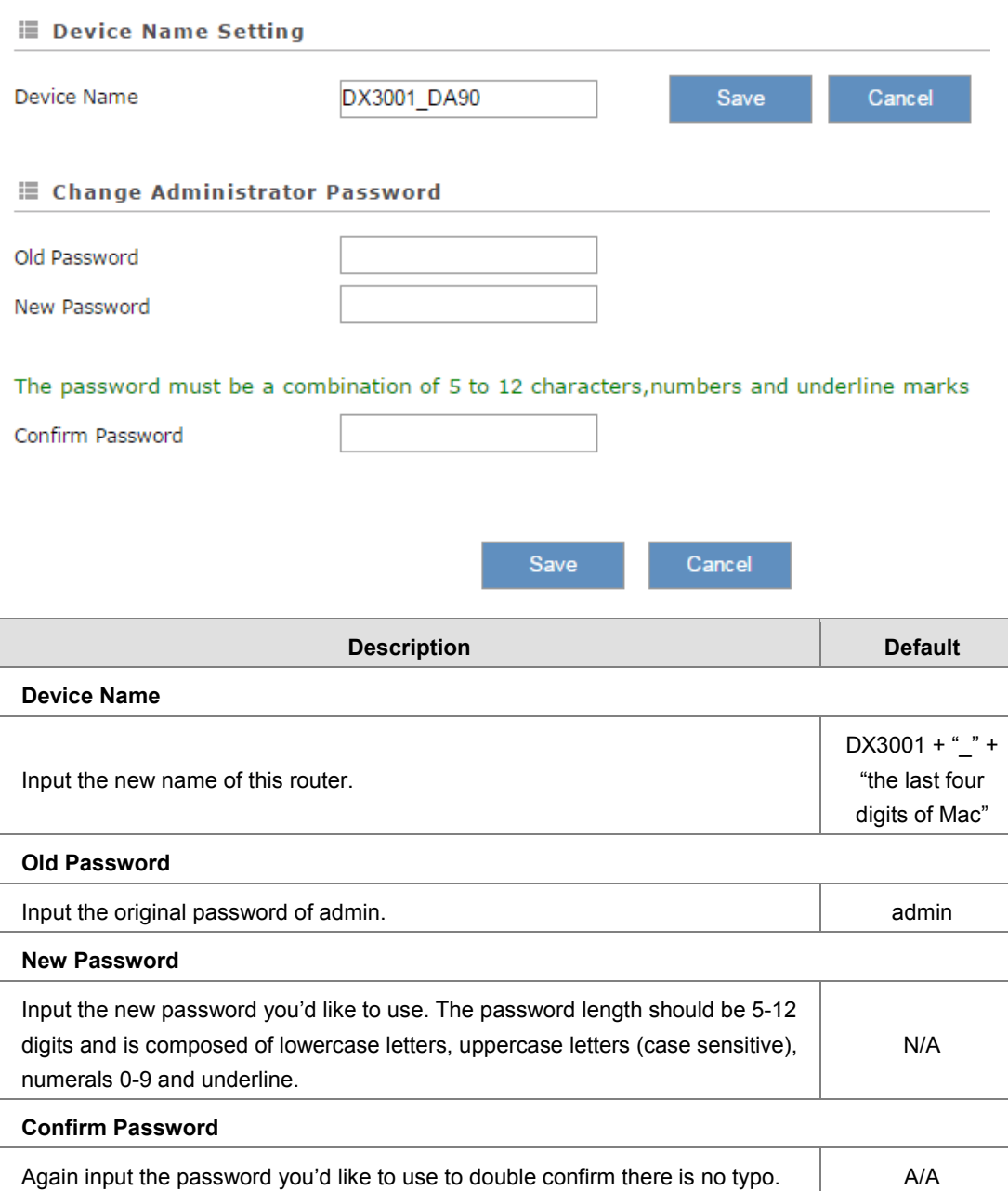

### <span id="page-58-1"></span>**3.6.2 NTP Server**

This page is used for set the NTP server to synchronizing router clocks over network. Use the dropdown list to select the server or manual input server IP/domain.

### <span id="page-59-0"></span>盒 SYSTEM > Time Settings

### The current time of device 2016-05-19 09:38:56

NTP Server:

time-nw.nist.gov Microsoft,Redmond,Washington  $\pmb{\mathrm{v}}$ 

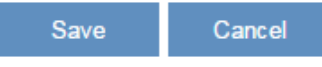

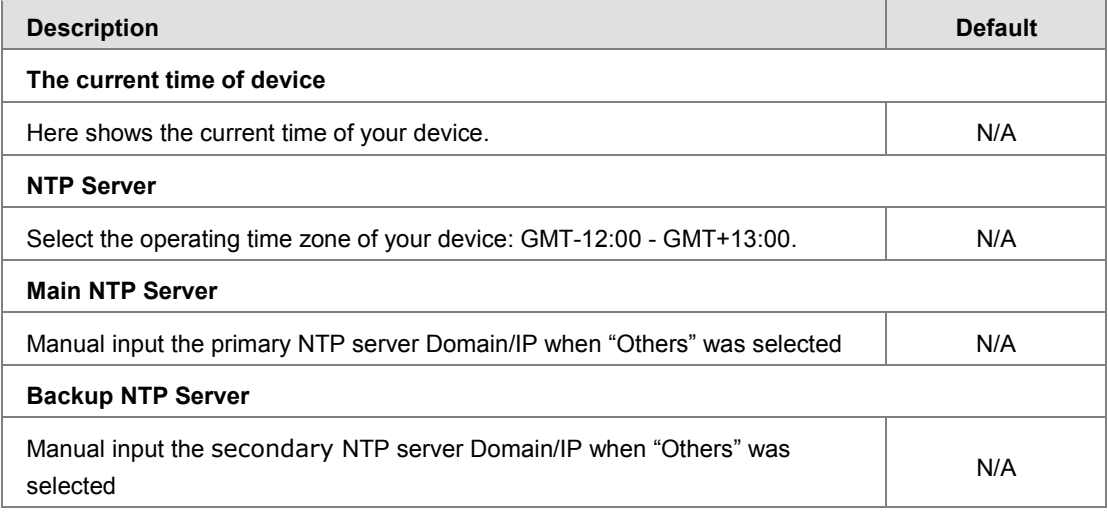

### <span id="page-59-1"></span>**3.6.3 Firmware Upgrade**

This page is used for upgrading the system.

<sup>企</sup> SYSTEM > Software Upgrade Settings

i≣ System Upgrade

DO NOT turn off the power supply or reboot the device during the upgrade process. Please select the correct firmware package which is consistent with the device model, otherwise the device may be damaged ! (Before upgrade the firmware, please backup the settings and data. Please contact the local dealers or

manufacturers when failed to upgrade the firmware)

Select Firmware

选择文件 未选择任何文件

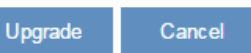

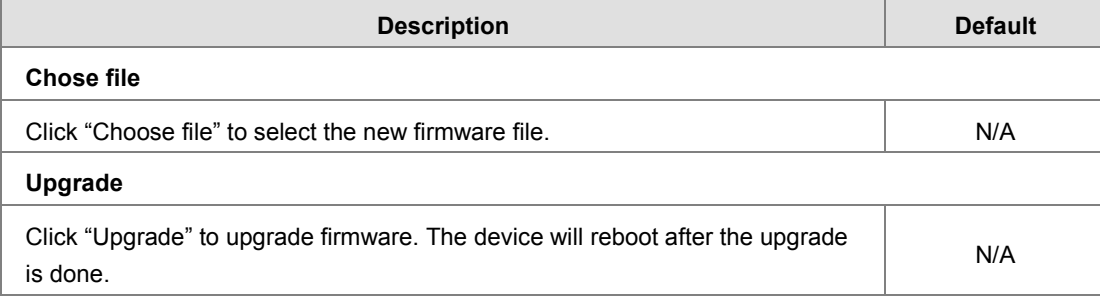

### <span id="page-60-1"></span><span id="page-60-0"></span>**3.6.4 Backup & Restore**

This page is used for backing up and restoring the configurations.

盒 SYSTEM > Backup & Restore

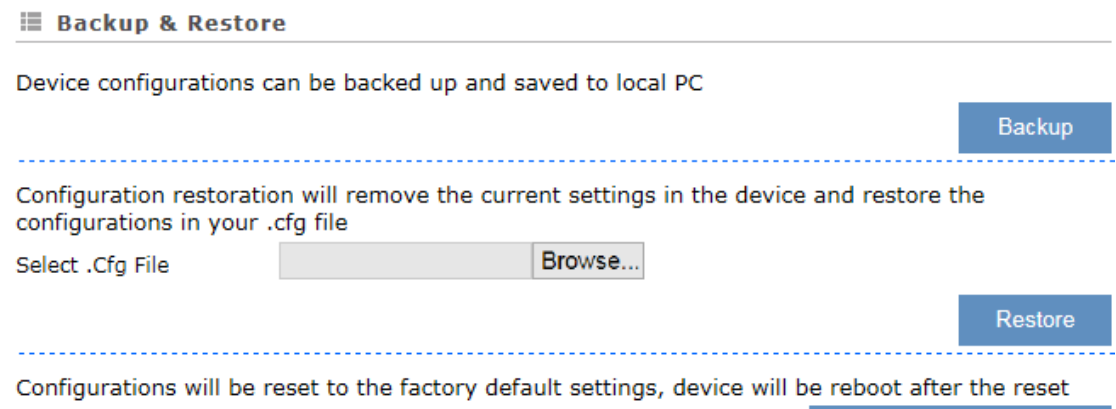

Reset To Factory Default

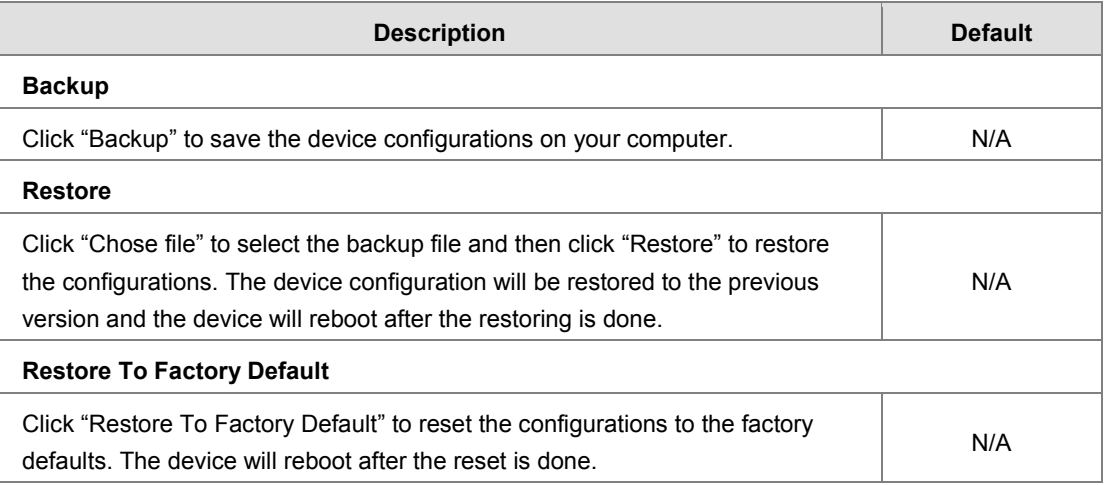

### <span id="page-60-2"></span>**3.6.5 System Reboot**

This page is used for manually rebooting the system. Click "Restart Device" and the system will reboot.

盒 SYSTEM > System Reboot

### i≣ System Reboot

The network will be temporarily shut down during system reboot, please wait!

**Restart Device** 

### <span id="page-61-1"></span><span id="page-61-0"></span>**3.6.6 SD Card**

This page is used for manage SD card.

盒 SYSTEM > SD Card

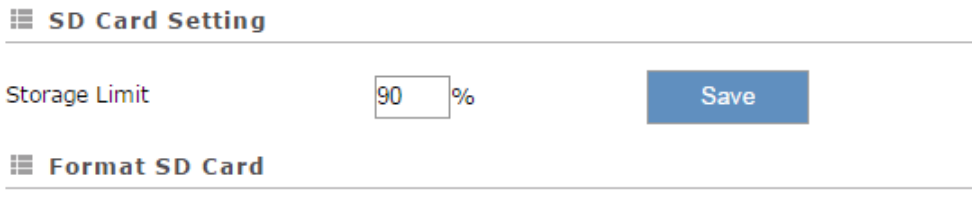

Format the SD card, the data will be completely removed!

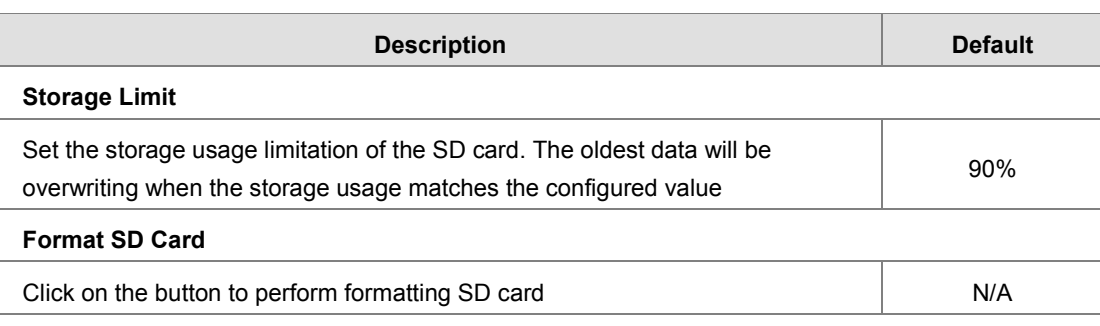

Format SD Card

# <span id="page-61-2"></span>**3.6.7 Network Diagnosis**

This page is used for diagnosing the network status; methods are Ping Test and Route Trace.

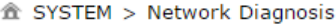

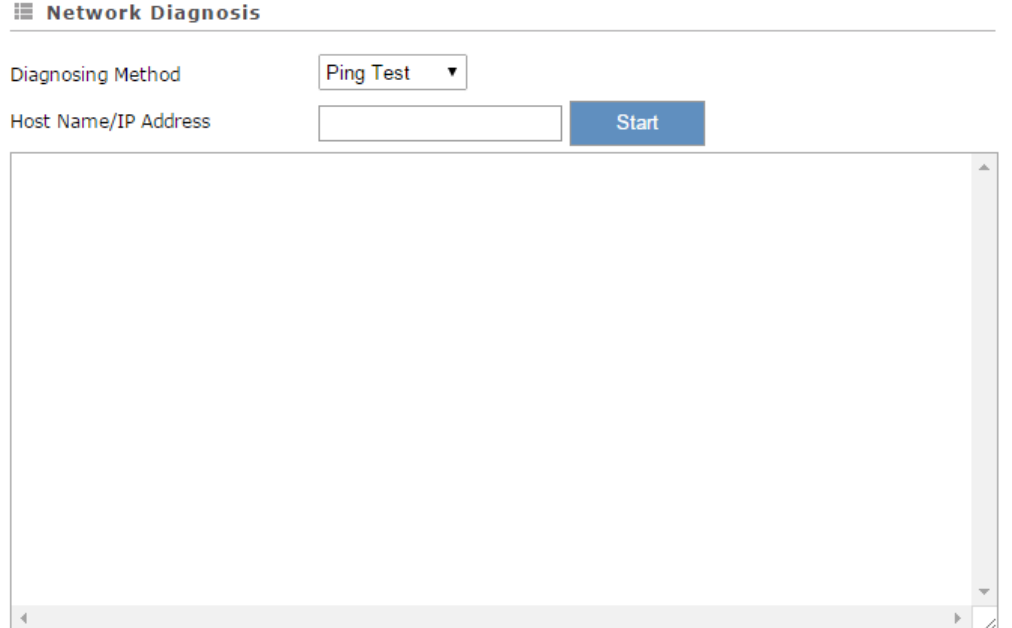

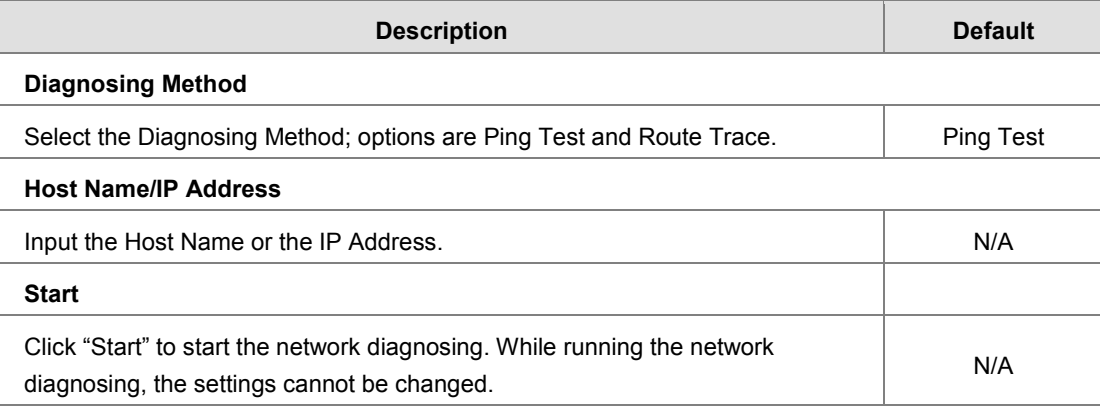